# CHANGELOG C ie<br>Le nt+**S**  $\mathbf 0$ bJ**a**  $\overline{\phantom{a}}$ r $\mathbf 0$  $\boldsymbol{\mathsf{U}}$ rele**a**  $\boldsymbol{\mathsf{U}}$  $\mathbf 0$  $\boldsymbol{\mathsf{N}}$ 0 $\boldsymbol{\mathsf{N}}$  $\boldsymbol{\omega}$

# **BIM4You 2023**

Neues in Web + Client

# Neues in Client und Web

Dieses Dokument beschreibt die Änderungen zur aktuellen Jahresversion (2022) im BIM4You Client und Web.

Im Client Bereich: Vor den Überschriften finden Sie die jeweilige Version, ab der die Neuerung enthalten war. Die Änderungen zum letzten verfügbaren Zwischenupdate (Vers. 24.00.048) sind separat mit **NEU** markiert.

#### <span id="page-1-0"></span>Inhaltsverzeichnis  $\blacktriangleleft$

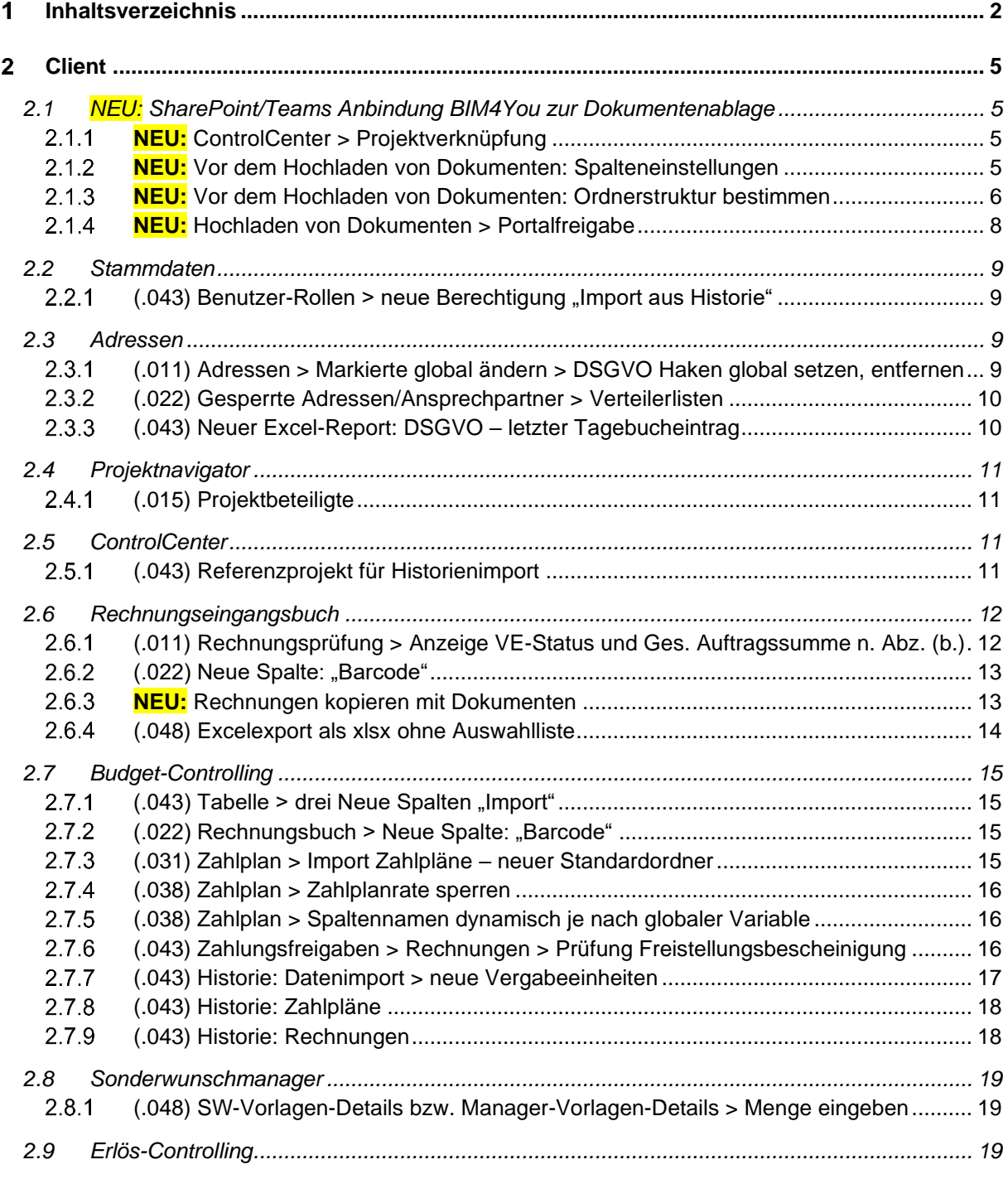

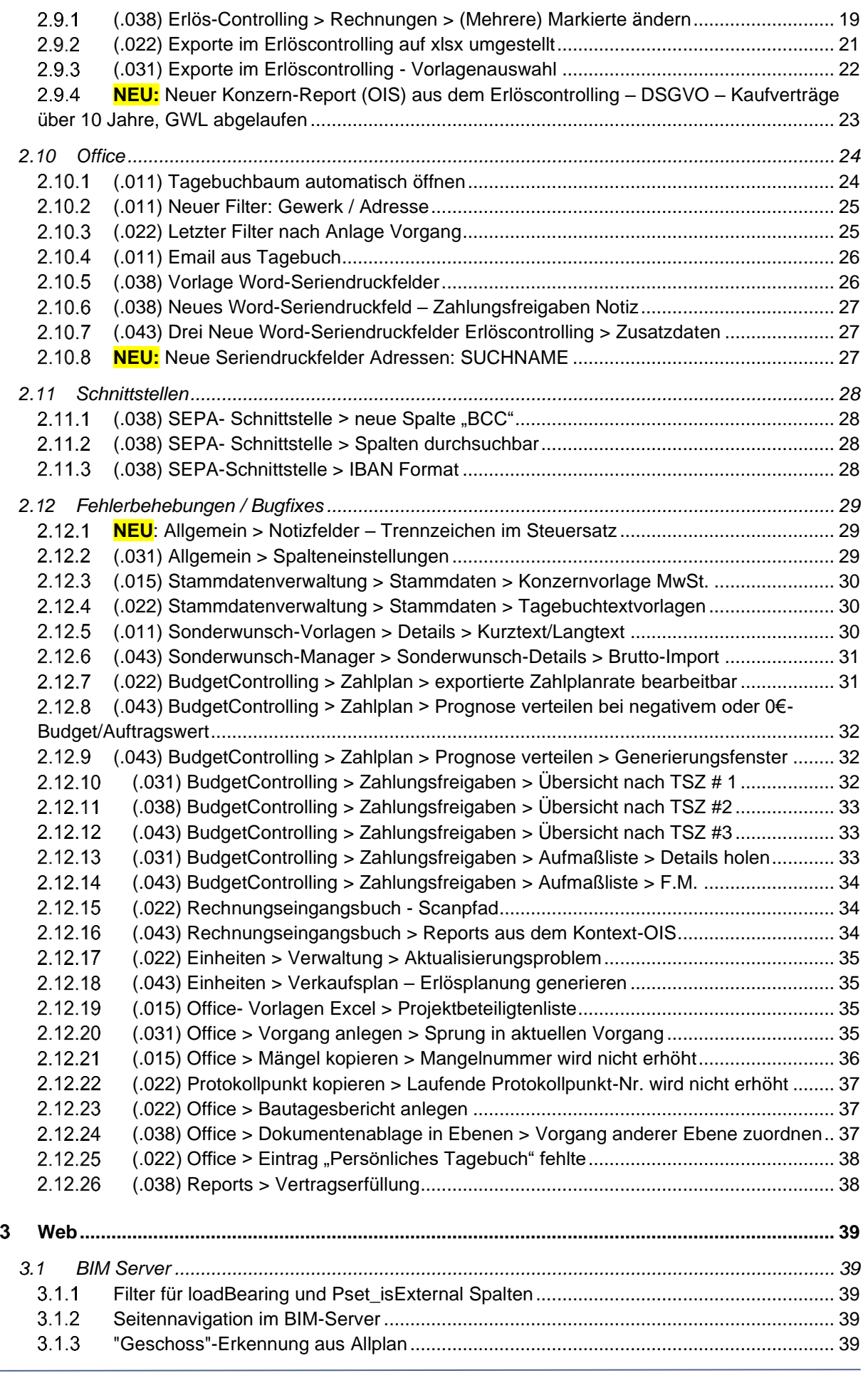

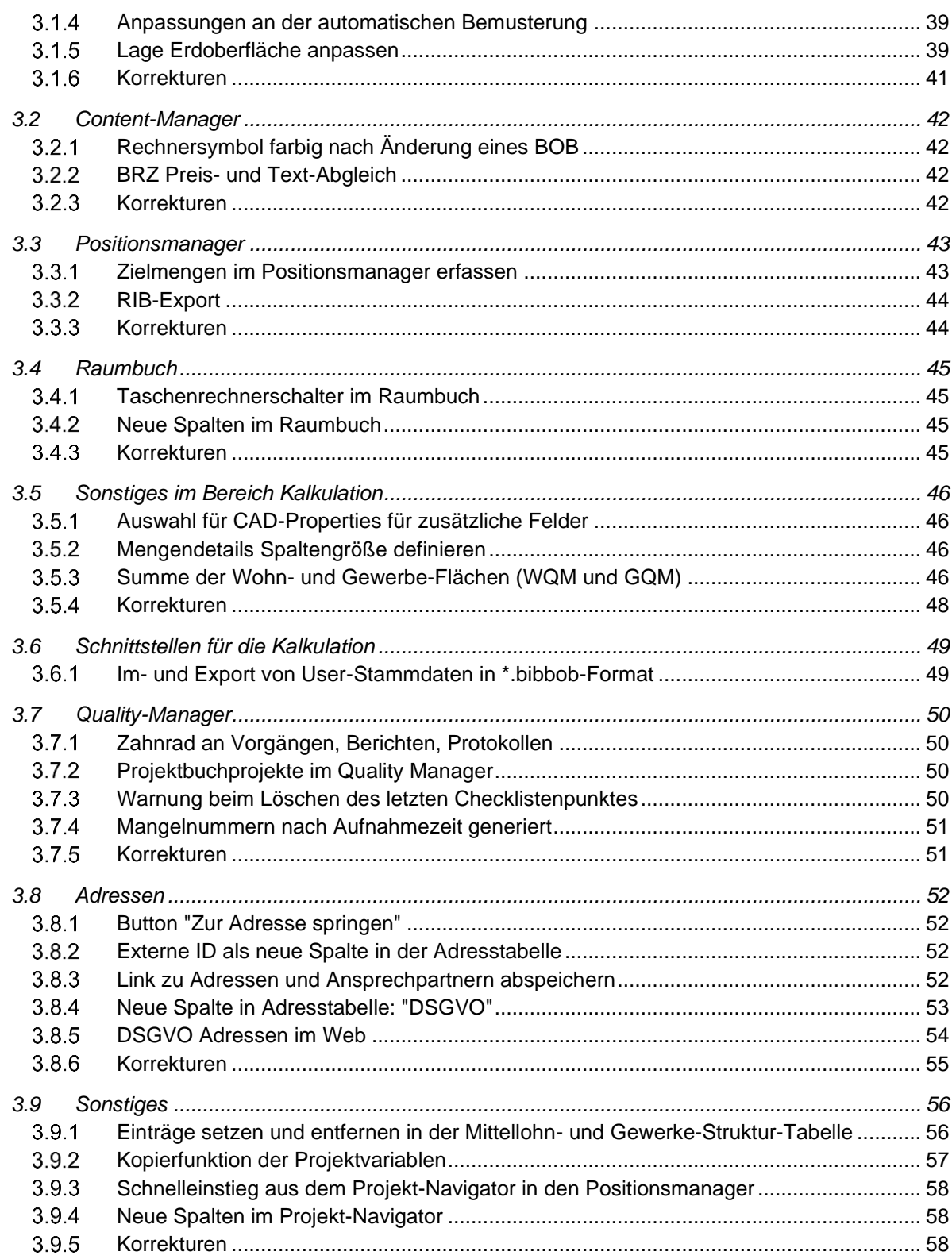

# <span id="page-4-0"></span>2 Client

i.

### <span id="page-4-1"></span>**2.1 NEU: SharePoint/Teams Anbindung BIM4You zur Dokumentenablage**

Zukünftig können Sie Ihre Dokumente (bisher im Textverzeichnis) auch nach Teams bzw. in den SharePoint hochladen und die hochgeladenen Dokumente standardmäßig im SharePoint öffnen.

### <span id="page-4-2"></span>**NEU:** ControlCenter > Projektverknüpfung

Verknüpfen Sie Ihr Teilprojekt mit einem von Ihnen erstellten Team in Microsoft Teams, in dem Sie den **SharePoint-Link des Teams** (nicht Teams-Link) in das dafür vorgesehene Feld (2) kopieren oder direkt über den 3-Punkte Button (1) auf Ihre Teams zugreifen. In dem Fall wird der Link zum SharePoint direkt in das Feld (2) geschrieben.

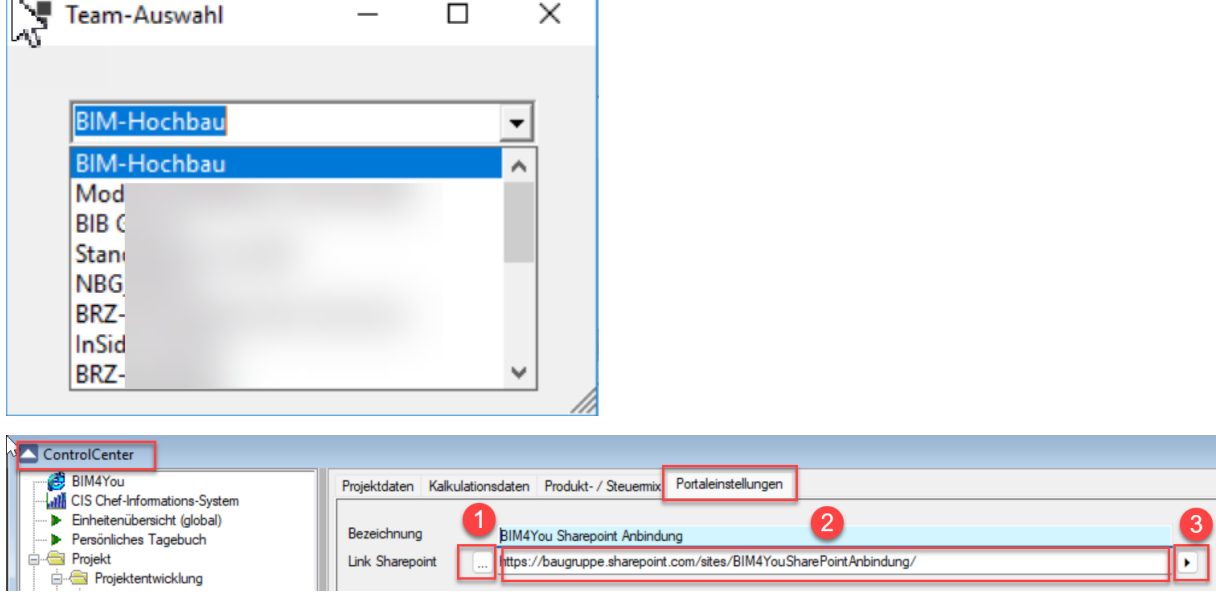

Auf Wunsch können Sie auch mehrere Teilprojekte in das gleiche Teams-Team hochladen, indem Sie den Link bei mehreren Teilprojekten hinterlegen.

Mit dem Klick auf das Dreieck (3) gelangen Sie zur Kontrolle direkt zur SharePoint-Startseite Ihres Teams.

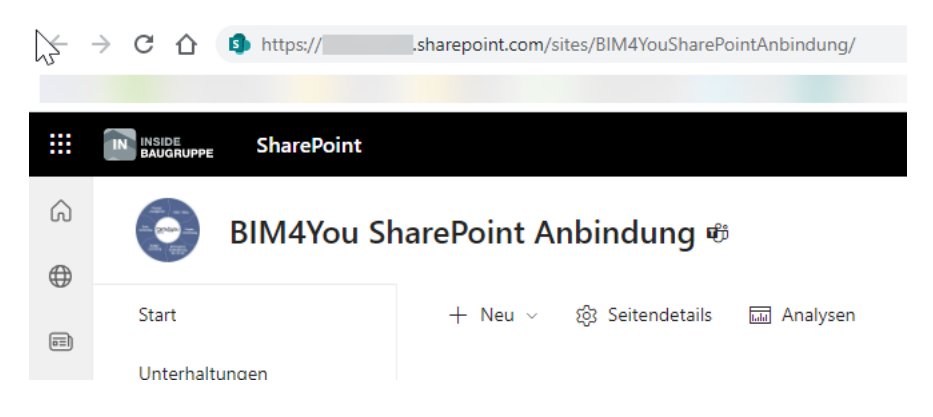

### <span id="page-4-3"></span>**NEU:** Vor dem Hochladen von Dokumenten: Spalteneinstellungen

Damit Sie im Teams und im SharePoint die Spalten **Los/VE, AuftragNehmer, VertragsNr** erhalten, müssen Sie diese wie folgt hinzufügen:

| Dokumente > Controlling > Vertrag |    |                                               |                 |                                             |                                   |                   |                                              |  |  |  |  |
|-----------------------------------|----|-----------------------------------------------|-----------------|---------------------------------------------|-----------------------------------|-------------------|----------------------------------------------|--|--|--|--|
|                                   |    | Name $\vee$                                   | Geändert $\vee$ | Los/VE $\vee$                               | AuftragNehmer $\vee$              | VertragsNr $\vee$ | Geändert von $\vee$<br>$+$ Spalte hinzufügen |  |  |  |  |
|                                   | 面目 | Auftragsschreiben_VB_bib_3979808_190620       | 19. Juni        | 0000 Test 16%                               | ROHBAU                            | 201500000022      | Christian                                    |  |  |  |  |
|                                   | 面目 | Brief_VB_JW_7456932_16062023_102538.D         | 16. Juni        | 3020 ERDARBEITEN                            | ROHBAU                            | 201500000001      | Joachim                                      |  |  |  |  |
|                                   | 面目 | VOB-Vertrag VB JW 7457331 25052023 17         | 25. Mai         | BRIEFKASTENANLAGEN                          | ROHBAU                            | 201700000043      | Joachim                                      |  |  |  |  |
|                                   | 凼ª | VOB-Vertrag_VB_JW_9387045_05062023_14 5. Juni |                 | 3511 Gebäudereinigung<br>nach Malerarbeiten | MALERMEISTER POHLE<br><b>GMBH</b> | 201500000020      | Joachim                                      |  |  |  |  |

Klicken Sie auf Spalte hinzufügen, Text, weiter.

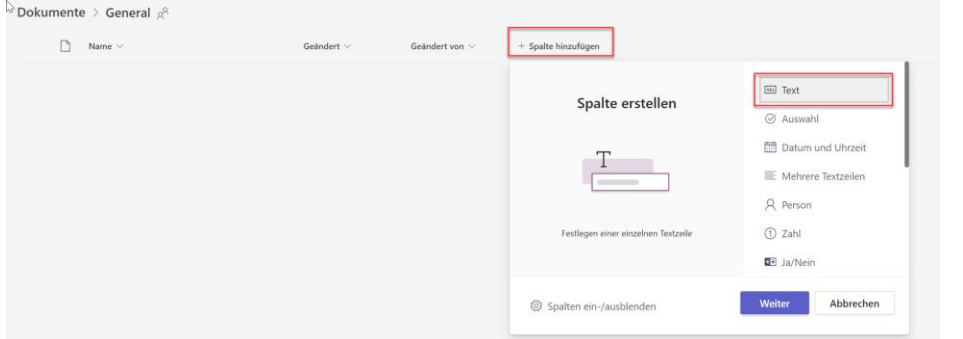

Für die folgenden Spalten tippen Sie folgende Begriffe ein:

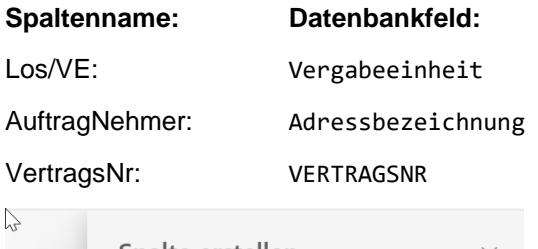

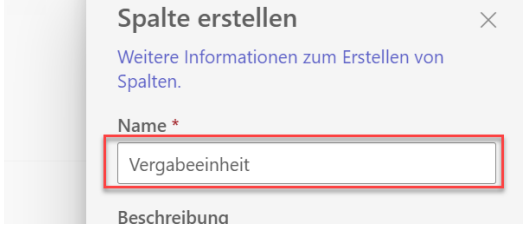

Sie können die Spalten im Anschluss nach Ihrem Bedarf umbenennen. Im ersten Schritt müssen Sie jedoch, wie oben beschrieben, mit dem Original-Datenbanknamen erstellt werden.

**WICHTIG: Damit die Spalten in Teams gefüllt werden, müssen diese vor dem ersten Upload von Dokumenten angelegt worden sein. Sollten Sie bereits Dokumente hochgeladen haben, bevor die Spalten erstellt wurden, so löschen Sie die Dateien in Teams und laden Sie sie erneut hoch.**

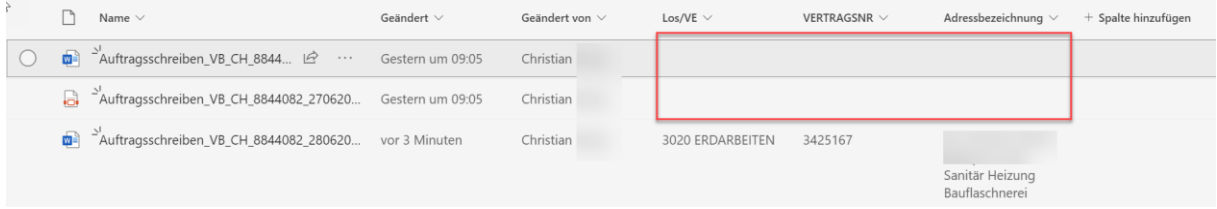

### <span id="page-5-0"></span>**NEU:** Vor dem Hochladen von Dokumenten: Ordnerstruktur bestimmen

Die Ordnerstruktur Ihres Teams können Sie entweder in Microsoft Teams oder über BIM4You steuern. Wünschen Sie sich Kanäle, so legen Sie sich diese bitte direkt im Teams an. Dies erzeugt bekanntlich die 1te Ordnerebene im SharePoint (Name des Kanales = Name des Ordners) Brauchen Sie lediglich SharePoint Ordner, so können Sie die Ordnerstruktur auch durch BIM4You erzeugen lassen. Dies erfolgt beim Hochladen einer Datei nach dem Schema: Kenne ich den Ordner nicht, lege neuen Ordner mit Namen (Gruppe) und Unterordner (DokumentenArt) an, andernfalls lege Dokument in bekannten Ordner. Ordnen Sie hierzu Ihrem Dokument **vor dem Hochladen** bereits einer Gruppe und einer DokumentenArt zu. Diese beiden Einstellungen bilden dann -wie oben beschrieben - 1te und 2te Ordnerebene in Teams.

### Beispiel:

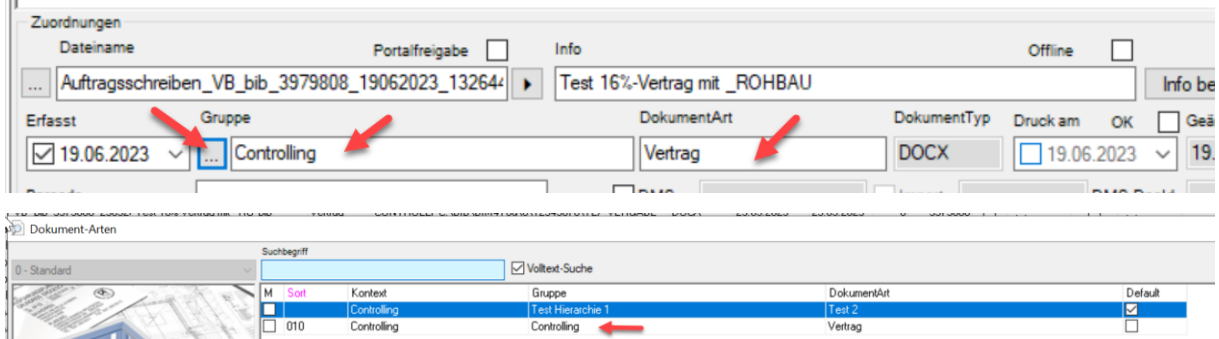

Wir liefern Ihnen bereits eine Beispielstruktur aus. Sie können diese jedoch auch löschen oder kopieren und Ihre eigene Struktur aufbauen.

### Beispiel:

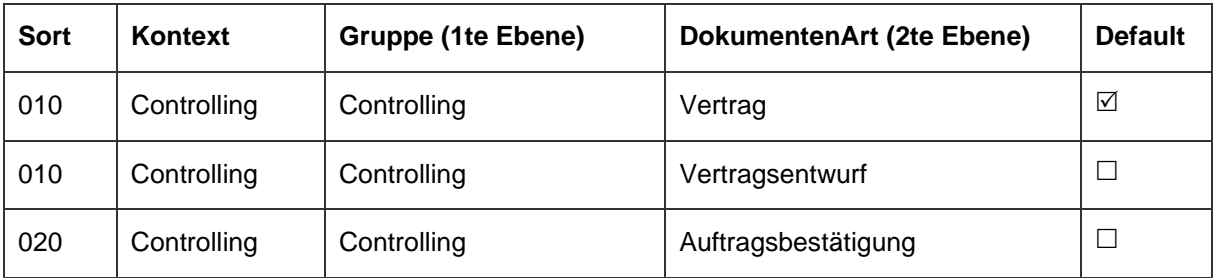

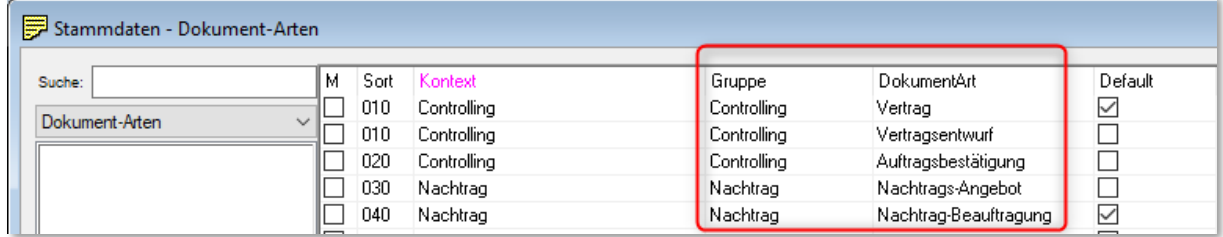

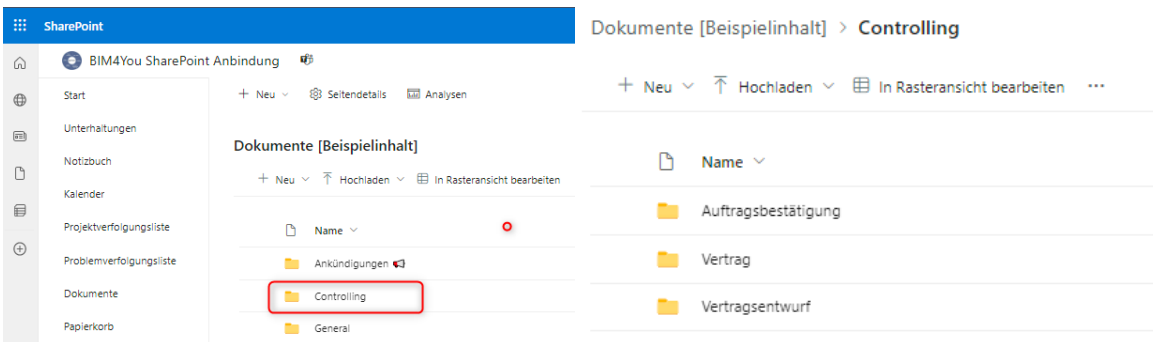

### *Anmerkung:*

*Einträge mit dem BIB-Schalter könnten von der BIB beim nächsten Update geändert oder entfernt werden. Empfehlung daher: Nutzen Sie für Ihre eigene Struktur immer Kopien oder eigens erstellte Einträge in der Stammdatenbank. Beim Anlegen neuer Datensätze oder dem Kopieren von Einträgen wird der BIB-Schalter dementsprechend nicht gesetzt.*

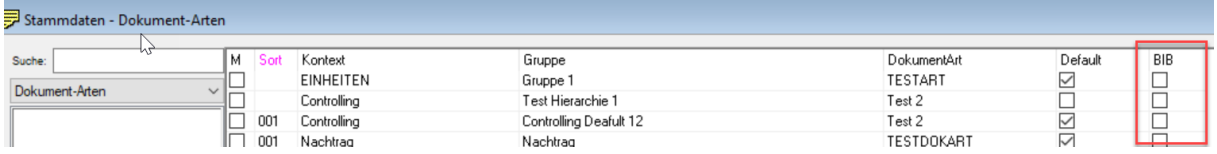

Wollen Sie Dokumente eines bestimmten Kontextes (z.B. BudgetControlling, ErlösControlling, etc.) immer mit einer bestimmten Gruppen/DokumentenArt abgespeichert wissen, so können Sie pro Kontext einen Eintrag als Default markieren. Die verschiedenen Kontexte entnehmen Sie bitte unseren Vorlagen unter Dokumenten-Arten.

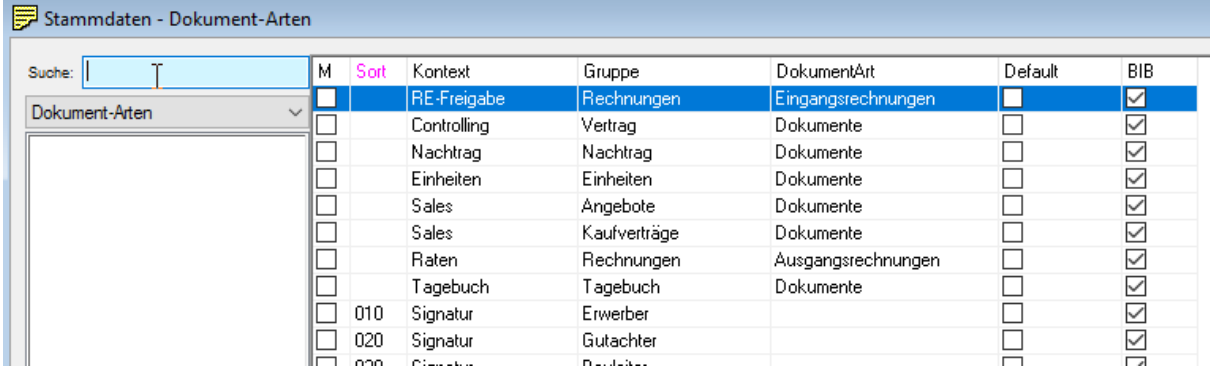

### <span id="page-7-0"></span>**NEU:** Hochladen von Dokumenten > Portalfreigabe

Zum Hochladen von einzelnen Dokumenten setzen Sie einfach den Haken "Portalfreigabe" am

jeweiligen Dokument.

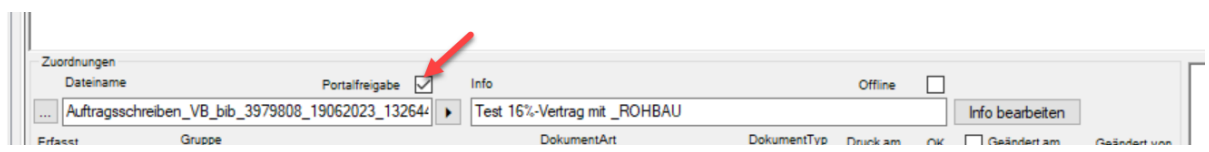

Die Datei wird dann im Hintergrund auf den SharePoint synchronisiert und steht Ihnen dort wenig später zur Verfügung. Nutzer, welche nicht Sysadmin sind, können den Haken derzeit nicht mehr entfernen.

Ein Doppelklick auf Dokumente mit dem Haken "Portalfreigabe" öffnet automatisch die Variante der Datei, welche sich auf dem SharePoint befindet. Sie können die Datei so jederzeit ändern und wieder abspeichern. Damit profitieren Sie im Bereich von Office-Dokumenten auch vom Feature "Versionen", welches Sie aus dem Microsoftkontext bereits kennen. BIM4You öffnet jeweils die letztabgespeicherte Version über den hinterlegten SharePoint-Link, welcher nun in der neuen Spalte DOK-URL sichtbar ist.

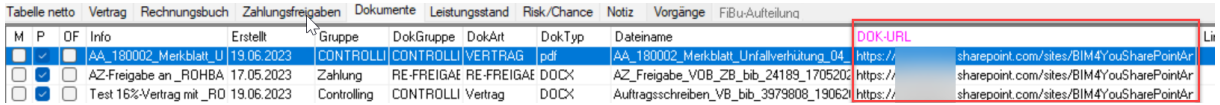

Sie können auch mehrere Dokumente gleichzeitig hochladen. Markieren Sie hierzu mehrere Dokumente und klicken Sie auf "Markierte ändern"

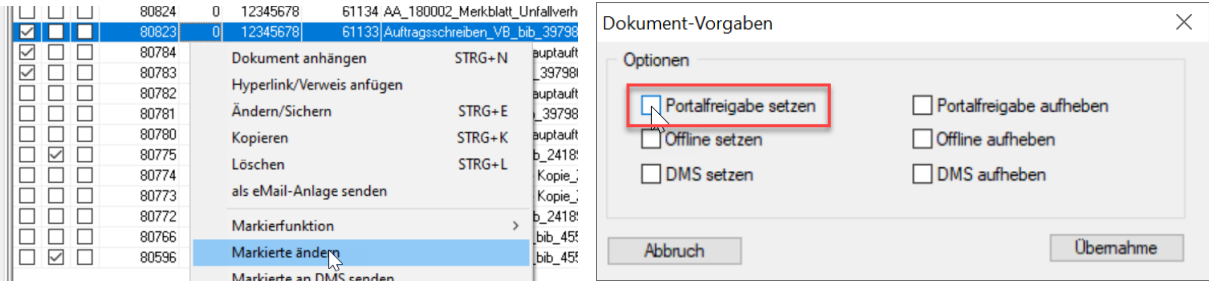

Zukünftig können Sie hier auch mehrere Dokumente eine bestimmten Gruppe/DokumentenArt zuordnen. Verfolgen Sie hierzu unsere nächsten Patches mit neuen Features im Bereich SharePoint.

### <span id="page-8-0"></span>**2.2 Stammdaten**

<span id="page-8-1"></span>2.2.1 (.043) Benutzer-Rollen > neue Berechtigung "Import aus Historie"

Für den Import von Vergabeeinheiten aus Historien wurde unter dem Reiter "Budget" eine neue Berechtigung ergänzt: "Import aus Historie"

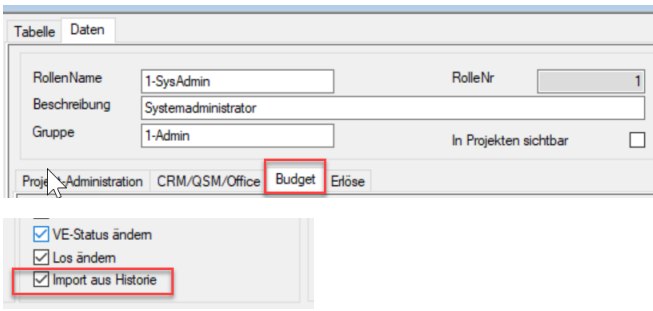

### <span id="page-8-2"></span>**2.3 Adressen**

<span id="page-8-3"></span>(.011) Adressen > Markierte global ändern > DSGVO Haken global setzen, entfernen

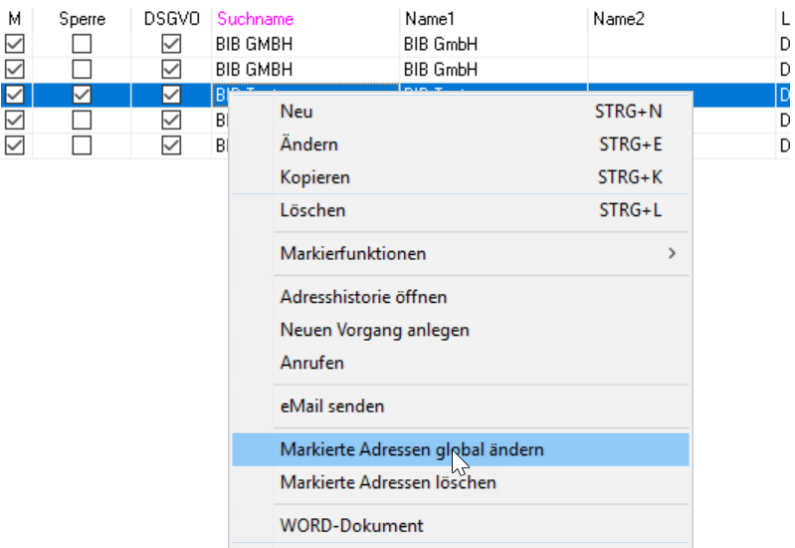

Beim Rechtsklick "Markierte Adressen global ändern" wurden folgende Optionen ergänzt:

- DSGVO setzen (umbenannt: vorher nur "DSGVO")
- DSGVO entfernen

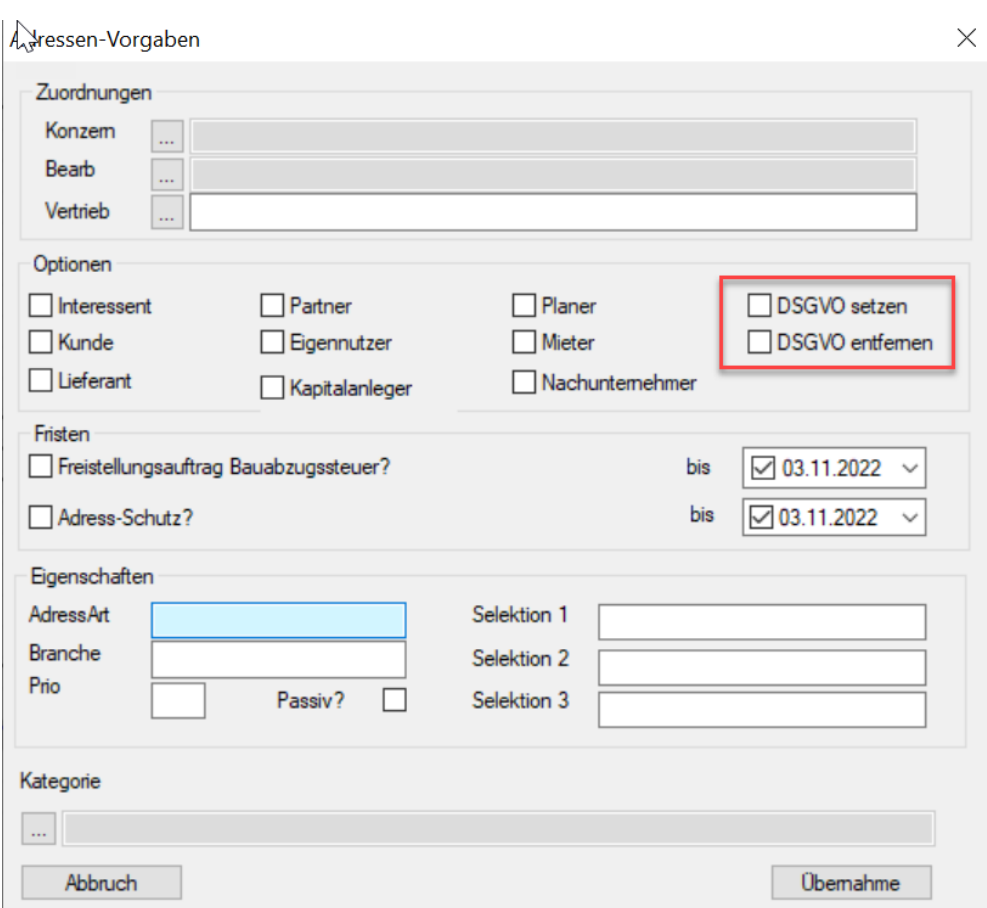

Damit lässt sich nun bei mehreren Adressen gleichzeitig der DSGVO- Haken setzen und wieder entfernen.

### <span id="page-9-0"></span>(.022) Gesperrte Adressen/Ansprechpartner > Verteilerlisten

Gesperrte Adressen/Ansprechpartner können zukünftig nicht mehr zu Verteilerlisten hinzugefügt werden.

Wird eine Adresse gesperrt, werden alle Ansprechpartner dieser Firma gesperrt und aus allen Verteilerlisten entfernt. Es erfolgt eine Programmmeldung.

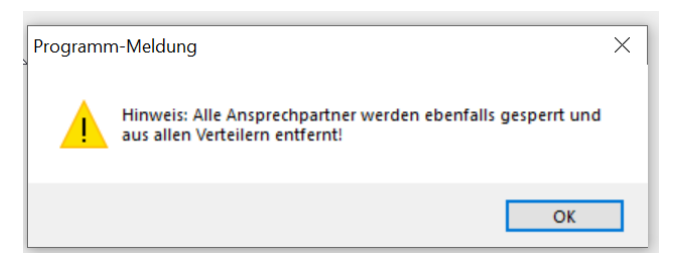

Wird ein Ansprechpartner gesperrt so wird nur dieser Ansprechpartner aus allen Verteilerlisten entfernt.

(24.00.021)

### <span id="page-9-1"></span>(.043) Neuer Excel-Report: DSGVO – letzter Tagebucheintrag

Im Bereich Adressen gibt es einen neuen Report, mit dem Sie sich den letzten Tagebucheintrag von ausgewählten oder allen Adressen ausgeben können, um besser entscheiden zu können, ob diese Adresse noch benötigt wird oder z.B. unter ein individuelles Löschkonzept gemäß DSGVO fällt.

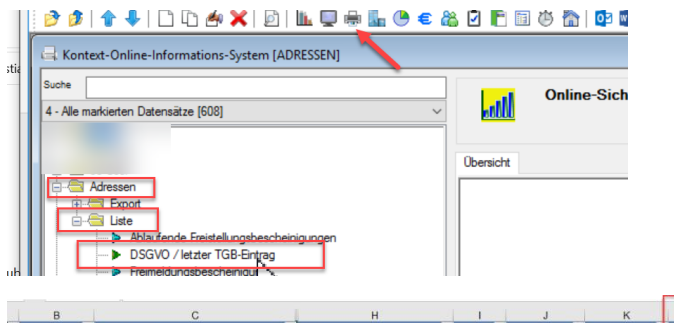

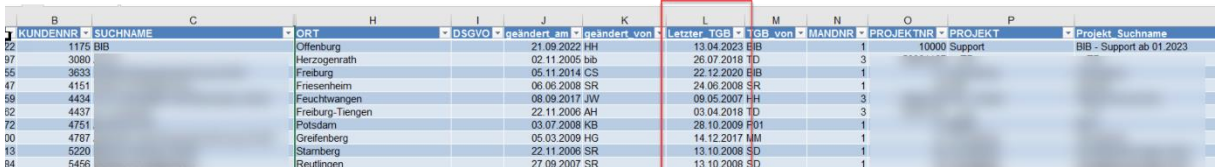

### <span id="page-10-0"></span>**2.4 Projektnavigator**

### <span id="page-10-1"></span>2.4.1 (.015) Projektbeteiligte

Zukünftig ist es möglich direkt im Projektnavigator, bei Reiterwechsel auf Projektbeteiligte, Excel und Wordexporte anzusteuern, ohne ins Projekt per Doppelklick zu gehen.

ومعرف ومعدد الموقعات والمتعاطين والمستعوضات ولي المستفاضات الرسيق طفيفا فللمناط المنافي Datei Rearheiten Evtrac Stammdaten Fencter

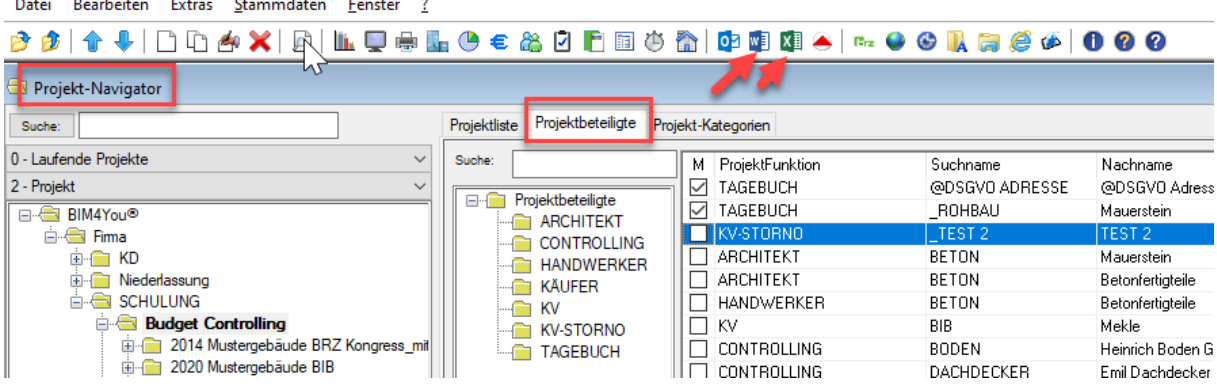

### <span id="page-10-2"></span>**2.5 ControlCenter**

### <span id="page-10-3"></span>(.043) Referenzprojekt für Historienimport

Im ControlCenter können unter Optionen nun auch zwei Controlling- Projekte miteinander verknüpft werden. Hierzu wird im Zielprojekt (neue Vergabeeinheiten importieren) das Ursprungsprojekt (Historie) hinterlegt. Umgekehrt ist dies nicht notwendig.

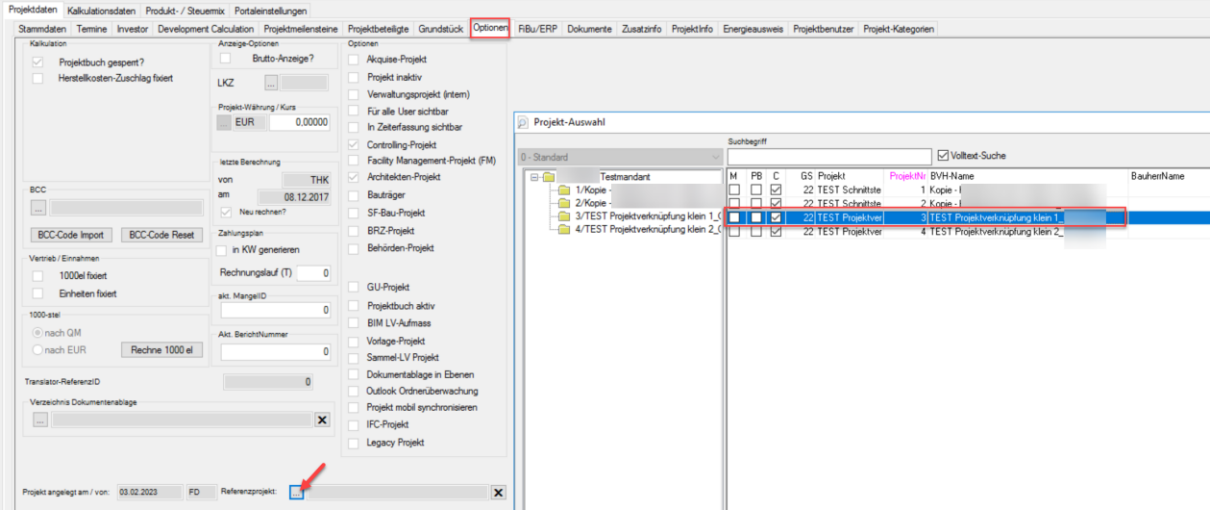

# <span id="page-11-0"></span>**2.6 Rechnungseingangsbuch**

<span id="page-11-1"></span>(.011) Rechnungsprüfung > Anzeige VE-Status und Ges. Auftragssumme n. Abz. (b.)

Beim Klick auf Rechnungsprüfung aus dem Rechnungseingangsbuch wird zukünftig zusätzlich der VE-Status und die Ges. Auftragssumme n. Abz. (b.) angezeigt.

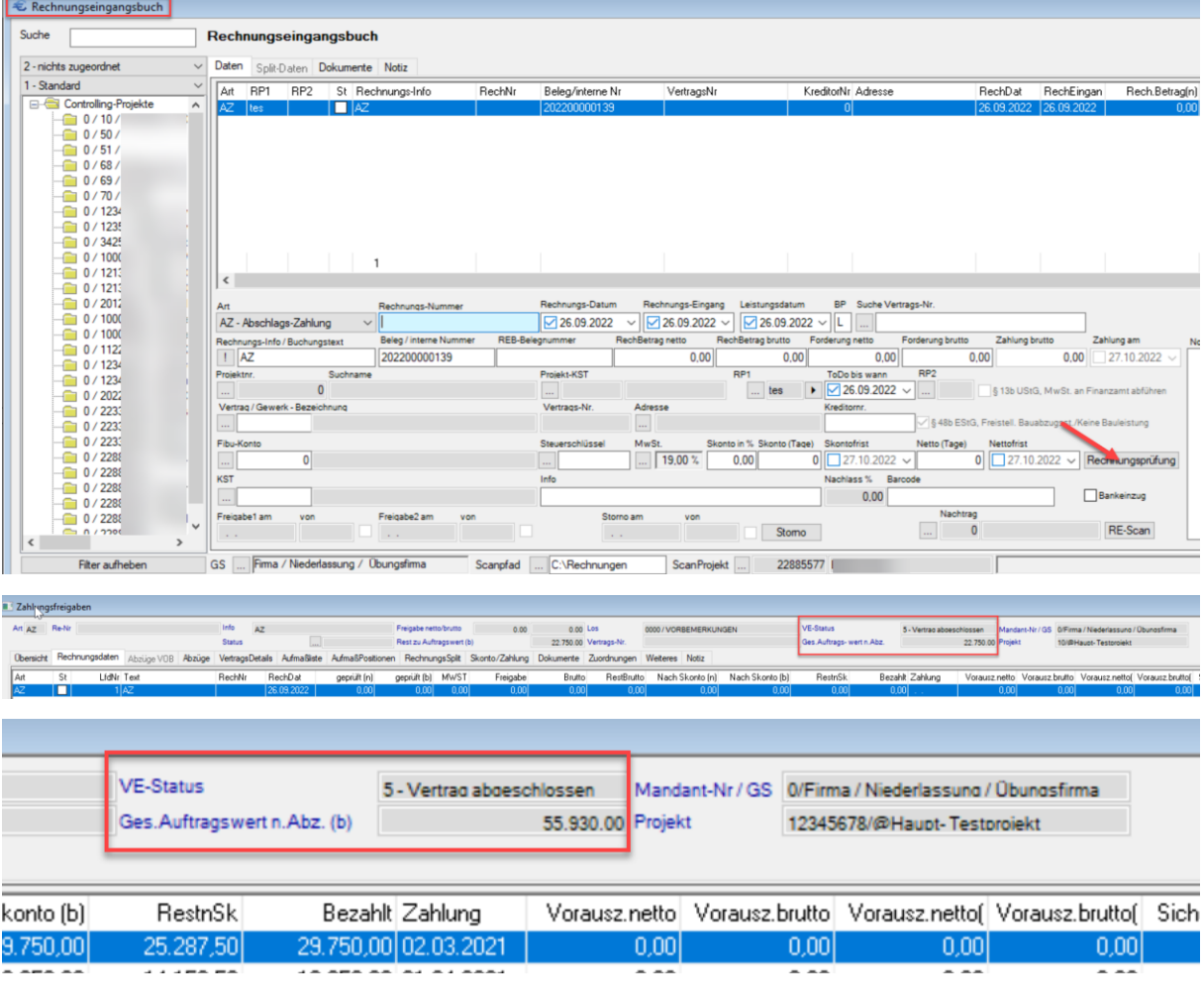

### <span id="page-12-0"></span>2.6.2 (.022) Neue Spalte: "Barcode"

Im Rechnungseingangsbuch gibt es die neue Spalte: "Barcode"

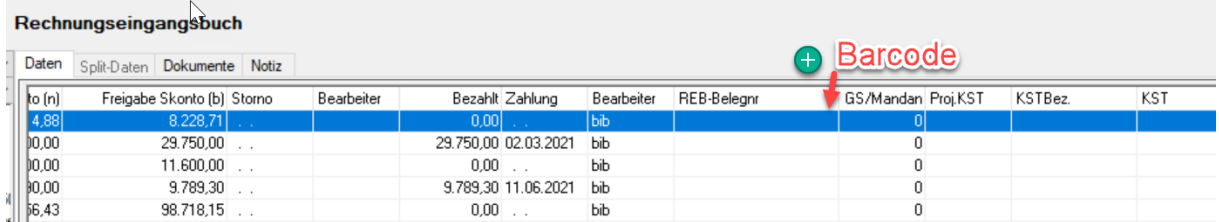

### <span id="page-12-1"></span>2.6.3 **NEU:** Rechnungen kopieren mit Dokumenten

Ab sofort können Sie Rechnungen auch mit Dokumenten kopieren, z.B. wenn Sie eine Rechnung Ihres Nachunternehmers zu mehreren Gewerken über den Scanordner einlesen. So müssen Sie die Rechnung zukünftig nicht mehr doppelt einlesen, sondern können diese einfach im Rechnungseingangsbuch kopieren und dann die beiden Datensätze jeweils einem Projekt und Gewerk zuordnen.

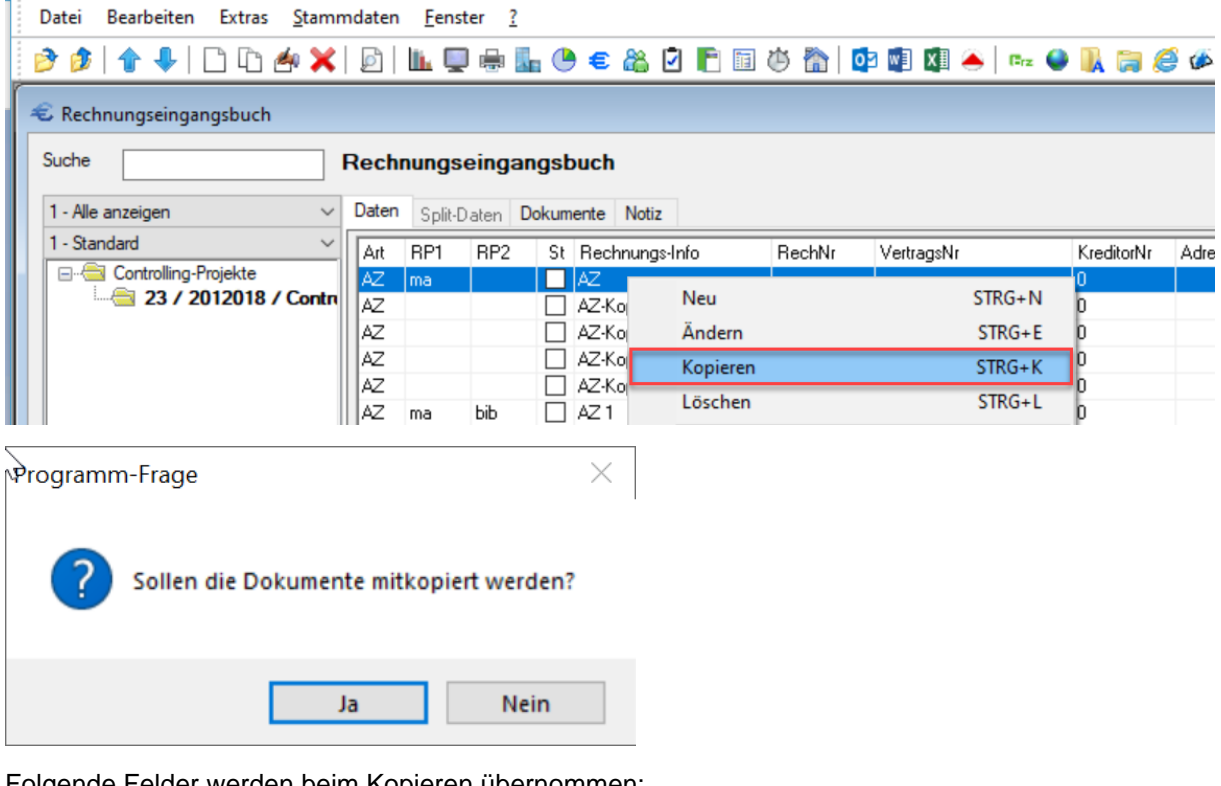

Folgende Felder werden beim Kopieren übernommen:

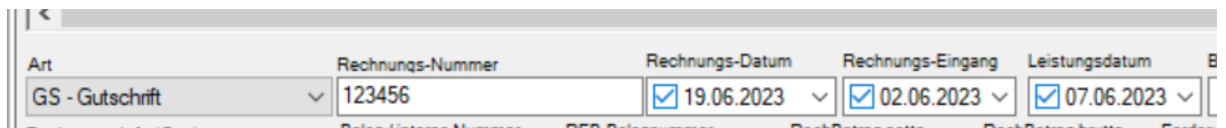

### <span id="page-13-0"></span>(.048) Excelexport als xlsx ohne Auswahlliste

Der Excelexport aus dem Rechnungseingangsbuch wurde auf xlsx umgestellt. Es gibt zukünftig nur noch das Prüfprotokoll (aktuelle Rechnung). Die Auswahl springt direkt ins entsprechende Verzeichnis. Gefiltert wird auf den Präfix "REBUCH". Es könnten somit auch eigne Excelexporte hinterlegt werden.

Die Rechnungsliste kann zukünftig über das Kontext-OIS erreicht werden. Das Logbuch entfällt.

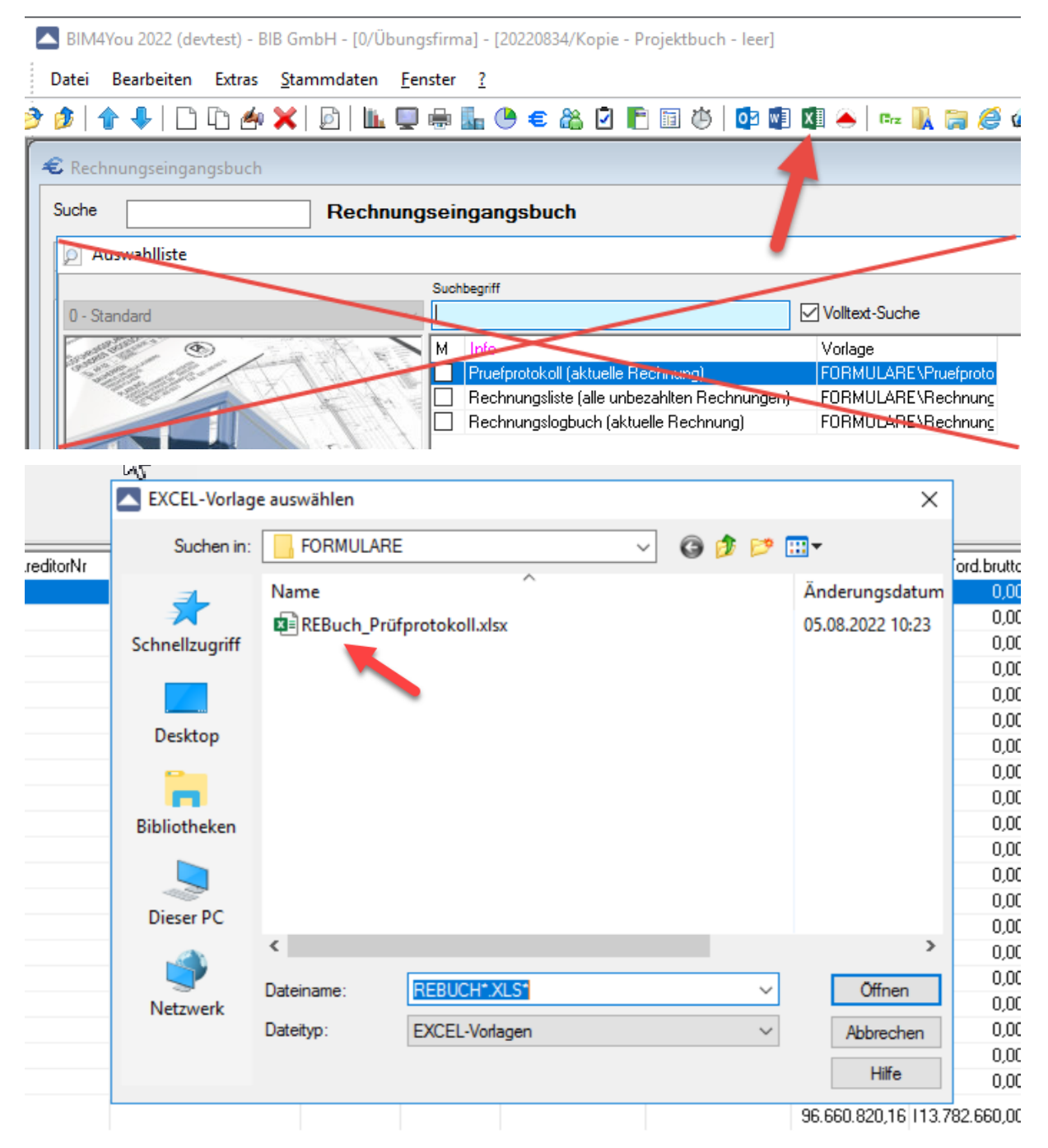

### <span id="page-14-0"></span>**2.7 Budget-Controlling**

### <span id="page-14-1"></span>2.7.1 (.043) Tabelle > drei Neue Spalten "Import"

Um Importierte Vergabeeinheiten besser zu kontrollieren, wurden drei neue Spalten im Tabellenreiter hinzugefügt:

- Import (LIMPORT), Import am: (IMPORT\_AM), Import von: (IMPORT\_VON)

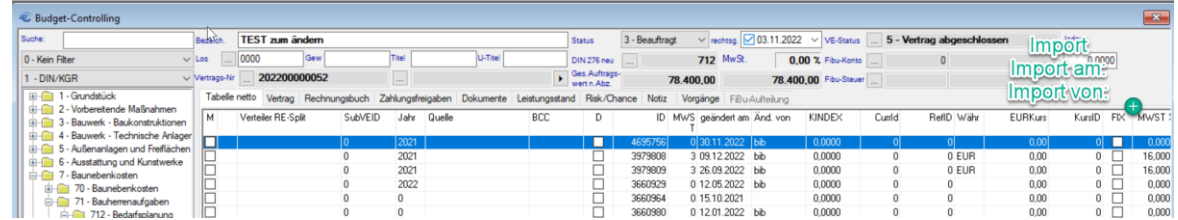

### <span id="page-14-2"></span>2.7.2 (.022) Rechnungsbuch > Neue Spalte: "Barcode"

Auch im Rechnungsbuch gibt es nun die neue Spalte: "Barcode"

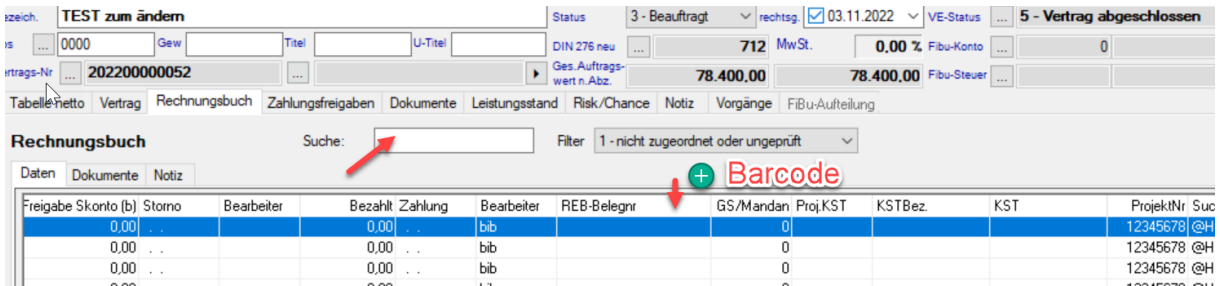

### <span id="page-14-3"></span>(.031) Zahlplan > Import Zahlpläne – neuer Standardordner

Statt dem Textordner des jeweiligen aktiven Projekts wird zukünftig der Import- Ordner im BIM4You-Hauptordner der neue Standardordner für den Import des Zahlplans. Hier können Sie Ihre verschiedene Zahlplanvorlagen ablegen und zentral verwalten.

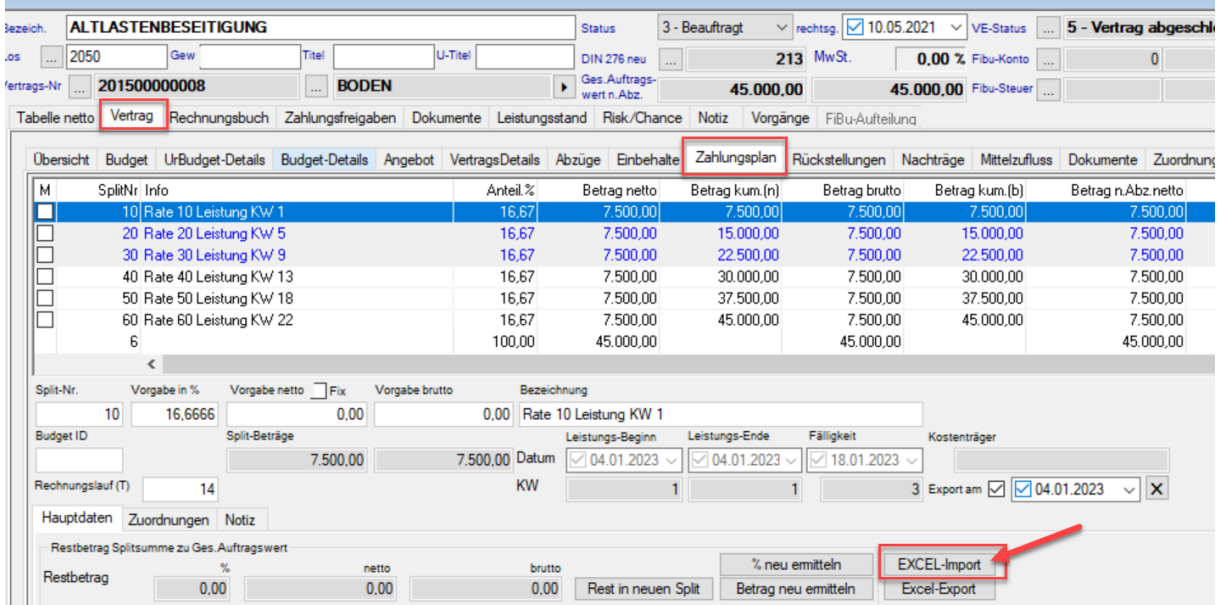

- > BIB > BIM4You > import
	- ۸ Name

### <span id="page-15-0"></span>(.038) Zahlplan > Zahlplanrate sperren

Es gibt eine neue Möglichkeit einzelne Zahlplanraten zu sperren:

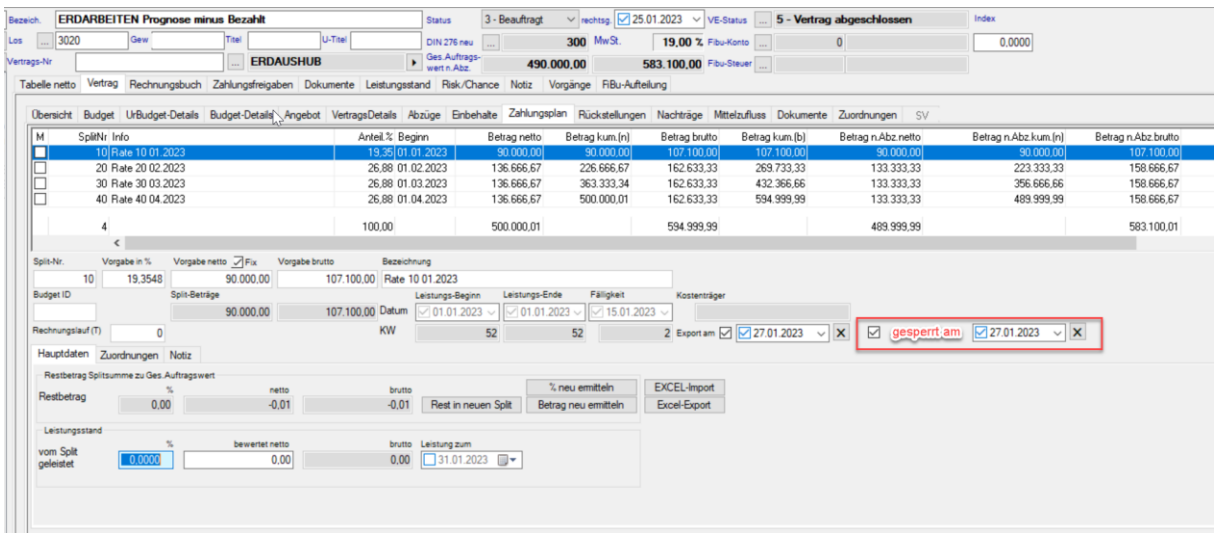

Solange der Gesperrt- Haken, können diese Zahlplanraten nicht mehr verändert werden. Sie werden dann -wie bei der Funktion "Exportiert"- zur Erinnerung blau markiert.

### <span id="page-15-1"></span>(.038) Zahlplan > Spaltennamen dynamisch je nach globaler Variable

Wenn die globale Variable **Zahlplanbasis = 1** (Prognose statt Auftragssumme verteilen), dann werden die Spalten mit "Betrag n. Abz." in "Prognose netto", "Prognose kum. (n.)", "Prognose brutto" und "Prognose kum. (b.)" umbenannt.

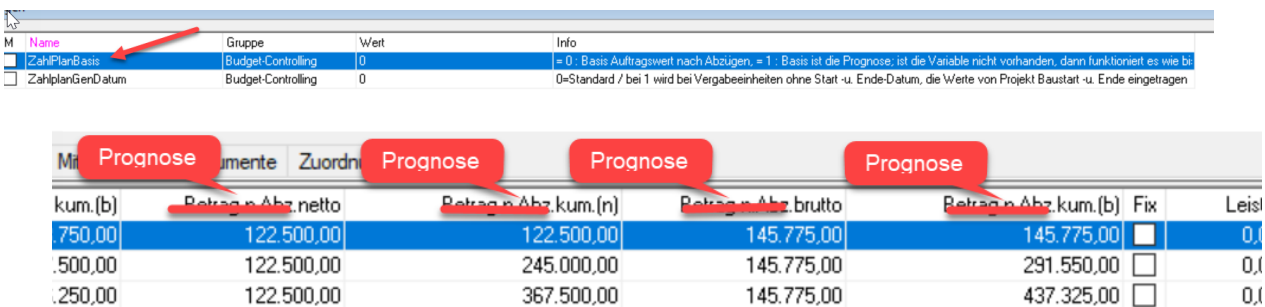

145.775,00

### <span id="page-15-2"></span>(.043) Zahlungsfreigaben > Rechnungen > Prüfung Freistellungsbescheinigung

490.000,00

Es gibt eine neue globale Variable: "REFreigabe48".

122.500,00

| KEFreigabezmanuell | Budget-Controlling | I U = Standard (die Uption Freigabez wird von BIM4You automatisch gesetzt.), T = 4-Augenprinzip bei Hechnungsfreigabe ist aktiv REFreigabe48 ingigung des NU abgel = ۱۵ vijft, ob die F Budget-Controlling 0  $-1$  die Schaltfläche Storno (zum stornieren einer freigegebenen Bechnung) im Modul Bechnungsfreigabe erscheint immer $\pm 0$ 

Die Variable wird standardmäßig mit "0" ausgeliefert. Wird sie auf "1" gestellt, prüft BIM4You zukünftig beim Freigeben einer Rechnung, ob die Freistellungsbescheinigung des Nachunternehmers vorliegt oder abgelaufen ist. Dies gilt nur bei Verträgen, bei denen zuvor unter Vertrag > Angebot > sonstige Bedingungen auch §48 EStG hinterlegt wurde.

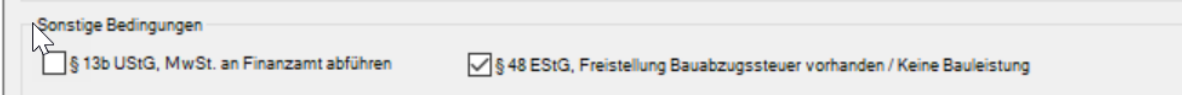

 $.000,00$ 

583.100,00

 $0.0$ 

Geprüft wird Rechnungsdatum zu Frist der Freistellungsbescheinigung.

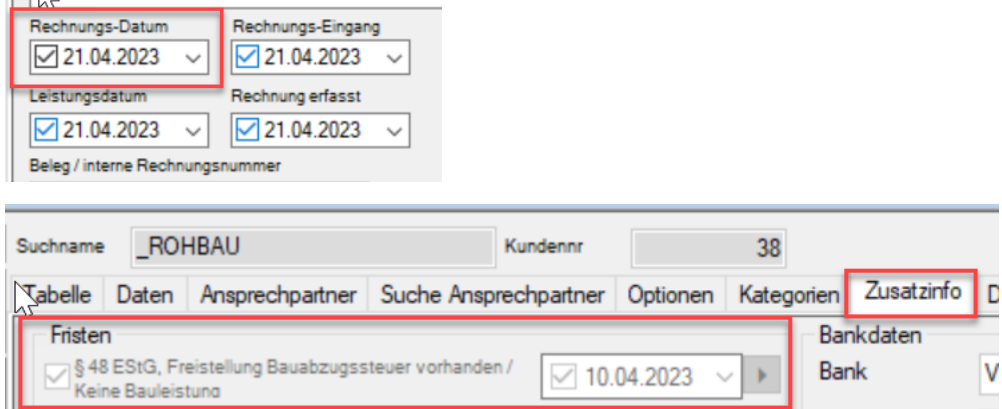

Bei der Meldung handelt es sich lediglich um einen Hinweis. Die Freigabe wird nicht gestoppt. Es sollte jedoch prüft werden, ob nun Bauabzugssteuer fällig wird.

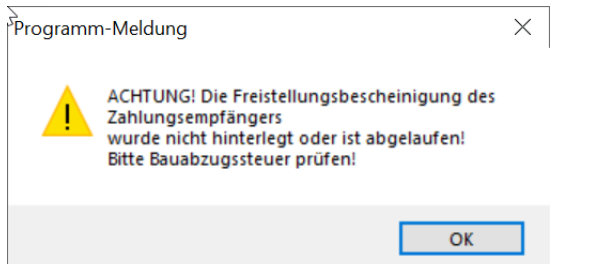

### <span id="page-16-0"></span>2.7.7 (.043) Historie: Datenimport > neue Vergabeeinheiten

Ab sofort können Vergabeeinheiten auch aus der aktuellsten Historie des Referenzprojektes (Controlling-Projekt) importiert werden. (Aufruf nur mit neuer Berechtigung unter Benutzer-Rollen> Budget "Import aus Historie" sichtbar)

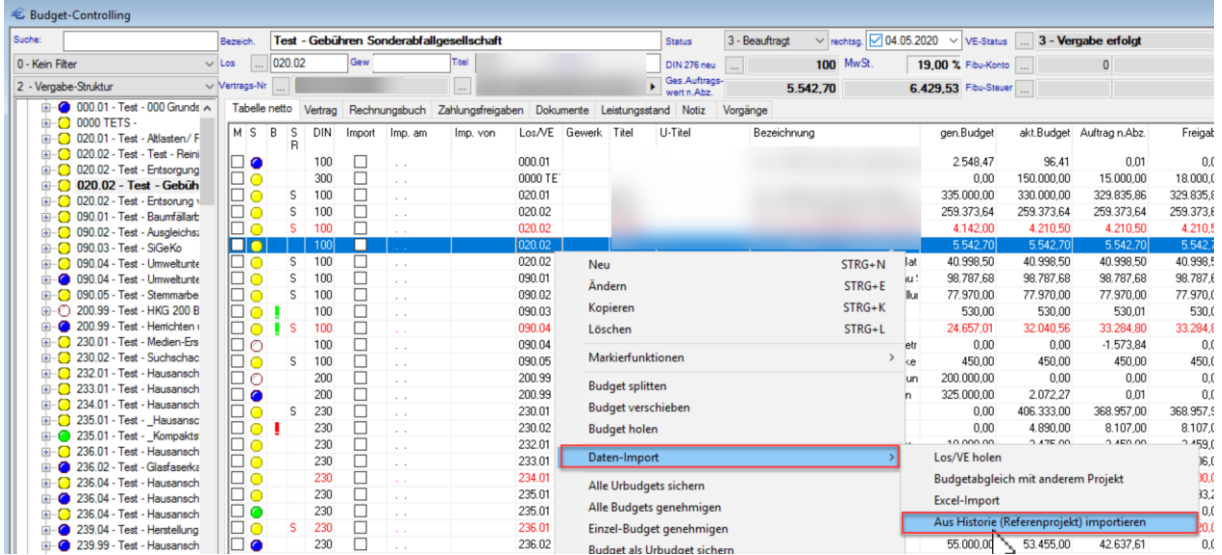

Ist kein Referenzprojekt angelegt, erfolgt eine Fehlermeldung:

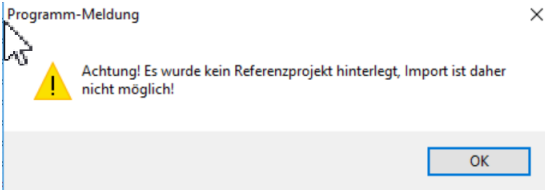

Die importierten Vergabeeinheiten werden automatisch mit dem "Import"- Schalter gekennzeichnet. Erfolgt später ein Reimport, der bereits bekannten Vergabeeinheiten, werden diese einfach mit den neuen Informationen überschrieben. Zusätzliche Vergabeeinheiten werden neu angelegt.

Die Auftrags-/Vertragsnummer der neuen VEs wird beim Import mit einer Raute (#) ergänzt (Präfix)

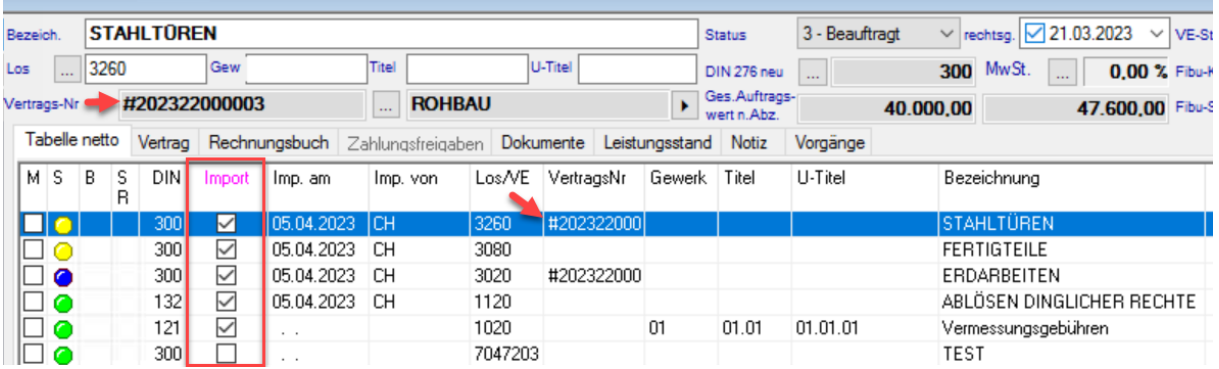

Importierte Vergabeeinheiten werden bei der Komplettberechnung ignoriert, da sie aus den Historien nicht alle Informationen, wie z.B. Budgetverschiebungen erhalten und somit eine Komplettberechnung zu falschen Ergebnissen führen würde.

### <span id="page-17-0"></span>(.043) Historie: Zahlpläne

Zahlpläne können zukünftig ebenfalls historisiert werden. Hierzu wurde die Datenbank entsprechend erweitert und eine neue globale Variable ausgeliefert: **"Zahlplanhist"** Die Variable wird standardmäßig mit "0" ausgeliefert, sodass sich für Sie zunächst nichts ändert und Zahlpläne standardmäßig nicht historisiert werden. Stellen Sie die Variable auf "1", falls Sie die Historisierung von Zahlplänen zukünftig durchführen wollen.

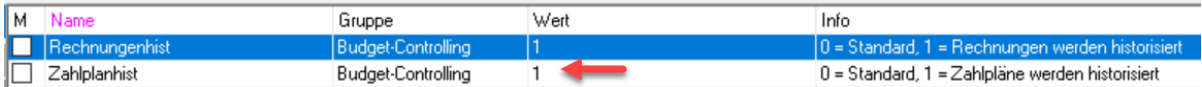

Die globale Variable steuert auch den Reiter "Zahlpläne" in der Historienansicht. "1" = sichtbar.

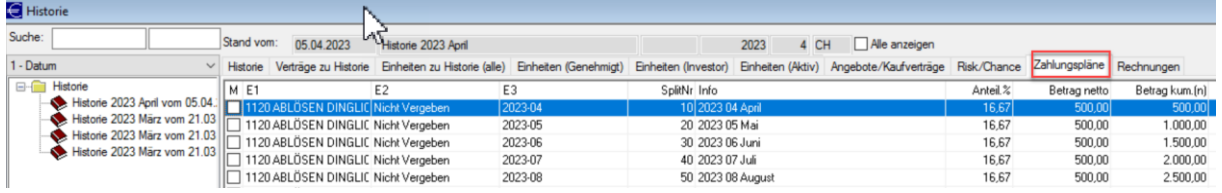

### <span id="page-17-1"></span>(.043) Historie: Rechnungen

Rechnungen können zukünftig ebenfalls historisiert werden. Hierzu wurde die Datenbank entsprechend erweitert und eine neue globale Variable ausgeliefert: "Rechnungenhist" Die Variable wird standardmäßig mit "0" ausgeliefert, sodass sich für Sie zunächst nichts ändert und Rechnungen standardmäßig nicht historisiert werden. Stellen Sie die Variable auf "1", falls Sie die Historisierung von Rechnungen zukünftig durchführen wollen.

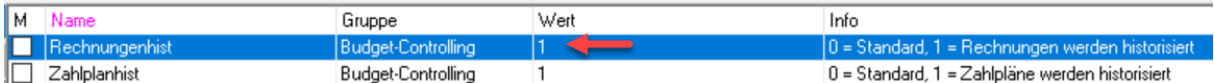

Die globale Variable steuert auch den Reiter "Rechnungen" in der Historienansicht. "1" = sichtbar.

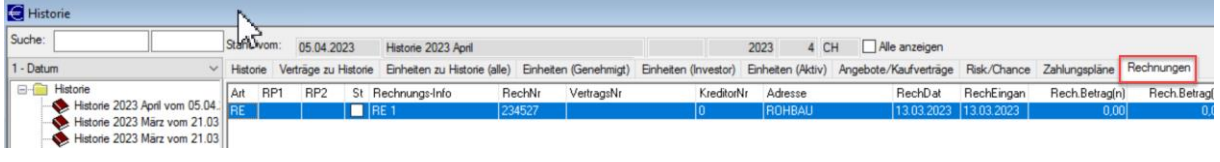

### <span id="page-18-0"></span>**2.8 Sonderwunschmanager**

### <span id="page-18-1"></span>(.048) SW-Vorlagen-Details bzw. Manager-Vorlagen-Details > Menge eingeben

Zukünftig ist es möglich, die Menge direkt (ohne vorheriges Löschen der bisherigen Menge) einzugeben, da der Inhalt der Zelle direkt markiert wird.

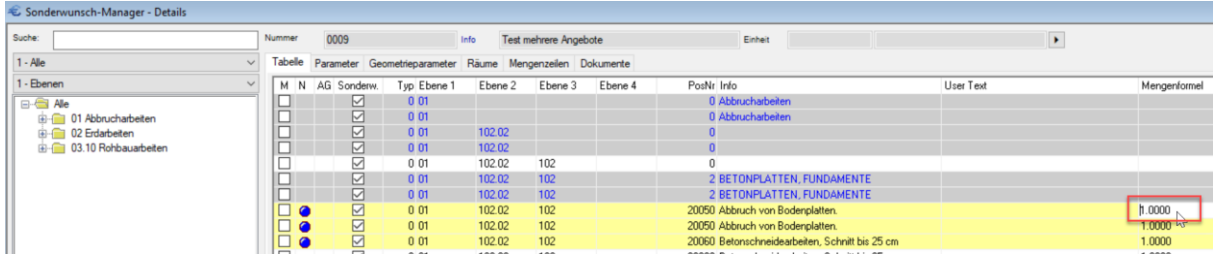

### <span id="page-18-2"></span>**2.9 Erlös-Controlling**

### <span id="page-18-3"></span>(.038) Erlös-Controlling > Rechnungen > (Mehrere) Markierte ändern

Im Erlös- Controlling unter dem Reiter Rechnungen ist es zukünftig möglich, (mehrere) markierte Rechnungen manuell auf einen bestimmten Bruttobetrag oder einen bestimmten Prozentsatz festzulegen.

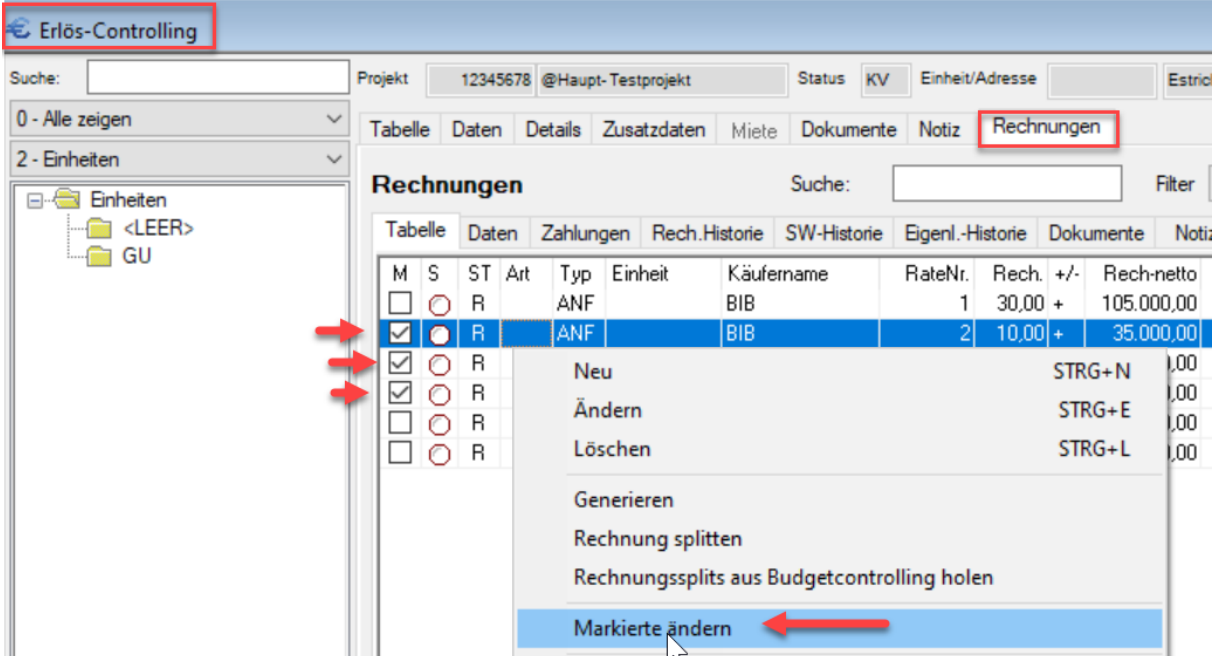

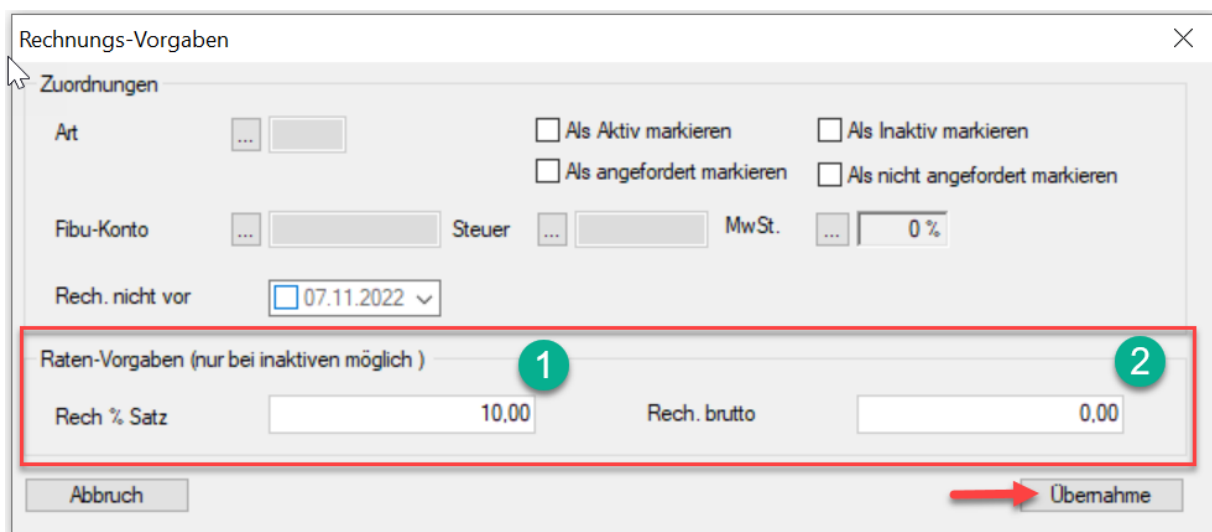

Wird der "Rech. %-Satz" (1) eingegeben und der "Übergabe"-Button geklickt, werden die Rechnungsbeträge netto und brutto automatisch ermittelt. "Rech.brutto" (2) wird dabei für die Eingabe gesperrt.

Wird der "Rech.brutto" (2) eingegeben und der "Übergabe"-Button geklickt, wird der Netto-Rechnungsbetrag und der "Rech. %-Satz" (1) automatisch ermittelt. "Rech. %-Satz" (1) wird dabei für die Eingabe gesperrt.

Maßgeblich aufzuteilender Gesamtbetrag für die prozentuale Berechnung ist bei:

- (a) Ratenanforderungen: Endpreis Kaufvertrag (b) Sonderwunschraten: Endpreis Sonderwünsche
- 
- (c) Gutschriften: Endpreis Gutschriften

Beispiel: Kaufvertrag 350.000€, Sonderwünsche 10.000€, Gutschriften 5.000€

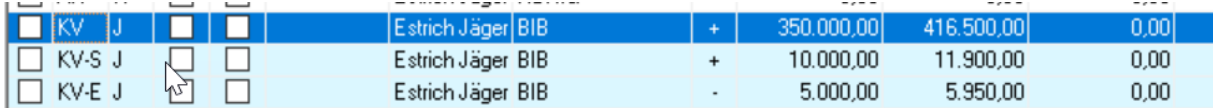

(a) Ratenanforderungen: Beispiel: 10% von 350.000€ = 35.000€

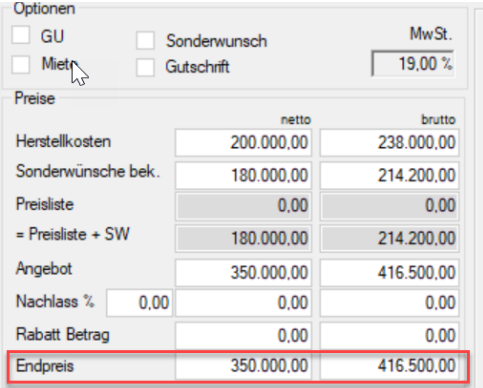

(b) Sonderwünsche (KV-S) Beispiel: 10% von 10.000€ = 1.000€

| Optionen<br>GU<br>Miete |      | Sonderwunsch<br>Gutschrift | Mw.St.<br>19.00% |
|-------------------------|------|----------------------------|------------------|
| Preise                  |      | netto                      | brutto           |
| Herstellkosten          |      | 0.00                       | 0.00             |
| Sonderwünsche bek       |      | 0.00                       | 0.00             |
| Preisliste              |      | 0.00                       | 0.00             |
| $=$ Preisliste $+$ SW   |      | 0.00                       | 0.00             |
| Angebot                 |      | 10.000,00                  | 11.900,00        |
| Nachlass %              | 0.00 | 0.00                       | 0.00             |
| Rabatt Betrag           |      | 0.00                       | 0.00             |
| Endpreis                |      | 10.000.00                  | 11.900,00        |

(c) Gutschriften (KV-E, Eigenleistung): Beispiel: 10% von 5.000€ = 500€

| Optionen<br>GU<br>Sonderwunsch<br>Miete<br>Gutschrift | Mw <sub>St</sub><br>19.00% |          |  |  |  |
|-------------------------------------------------------|----------------------------|----------|--|--|--|
| Preise                                                |                            |          |  |  |  |
|                                                       | netto                      | brutto   |  |  |  |
| Herstellkosten                                        | 0.00                       | 0.00     |  |  |  |
| Sonderwünsche bek.                                    | 0.00                       | 0.00     |  |  |  |
| Preisliste                                            | 0.00                       | 0.00     |  |  |  |
| $=$ Preisliste $+$ SW                                 | 0.00                       | 0.00     |  |  |  |
| Angebot                                               | 5.000,00                   | 5.950.00 |  |  |  |
| Nachlass %<br>0.00                                    | 0.00                       | 0.00     |  |  |  |
| Rabatt Betrag                                         | 0.00                       | 0.00     |  |  |  |
| <b>Endpreis</b>                                       | 5.000,00                   | 5.950,00 |  |  |  |

*Tipp: Es können auch unterschiedliche Ratenarten gewählt und gleichzeitig prozentual verändert werden. Referenzpreis für die prozentuale Verteilung bleiben die jeweiligen o.g. Endpreise*

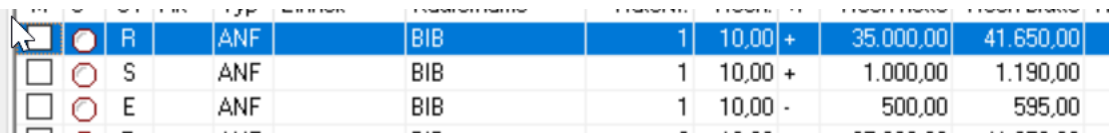

### <span id="page-20-0"></span>(.022) Exporte im Erlöscontrolling auf xlsx umgestellt

Die Exporte im Erlöscontrolling (Klick auf Excel-Symbol) wurden auf XLSX umgestellt.

| ▞▏▌▓▘▏▎▎▚▎▞▏▓▏▏█▖▅▘▓▘▓▌░▘▀▕▓▏▙▏▊▏▒▏░▕▓▏▏▙▘▓▘▓▘░▏▏▀▘▀▕▛▓▖▓▘▓▘▛▏▊▎▜▎▜<br>€ Erlös-Controlling |               |                |                |     |                      |                             |                       |               |                 |                    |                          |            |                                |                      |           |  |              |
|--------------------------------------------------------------------------------------------|---------------|----------------|----------------|-----|----------------------|-----------------------------|-----------------------|---------------|-----------------|--------------------|--------------------------|------------|--------------------------------|----------------------|-----------|--|--------------|
| Suche:                                                                                     | Projekt       |                |                |     |                      | 12345678 @Haupt-Testprojekt |                       | <b>Status</b> | AN              | Einheit/Adresse    |                          |            | Estrich Jäger                  | <b>KÖNIG</b>         | <b>MS</b> |  | $\circ$      |
| 0 - Alle zeigen                                                                            |               | <b>Tabelle</b> | Daten          |     |                      | Details Zusatzdaten         | Miete Dokumente Notiz |               |                 |                    |                          | Rechnungen |                                |                      |           |  |              |
| 2 - Einheiten                                                                              |               | M Typ          | - B            |     |                      | BV   Miet Einheit           | Einh.-Name Käufer     |               |                 |                    | $\ddot{}$                |            | Endpreis netto Endpreis brutto | Endpreis/m2 Kurzinfo |           |  | Angebotsnr.  |
| □ Einheiten                                                                                |               | ΙAΝ            |                | . . | ш                    |                             | Estrich Jäger KÖNIG   |               |                 |                    | $\pm$                    |            | 0,00<br>0,00                   | 0,00                 |           |  | 201500000002 |
| $\leftarrow$ <leer></leer>                                                                 | П             | KV             |                |     |                      |                             | Estrich Jäger BIB     |               |                 |                    | $\ddot{}$                | 350.000,00 | 416.500,00                     | 0.00                 |           |  | 201500000004 |
| GU <sub>1</sub>                                                                            | п             | KV-S J         |                |     |                      |                             | Estrich Jäger BIB     |               |                 |                    | $\ddot{}$                | 10.000,00  | 11.900,00                      | 0,00                 |           |  | 201500000004 |
|                                                                                            | п             | KV-E J         |                |     |                      |                             | Estrich Jäger BIB     |               |                 |                    | $\overline{\phantom{a}}$ | 5.000,00   | 5.950,00                       | 0,00                 |           |  | 201500000004 |
|                                                                                            | □             | AN             | $\overline{N}$ | П   |                      | GU                          | Projekt               |               | <b>ESTRICH</b>  |                    | $+$                      |            | 0,00<br>0,00                   | 0,00                 |           |  | 201500000001 |
|                                                                                            |               |                |                |     | $\circ$ Auswahlliste |                             |                       |               |                 | Suchbegriff        |                          |            |                                | Volltext-Suche       |           |  |              |
|                                                                                            | 0 - Standard  |                |                |     |                      |                             |                       |               |                 |                    |                          |            |                                |                      |           |  |              |
|                                                                                            | $\circledast$ |                |                |     |                      | M Info                      |                       |               |                 | Vorlage            |                          |            |                                |                      |           |  |              |
|                                                                                            |               |                |                |     |                      | Angebot                     |                       |               |                 | FORMULARE\Angebot  |                          |            |                                |                      |           |  |              |
|                                                                                            |               |                |                |     |                      |                             |                       |               | MABV-Deckblatt  |                    | FORMULARE\MABV           |            |                                |                      |           |  |              |
|                                                                                            |               |                |                |     |                      | Sonderwunsch                |                       |               |                 | FORMULARE\Sonderwu |                          |            |                                |                      |           |  |              |
|                                                                                            |               |                |                |     |                      |                             |                       |               | Verkaufsmeldung |                    |                          |            | FORMULARE\Verkauf              |                      |           |  |              |
|                                                                                            |               |                |                |     |                      |                             |                       |               |                 | Vertrag            |                          |            | FORMULARE\Kaufvertra           |                      |           |  |              |
|                                                                                            |               |                |                |     |                      |                             |                       |               |                 |                    |                          |            |                                |                      |           |  |              |

.<br>D-ALIDD4XIDILEALA 280 PEABDARA 60 ABDA60 000

### <span id="page-21-0"></span>(.031) Exporte im Erlöscontrolling - Vorlagenauswahl

Bei Exportieren aus dem Erlöscontrolling (Klick auf Excel-Symbol) wird es zukünftig eine Vorlagenauswahl im Dateisystem geben. Hierbei werden die entsprechenden Vorlagen unter "Formulare" durch das Präfix "EC" vorgefiltert.

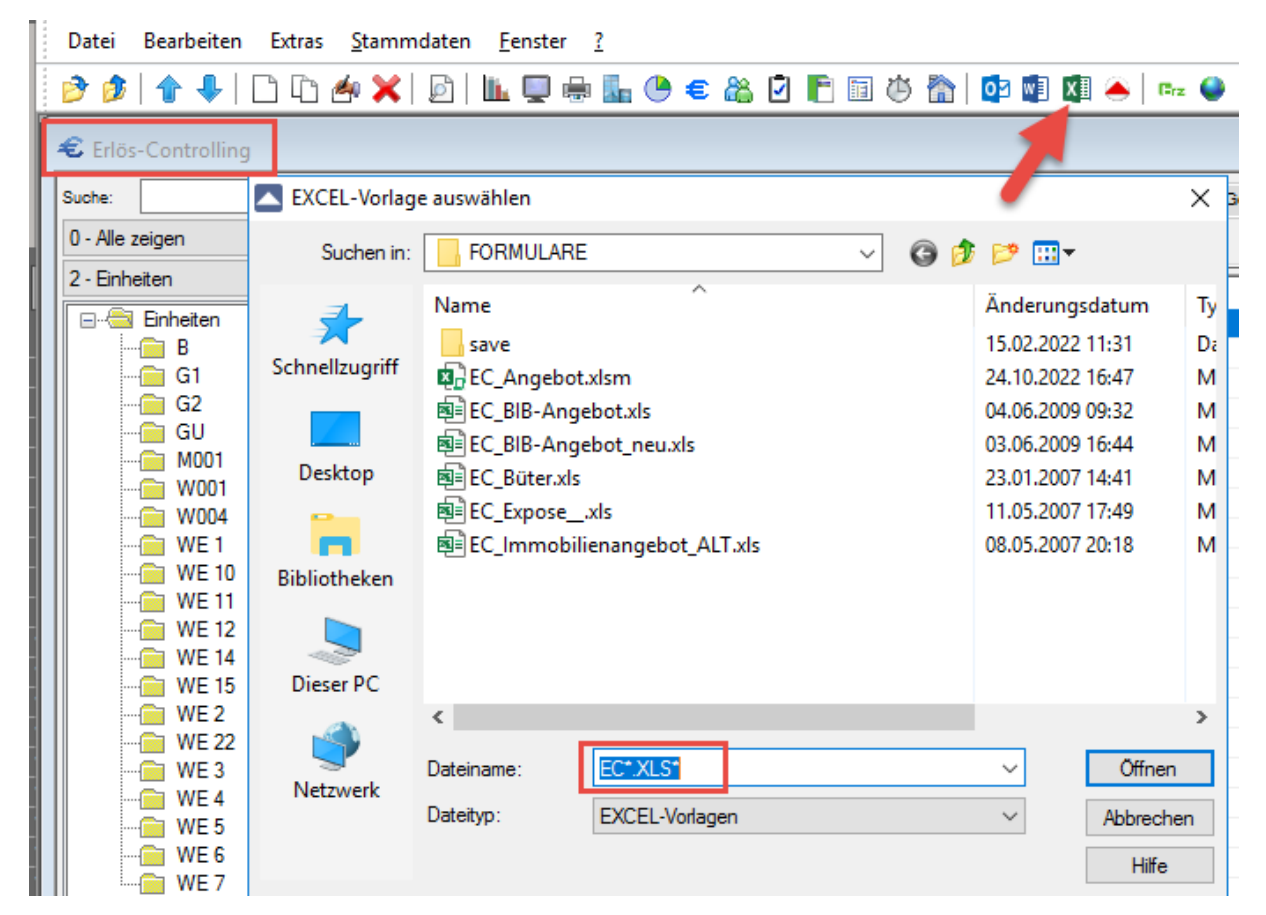

### <span id="page-22-0"></span>**NEU:** Neuer Konzern-Report (OIS) aus dem Erlöscontrolling – DSGVO – Kaufverträge über 10 Jahre, GWL abgelaufen

Es gibt einen neuen konzernweiten DSGVO- Report (OIS) aus dem Bereich des Erlöscontrollings, mit dem Sie bei Projekten, deren Gewährleistung abgelaufen ist, Kaufverträge auswerten können, die älter als 10 Jahre sind. Ausschlaggebend ist das Vertragsdatum des Kaufvertrags sowie die Eintragung des Gewährleistungsendes unter Termine (Projekt). Wurde ein Beurkundungsdatum eingetragen, so hat dies Vorrang vor dem Kaufvertragsdatum.

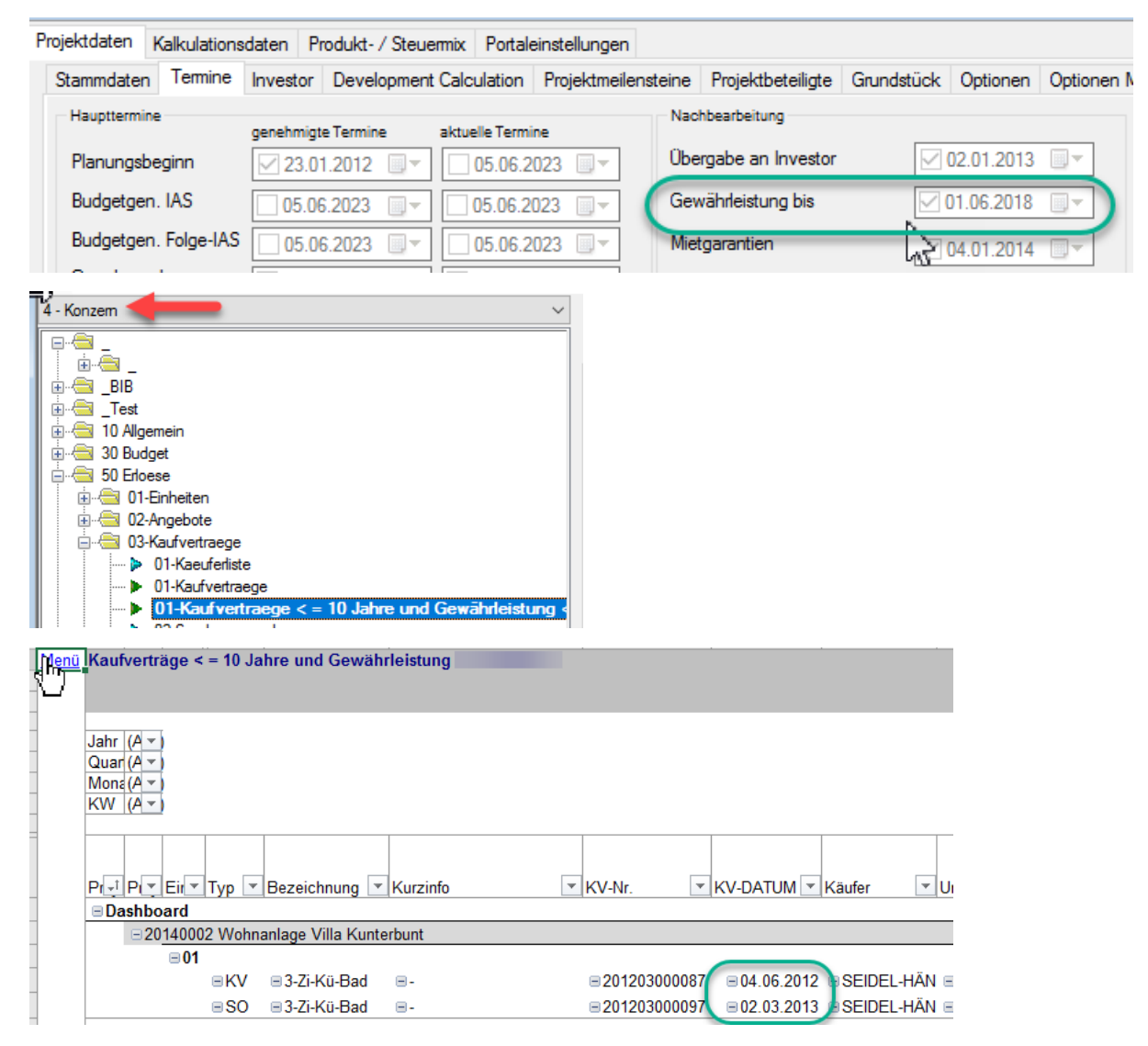

### <span id="page-23-0"></span>**2.10 Office**

<span id="page-23-1"></span>2.10.1 (.011) Tagebuchbaum automatisch öffnen

Mit der neuen Variablen **TGBTREEEXPAND = 1** kann gesteuert werden, dass beim Öffnen des Tagebuchs direkt auch der Baum generiert/aufgeklappt wird, ohne wie bisher auf die oberste Ebene (Alle) klicken zu müssen. Dies kann unter Umständen die Ladezeit des Tagebuchs verlängern.

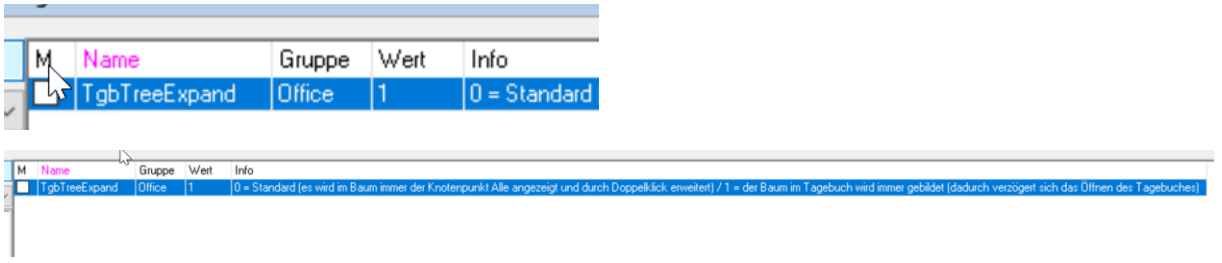

Je nach Eintrag in der bekannten Variable **TGBSuchtreeStandard** z.B. "2" (Gruppe), "7" (Freie Ebenen) oder "10" (Einheiten) öffnet sich zukünftig im Tagebuch automatisch die erste Hierarchieebene des gewählten Filters. (Siehe Standard-Einstellung, Wert = 0)

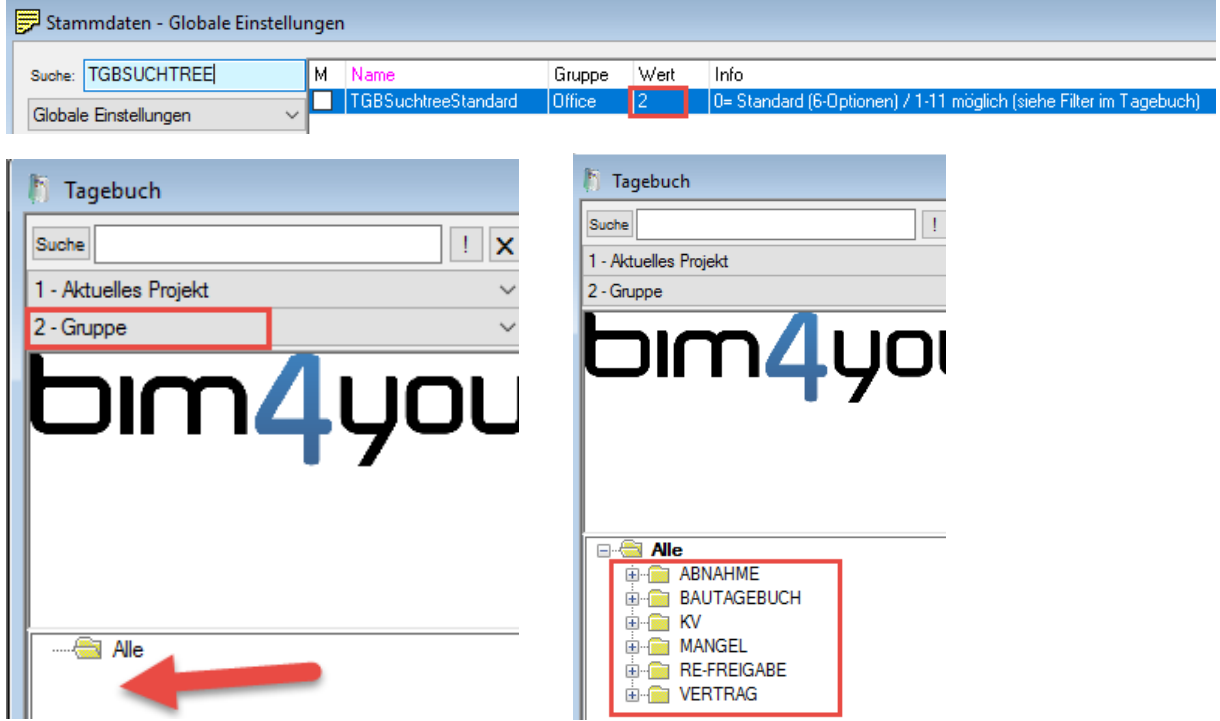

### <span id="page-24-0"></span>2.10.2 (.011) Neuer Filter: Gewerk / Adresse

Es gibt einen neuen Filter "Gewerk / Adresse", welcher die Tagebucheinträge in erster Hierarchieebene nach den Gewerken im Baum filtert und nach Adressen absteigend oder aufsteigend sortieren kann. (Klick auf die Tabellenspalte)

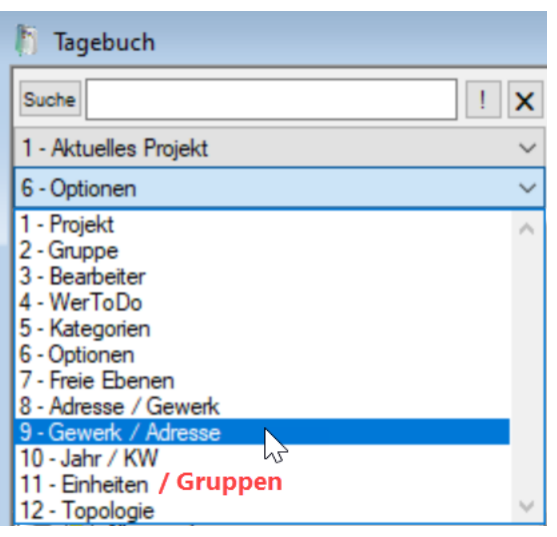

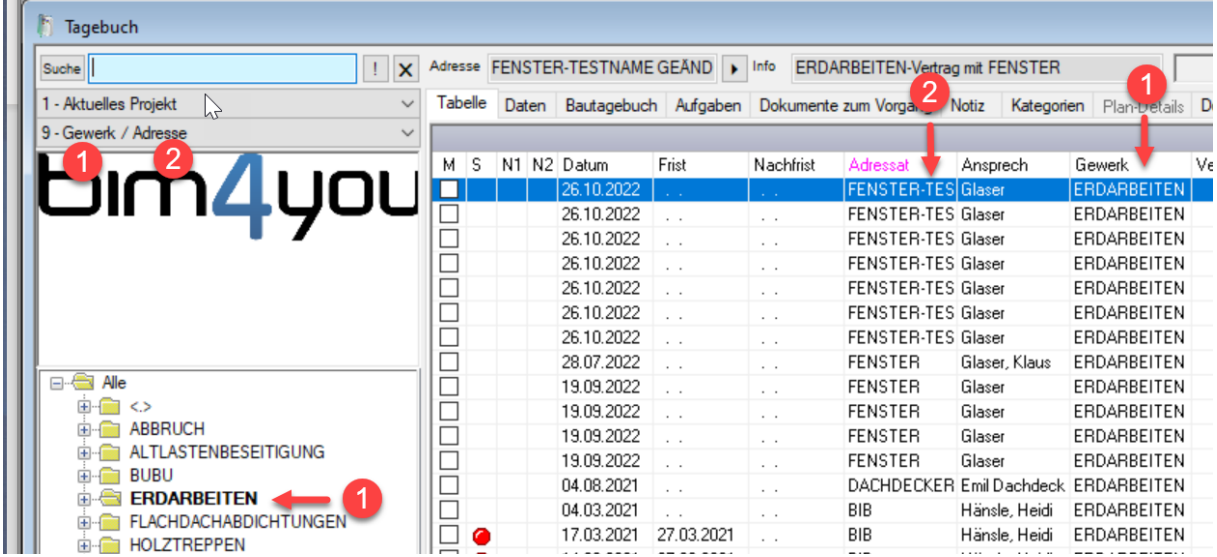

Darüber hinaus wurde der bekannte Filter "Einheiten" in "Einheiten / Gruppen" umbenannt.

### <span id="page-24-1"></span>2.10.3 (.022) Letzter Filter nach Anlage Vorgang

In Zukunft werden nach Anlage eines Vorgangs und Rücksprung zur Tabelle alle Vorgänge des letzten Filters angezeigt und nicht nur der gerade Erstellte.

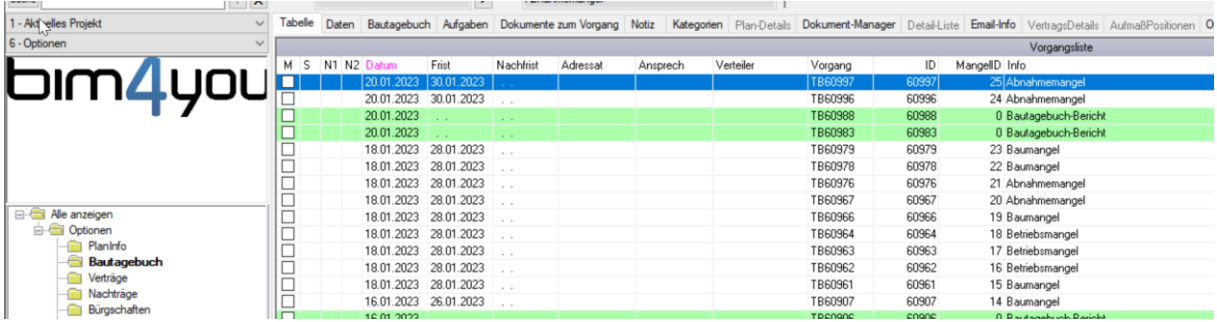

### <span id="page-25-0"></span>2.10.4 (.011) Email aus Tagebuch

In Zukunft ist es möglich auch direkt aus dem aktuellen Tagebucheintrag - per Klick auf das Outlook-Symbol - eine E-Mail zu versenden, ohne, dass in der Tabellenansicht ein Vorgang angehakt sein muss.

Angehakte Tagebucheinträge werden beim Versenden aus dem Tagebucheintrag ignoriert und nur der aktuelle Tagebucheintrag als Mail versendet.

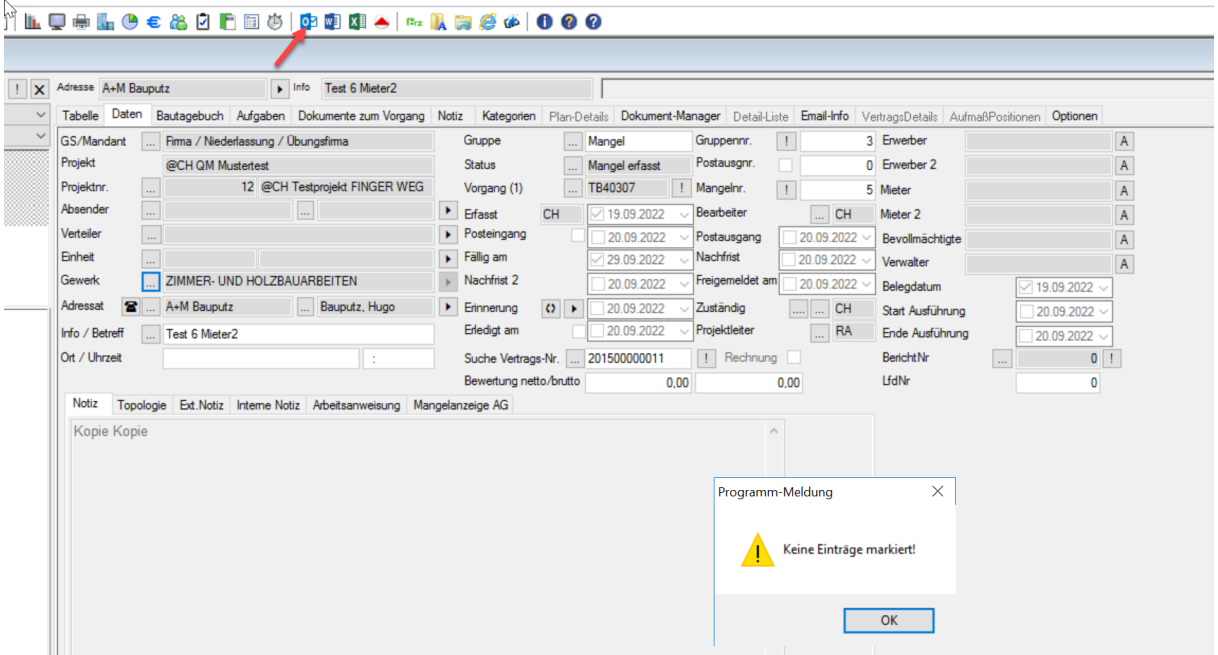

### <span id="page-25-1"></span>2.10.5 (.038) Vorlage Word-Seriendruckfelder

Die Vorlage für die Word-Seriendruckfelder wird zukünftig statt in den einzelnen Unterordnen zentral im Hauptordner "vorlagen.12" zur Verfügung stehen.

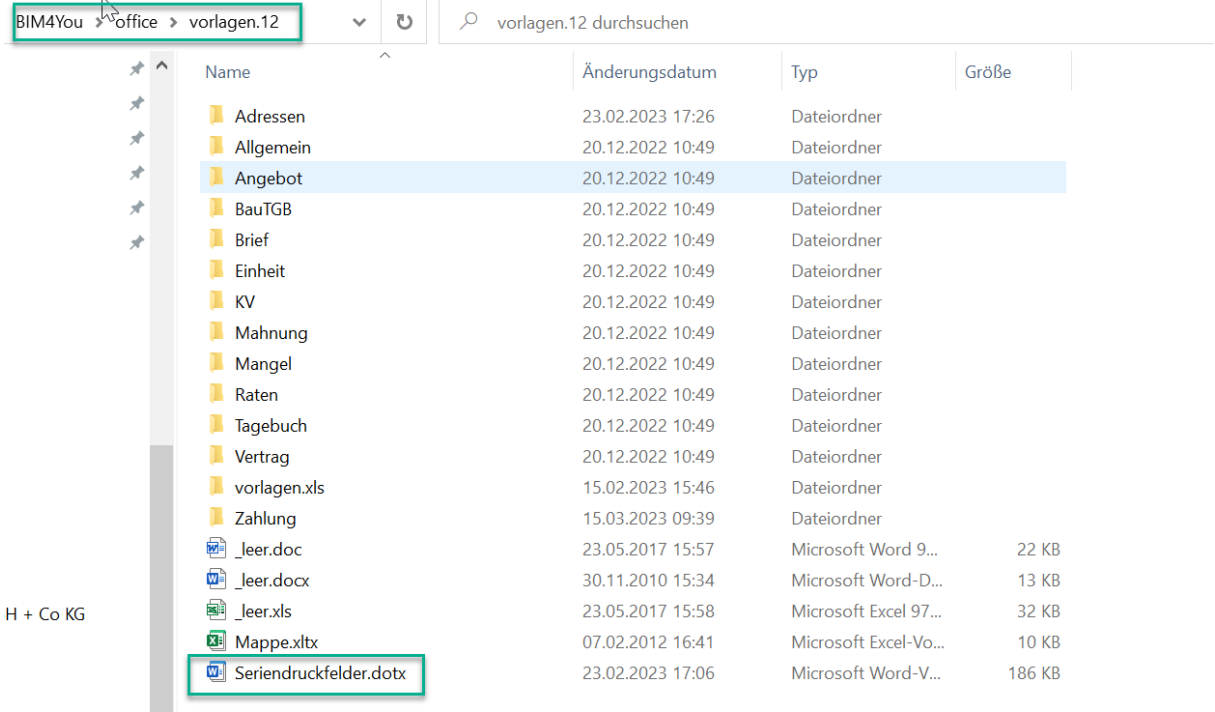

### <span id="page-26-0"></span>(.038) Neues Word-Seriendruckfeld – Zahlungsfreigaben Notiz

Für die Notiz an den Zahlungsfreigaben wurde ein Seriendruckfeld in Word ergänzt: **ZA\_NOTIZ**

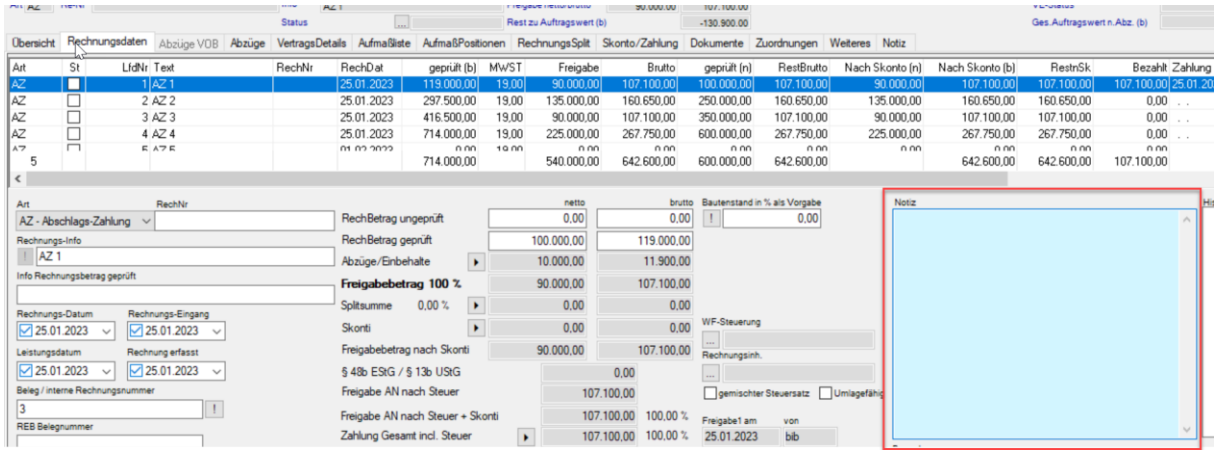

<span id="page-26-1"></span>(.043) Drei Neue Word-Seriendruckfelder Erlöscontrolling > Zusatzdaten

Es gibt drei neue Word- Seriendruckfelder aus dem Bereich Erlöscontrolling > Zusatzdaten

- **1. KV\_BUERGBETRAG**
- **2. KV\_RUECKFORDDAT**
- **3. KV\_RUECKERHALTDAT**

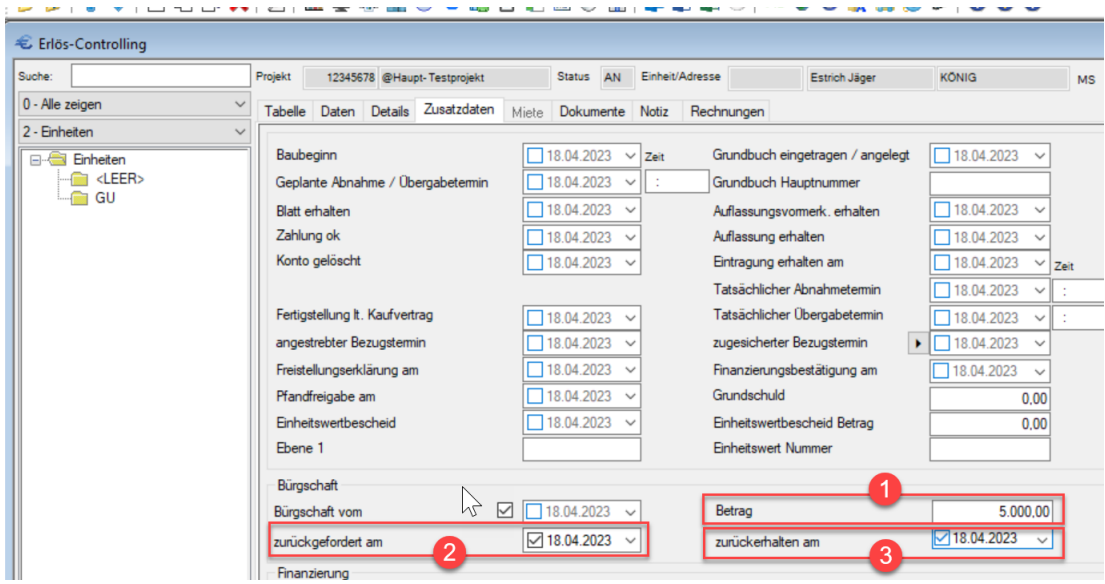

<span id="page-26-2"></span>2.10.8 **NEU:** Neue Seriendruckfelder Adressen: SUCHNAME

In allen Bereichen wurde der **SUCHNAME** der Adresse als weiteres Seriendruckfeld in Word ergänzt.

Beispiel: ADR1SUCHNAME (Adresse), ADBH\_SUCHNAME (Bauherr), ADPLEXT\_SUCHNAME (Projektleitung) u.v.m.

### <span id="page-27-0"></span>**2.11 Schnittstellen**

<span id="page-27-1"></span>2.11.1 (.038) SEPA- Schnittstelle > neue Spalte "BCC"

In der SEPA- Schnittstelle gibt es eine neue Spalte "BCC". (Building Cost Classification) Damit kann zukünftig nach einem weiteren Merkmal an Zahlungsfreigaben gefiltert werden.

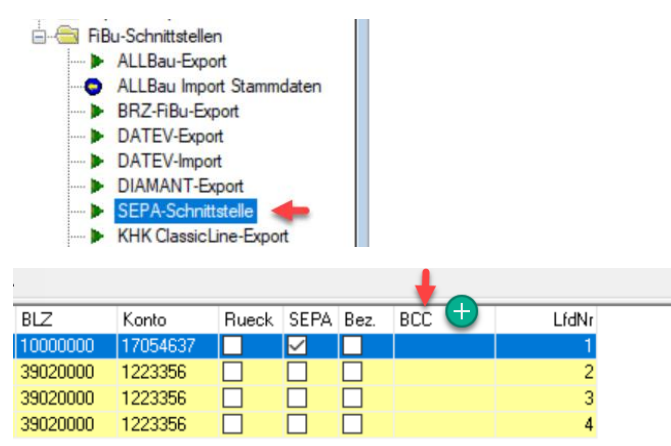

Zur Erinnerung: Die BCC wird unter Zahlungsfreigaben > Zuordnungen zugewiesen.

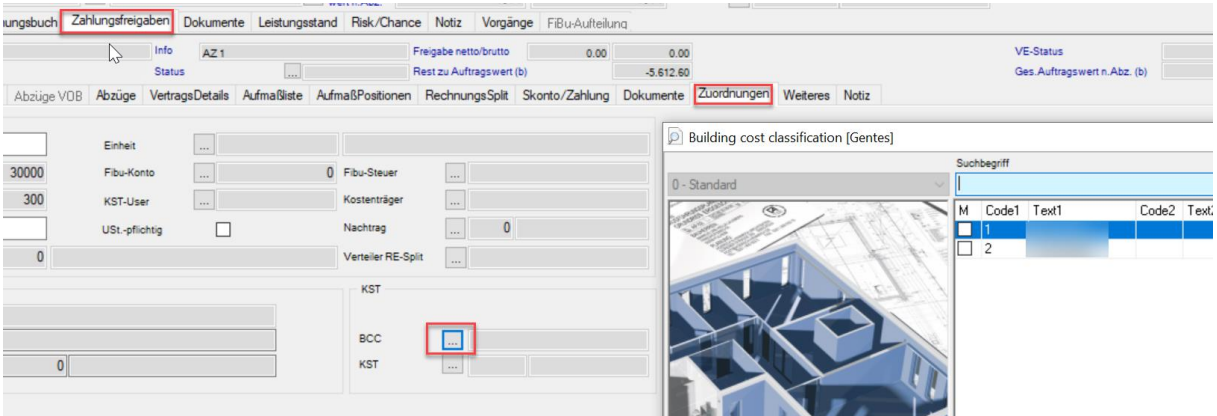

<span id="page-27-2"></span>(.038) SEPA- Schnittstelle > Spalten durchsuchbar

Die Spalten der SEPA-Schnittstelle mit String-Werten sind zukünftig durchsuchbar. (lila)

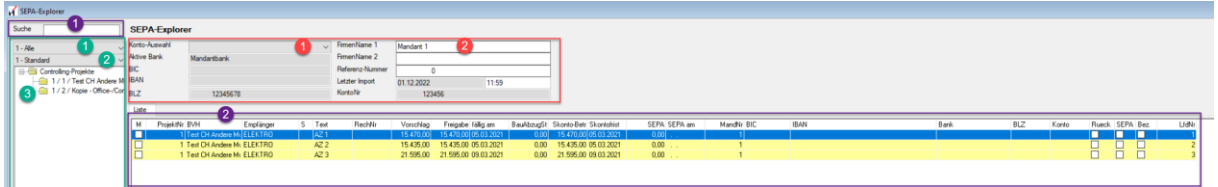

- 1. Suche für Tabellenspalten: Suchen Sie, in dem Sie unter 2 auf die entsprechende Tabellenspalte klicken und danach den Suchbegriff oder die Zahl eintragen
- 2. Tabelle: Sortieren Sie aufsteigend oder absteigend, in dem Sie unter 2 auf die entsprechende Tabellenspalte klicken.

### <span id="page-27-3"></span>(.038) SEPA-Schnittstelle > IBAN Format

Zukünftig werden in BIM4You auch IBANS im Format DE74 1001 1001 6453 7645 88 erkannt und für den Export die Leerzeichen entsprechend entfernt, sodass der Import ins Zahlungsprogramm problemlos erfolgen kann.

### <span id="page-28-0"></span>**2.12 Fehlerbehebungen / Bugfixes**

<span id="page-28-1"></span>**NEU**: Allgemein > Notizfelder – Trennzeichen im Steuersatz

Es wurde ein Fehler behoben, der bei Eintragung bestimmter Absatzzeichen in einem beliebigen Notizfeld, dazu führte, dass beim Word-Export folgende Fehlermeldung erschien:

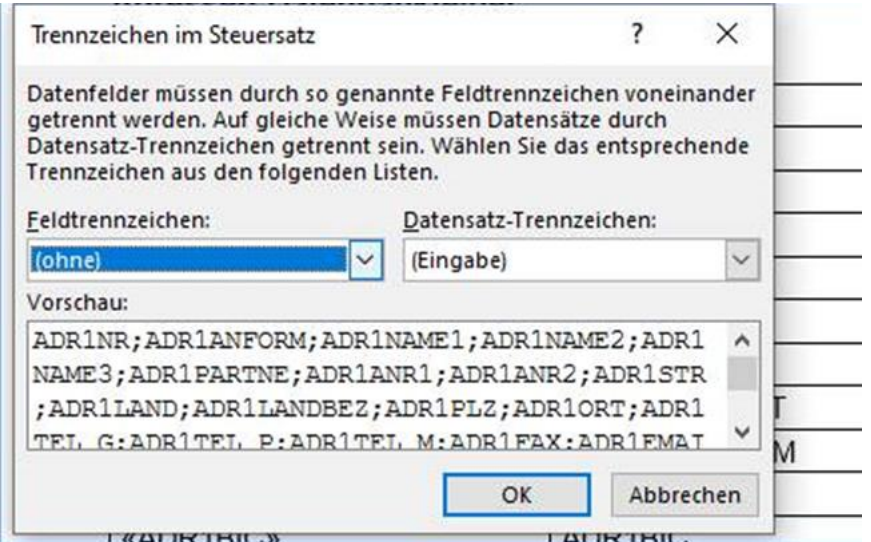

### <span id="page-28-2"></span>(.031) Allgemein > Spalteneinstellungen

Es wurde ein Fehler behoben, der in mehreren Modulen dazu führte, das persönliche Spalteneinstellungen fehlerhaft abgespeichert wurden. Folgende Meldung kommt dann beim Öffnen des Moduls, oder dem Speichern/Löschen neuer Einstellungen.

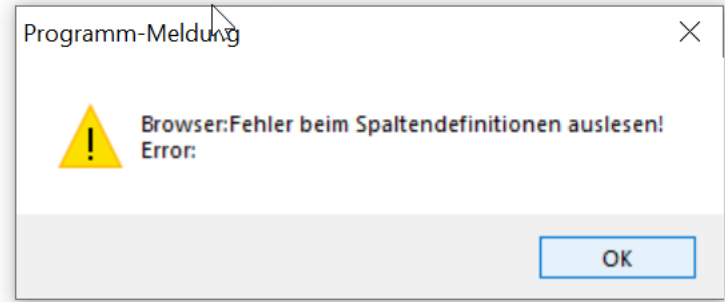

Der Fehler trat in folgenden Modulen auf: Kostennavigator, Stammdaten > Bobs und Erlöscontrolling. Um den Fehler zu beheben, löschen Sie einmalig Ihre derzeitige Einstellung.

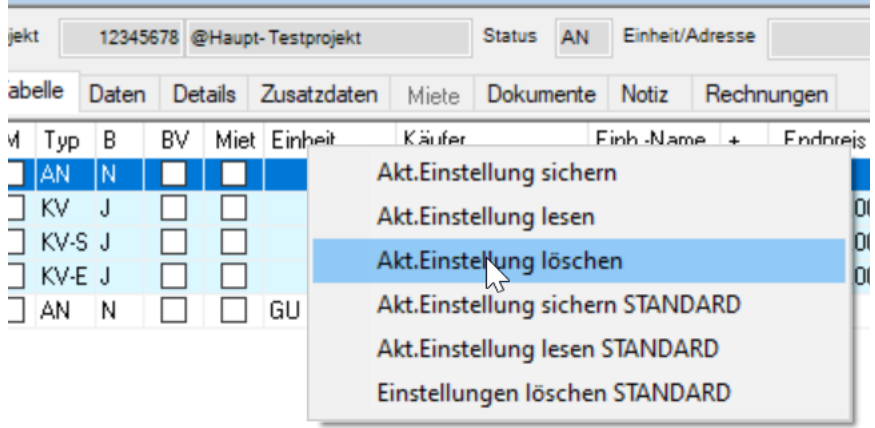

### <span id="page-29-0"></span>(.015) Stammdatenverwaltung > Stammdaten > Konzernvorlage MwSt.

Es wurde ein Fehler behoben, der beim Löschen einer Firma oder einer Niederlassung die Konzernvorlage der MwSt. – Sätze gelöscht hat.

### <span id="page-29-1"></span>(.022) Stammdatenverwaltung > Stammdaten > Tagebuchtextvorlagen

Es wurde ein Fehler behoben, der beim Exportieren von Tagebuchtextvorlagen keine Daten in die Excel schrieb, wenn die Stammdaten aus einem anderen Mandanten als 0 oder -1 geöffnet wurden.

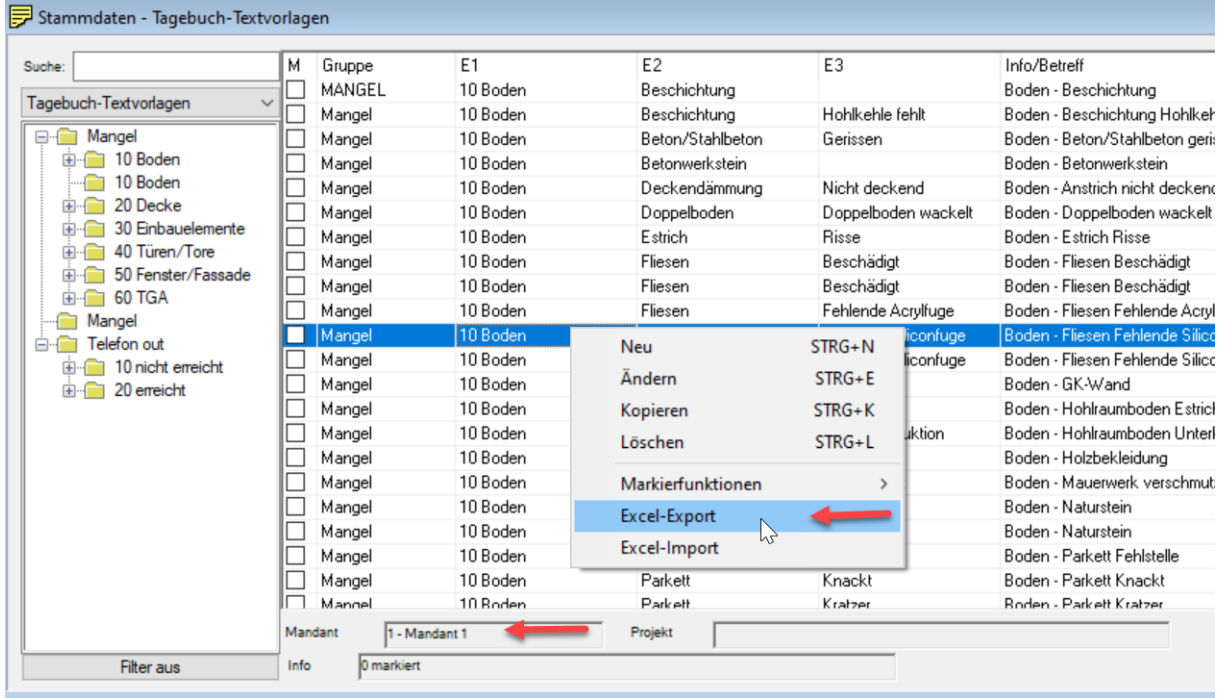

### <span id="page-29-2"></span>(.011) Sonderwunsch-Vorlagen > Details > Kurztext/Langtext

Es wurde ein Programmabsturz abgefangen, welcher im Bereich Sonderwunsch- Vorlagen, ohne ausgewählten Sonderwunsch, durch Klick auf die Schaltflächen Kurztext bzw. Langtext in den Reitern Text 1 und Beschreibung, ausgelöst wurde.

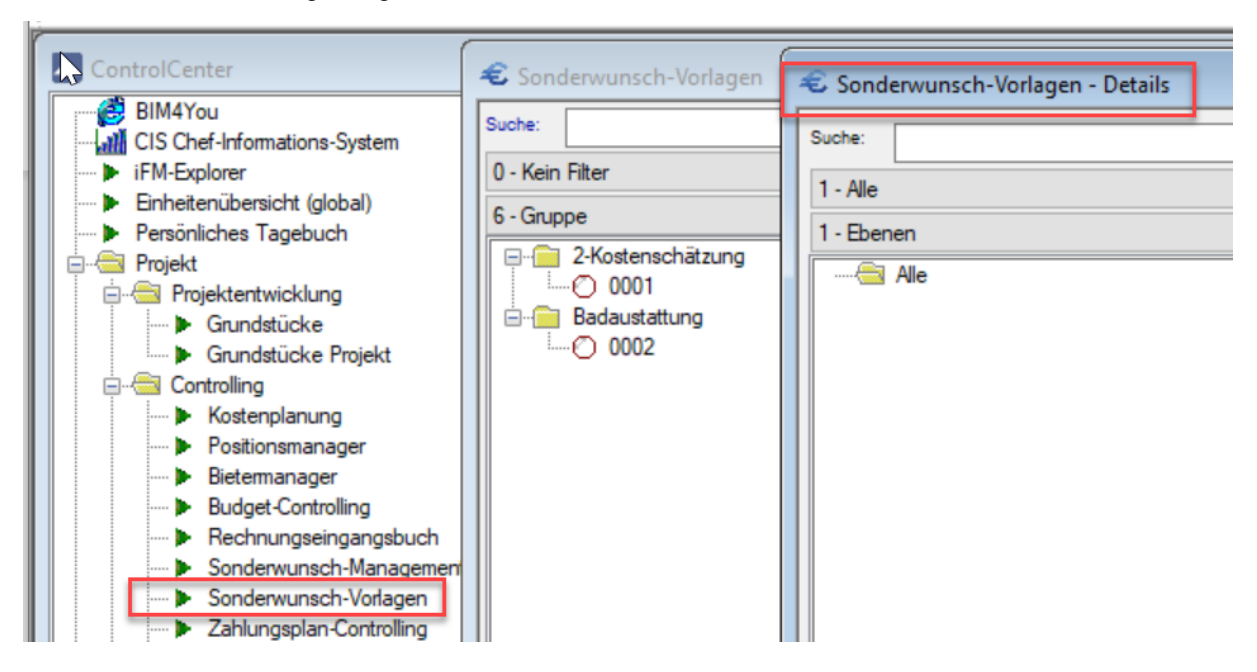

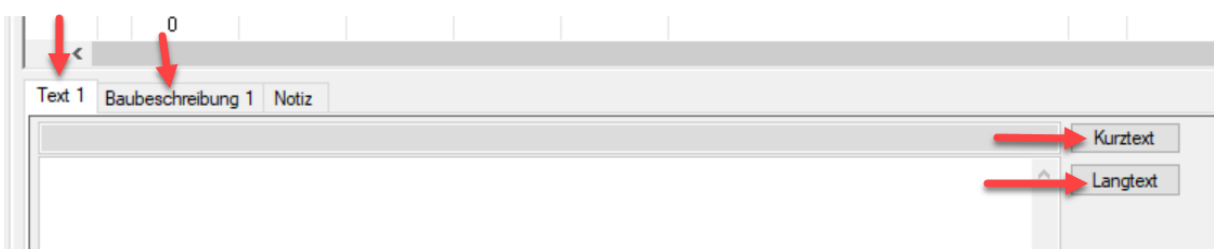

### <span id="page-30-0"></span>(.043) Sonderwunsch-Manager > Sonderwunsch-Details > Brutto-Import

Es wurde ein Fehler beim Brutto-Excel-Import behoben, der dazu führte, dass im EP/EP EK der Bruttostatt dem Nettopreis stand. Hier wird nun durch die Import-Prozedur der entsprechende Netto- aus dem Bruttopreis in der Excelvorlage berechnet.

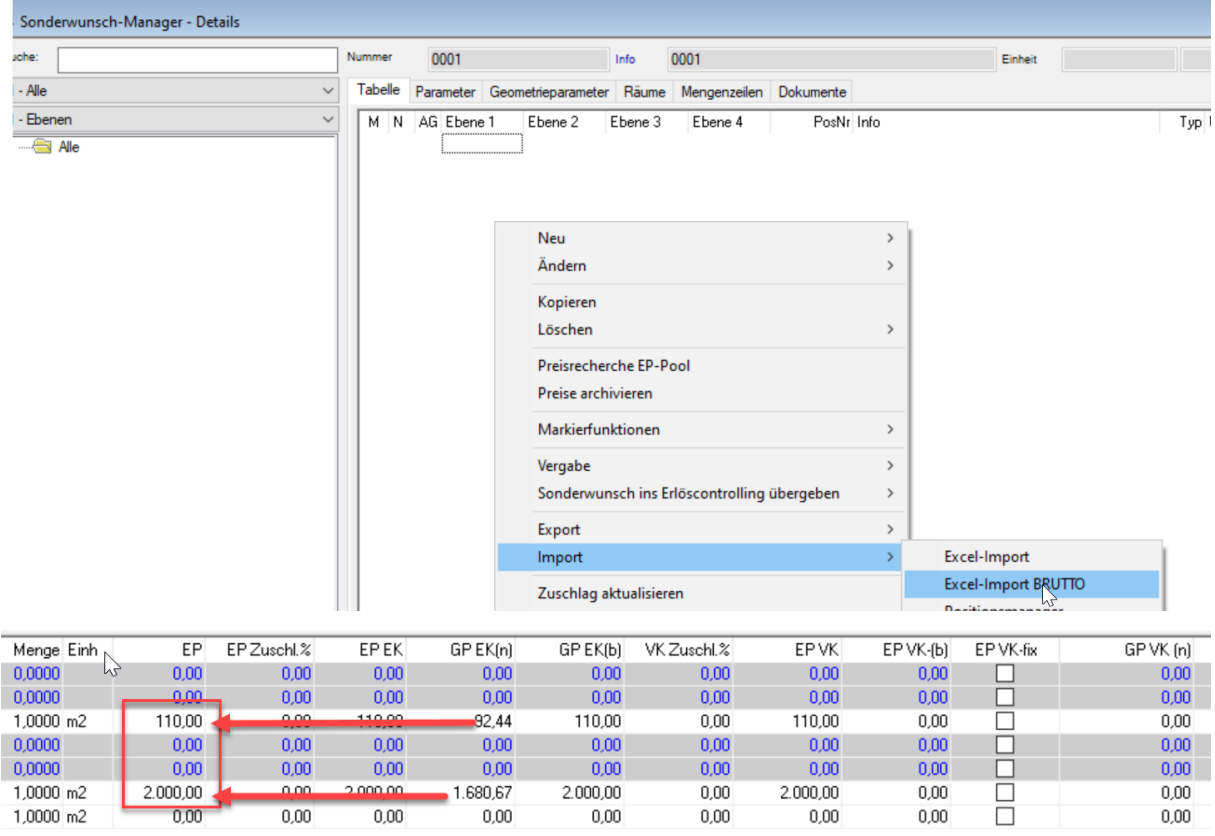

### <span id="page-30-1"></span>(.022) BudgetControlling > Zahlplan > exportierte Zahlplanrate bearbeitbar

Es wurde ein Fehler behoben, der die Bearbeitung der ersten markierten Zahlplanrate trotz Export-Haken zuließ.

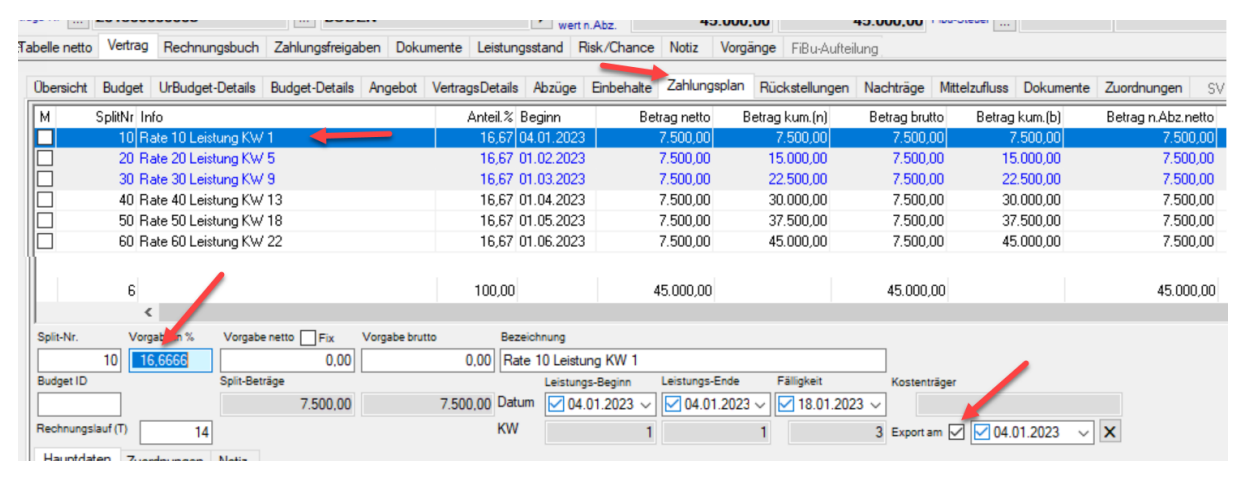

Neues in Web + Client 
<sup>©</sup> BIB GmbH Stand: Juli 2023

# <span id="page-31-0"></span>(.043) BudgetControlling > Zahlplan > Prognose verteilen bei negativem oder 0€- Budget/Auftragswert

Zukünftig ist es auch möglich einen Zahlplan mit negativem oder 0€- Budget/Auftragswert zu erzeugen, wenn die globale Variable "Zahlplanbasis" = 1 ist, also die Prognose verteilt wird. Dies wäre zum Beispiel bei geplanten Rückstellungen ohne Budget/Auftrag der Fall. Die Programmmeldung erscheint dann nicht mehr:

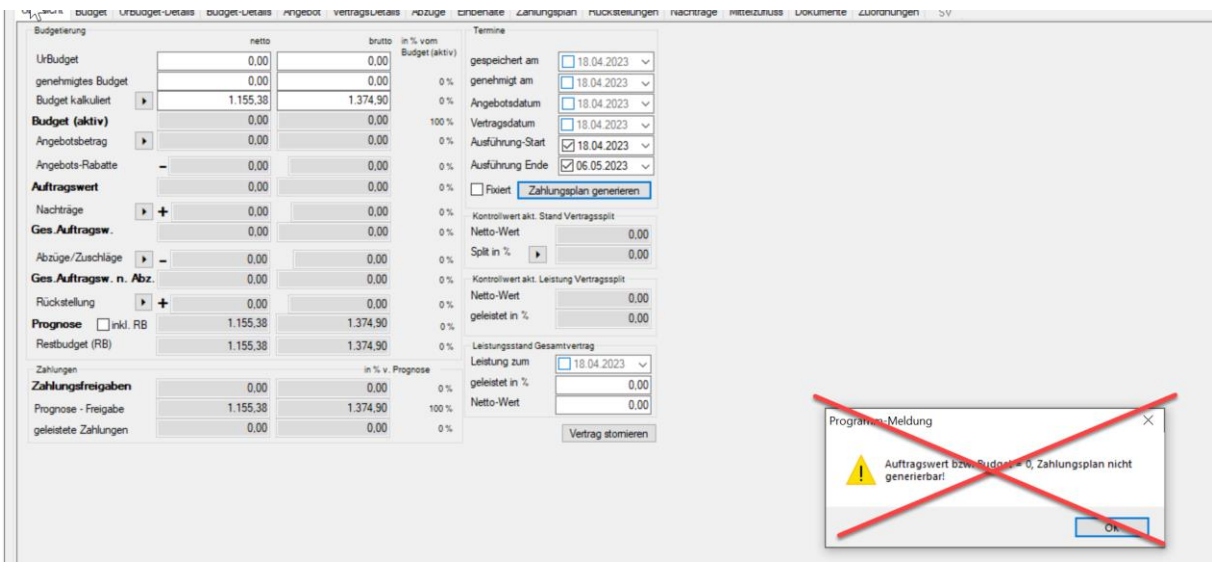

<span id="page-31-1"></span>(.043) BudgetControlling > Zahlplan > Prognose verteilen > Generierungsfenster

Zukünftig wird bei globaler Variable "Zahlplanbasis" = 1 (Prognose verteilen), der Prognosebetrag statt dem Budget- bzw. Auftragswert ins Generierungsfenster übernommen. Die Beschriftung wurde ebenfalls angepasst.

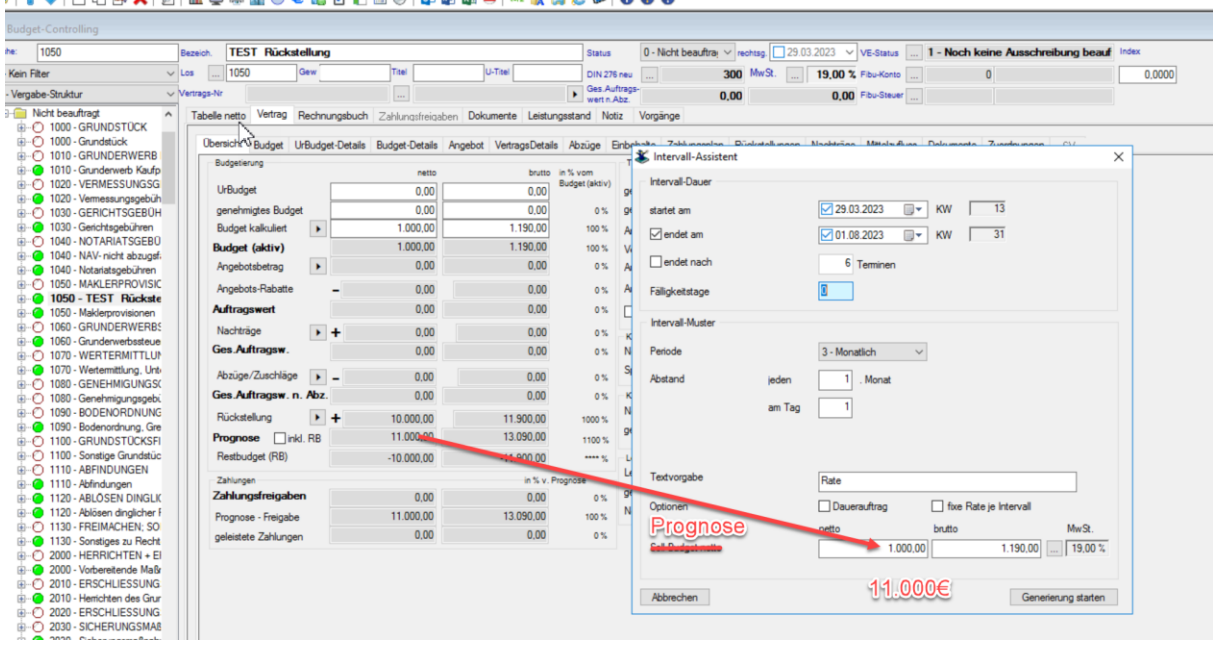

### IA 8 | DDAX | DI | N 0 8 N 0 6 2 A A B 0 4 | 0 0 0 1 4 | 0 1 1 2 4 6 | 0 0 0

#### <span id="page-31-2"></span>2.12.10 (.031) BudgetControlling > Zahlungsfreigaben > Übersicht nach TSZ # 1

Es wurde ein Fehler behoben, der dazu führte, dass nach der Eingabe von weiteren Abschlagszahlungen nach einer Teilschlusszahlung die Summen für "Rechnungsbetrag geprüft", "Abzüge/Einbehalte" und "Kostenfeststellung" nicht stimmten.

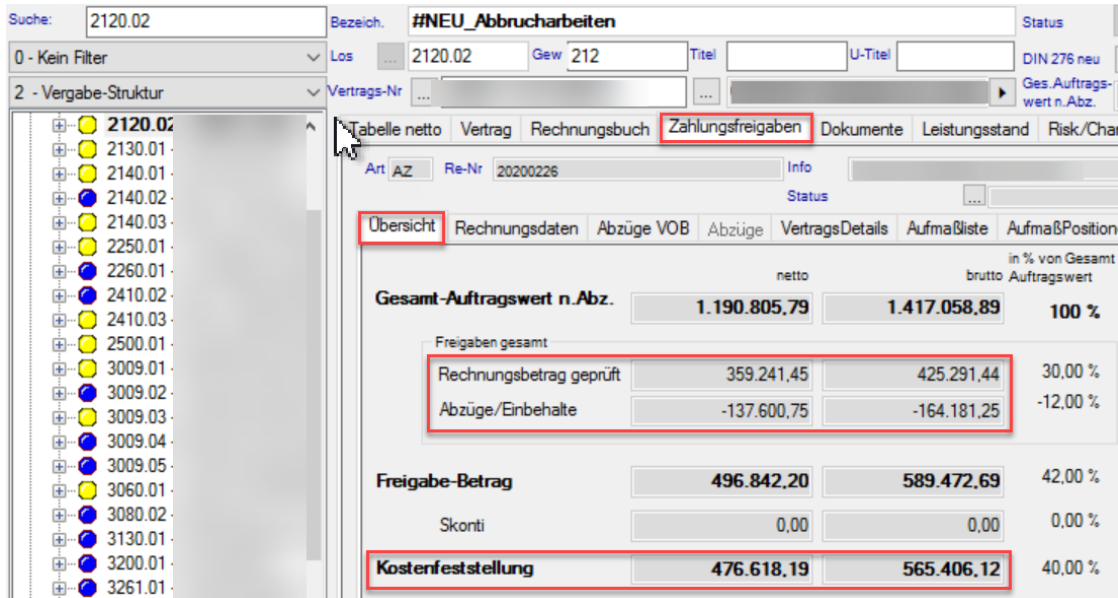

<span id="page-32-0"></span>2.12.11 (.038) BudgetControlling > Zahlungsfreigaben > Übersicht nach TSZ #2

Es wurde ein Fehler behoben, der dazu führte, dass nach der Eingabe von weiteren Abschlagszahlungen nach einer Teilschlusszahlung die Summe der "noch zu erwartenden Ausgaben" nicht stimmte, da darin die **Sicherheitseinbehalte** der neuen AZs nicht berücksichtigt wurden.

<span id="page-32-1"></span>2 12 12 (.043) BudgetControlling > Zahlungsfreigaben > Übersicht nach TSZ #3

Es wurde ein Fehler behoben, der dazu führte, dass nach der Eingabe von weiteren Abschlagszahlungen nach einer Teilschlusszahlung die Summe der "noch zu erwartenden Ausgaben" nicht stimmte, da darin die **Gewährleistungseinbehalte** der neuen AZs nicht berücksichtigt wurden.

#### <span id="page-32-2"></span>2.12.13 (.031) BudgetControlling > Zahlungsfreigaben > Aufmaßliste > Details holen

Beim Holen von Vertragsdetails in die Aufmaßliste werden Details nun nicht mehr doppelt angelegt.

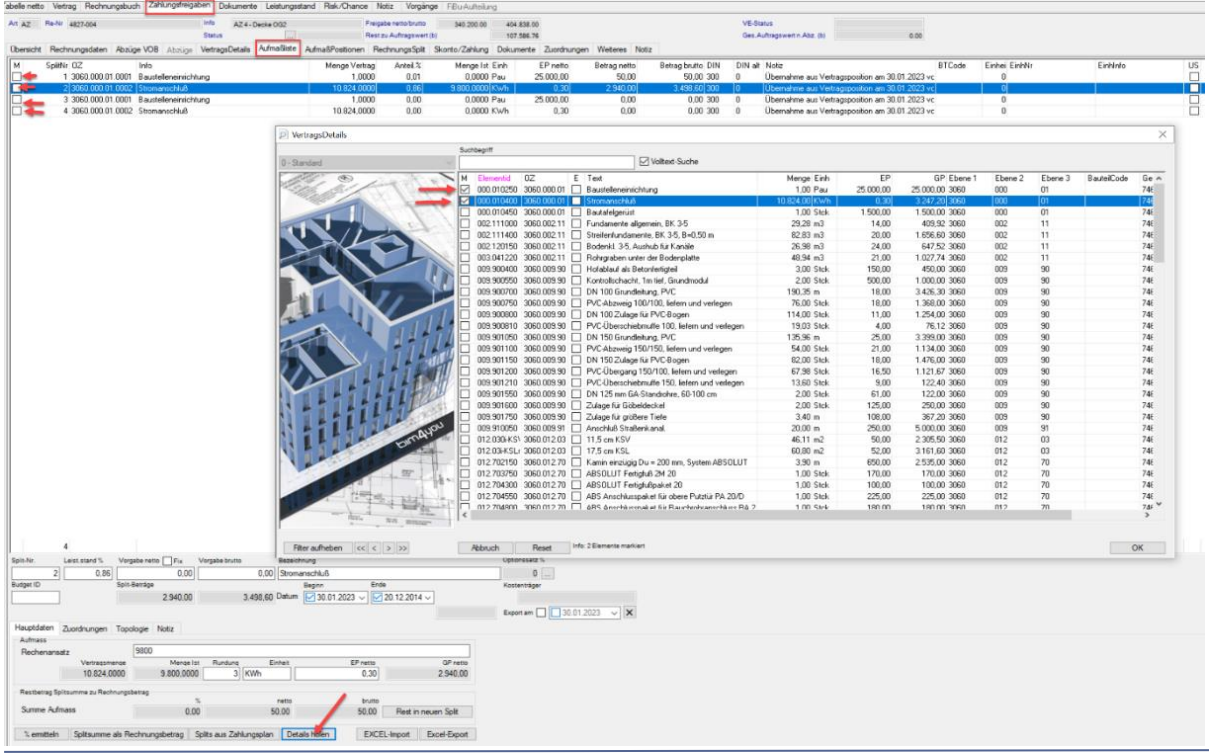

Neues in Web + Client 
<sup>©</sup> BIB GmbH Stand: Juli 2023

#### <span id="page-33-0"></span>2.12.14 (.043) BudgetControlling > Zahlungsfreigaben > Aufmaßliste > F.M.

Es wurde ein seltener Fehler beim Anlegen eines neuen Aufmaßdetails behoben, der zu einer Fehlermeldung und zum Absturz des Programm führte.

#### <span id="page-33-1"></span>2.12.15 (.022) Rechnungseingangsbuch - Scanpfad

Es wurde ein Fehler behoben, durch den der Scanpfad gelöscht wurde, wenn man nach Klick auf die Auswahl "Abbrechen" wählte.

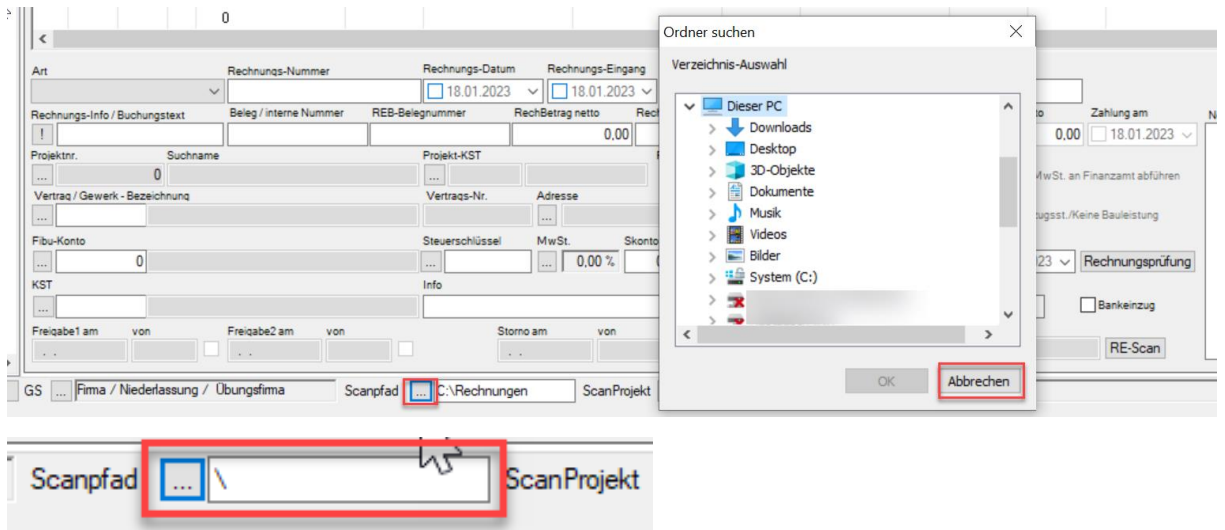

#### <span id="page-33-2"></span>2.12.16 (.043) Rechnungseingangsbuch > Reports aus dem Kontext-OIS

Es wurde ein sehr seltener Fehler bei Reports aus dem Kontext-OIS des Rechnungseingangsbuchs behoben, der dazu führte, dass der exportierte Report nicht im TEXT-Ordner des aktuellen Projekts abgespeichert wurde.

#### <span id="page-34-0"></span>2.12.17 (.022) Einheiten > Verwaltung > Aktualisierungsproblem

Es wurden ein Fehler behoben, der beim Erfassen von Zählerständen und Zählernummern dazu führte, dass diese Eingaben, in direkt danach erzeugten Vorgängen und daraus resultierenden Dokumenten, noch nicht verfügbar waren. Erst ein Reiterwechsel speicherte bisher die Daten korrekt. Die Daten sind nun auch bei direkter Vorgangserzeugung aktuell.

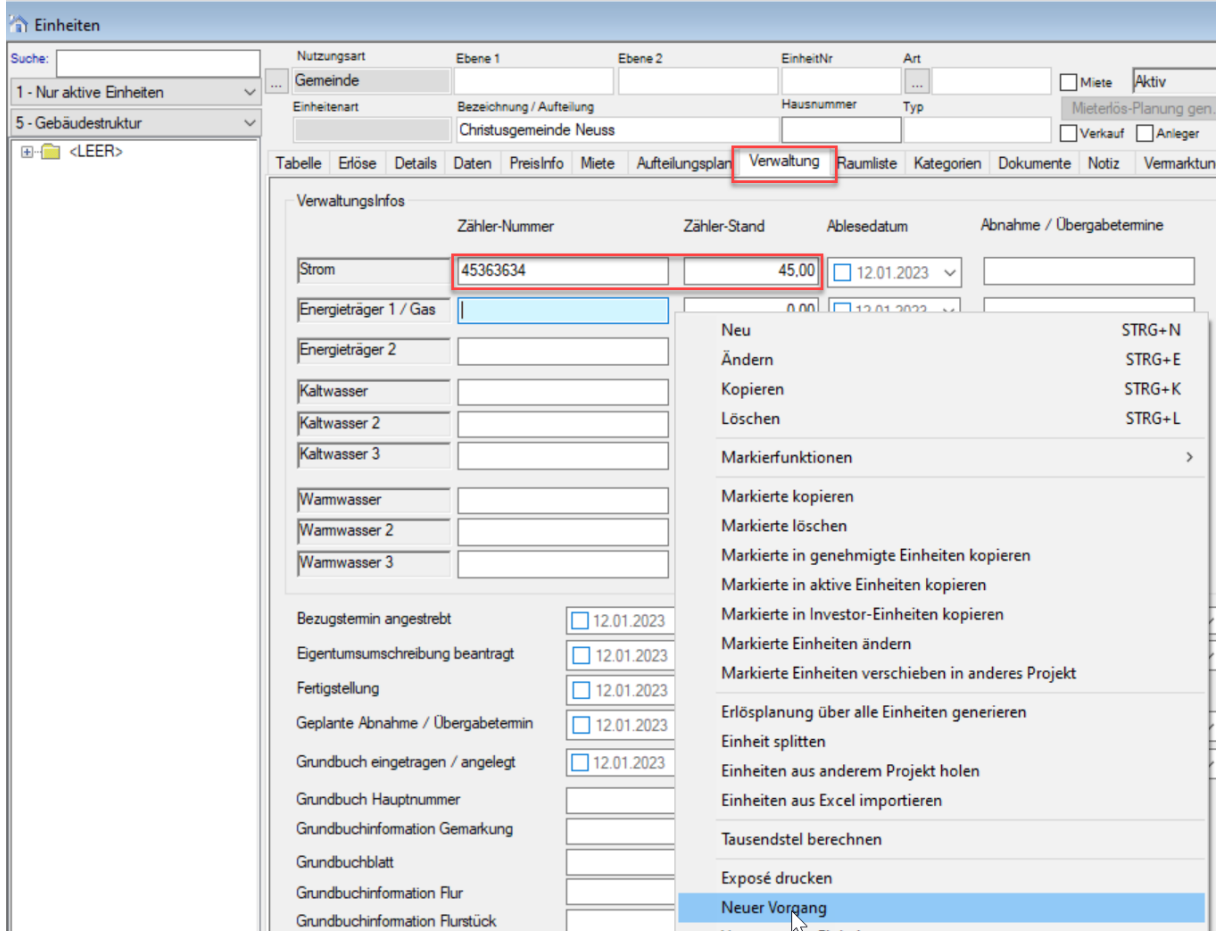

#### <span id="page-34-1"></span>2 12 18 (.043) Einheiten > Verkaufsplan – Erlösplanung generieren

Es wurde ein Fehler behoben, der dazu führte, dass die Schaltflächen "Verkaufsplan" und "Erlösplanung generieren" nicht angezeigt wurden.

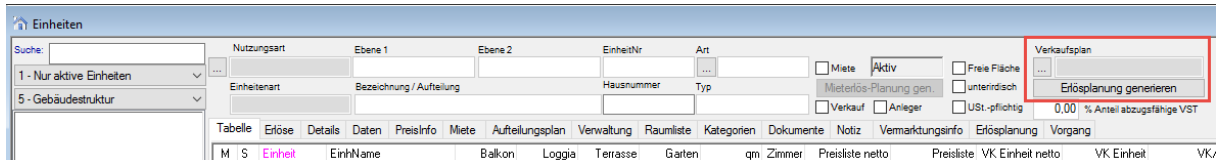

#### <span id="page-34-2"></span>2.12.19 (.015) Office- Vorlagen Excel > Projektbeteiligtenliste

Es wurde ein Fehler in der Projektbeteiligtenliste (Export Excel) behoben, der dazu führte, dass nur max. 60 Adressen in der Liste erschienen.

#### <span id="page-34-3"></span> $2,12,20$ (.031) Office > Vorgang anlegen > Sprung in aktuellen Vorgang

Es wurde ein seltener Fehler behoben, der dazu führte, dass bei Anlage eines neuen Vorgangs, nicht der aktuelle Vorgang, sondern der Vorgang mit dem aktuellsten Erfasst- Datum geöffnet wurde. Dies trat nur auf, wenn es Vorgänge mit späterem Erfasst- Datum, als dem gerade neu Erstelltem gab.

#### <span id="page-35-0"></span>2.12.21 (.015) Office > Mängel kopieren > Mangelnummer wird nicht erhöht

Es wurde ein seltener Fehler behoben, der beim Kopieren eines Mangels die Mangel-ID (Mangelnr.) nicht hochzählte und die Tabellen- und Detailansicht nicht korrekt aktualisierte. Der Fehler trat nur auf, wenn von dieser Mangelart (Abnahme-, Gewährleistungs-, Betriebs-, Baumangel) noch kein Mangel vorhanden war, da dann die folgende Programmmeldung nicht auftauchte.

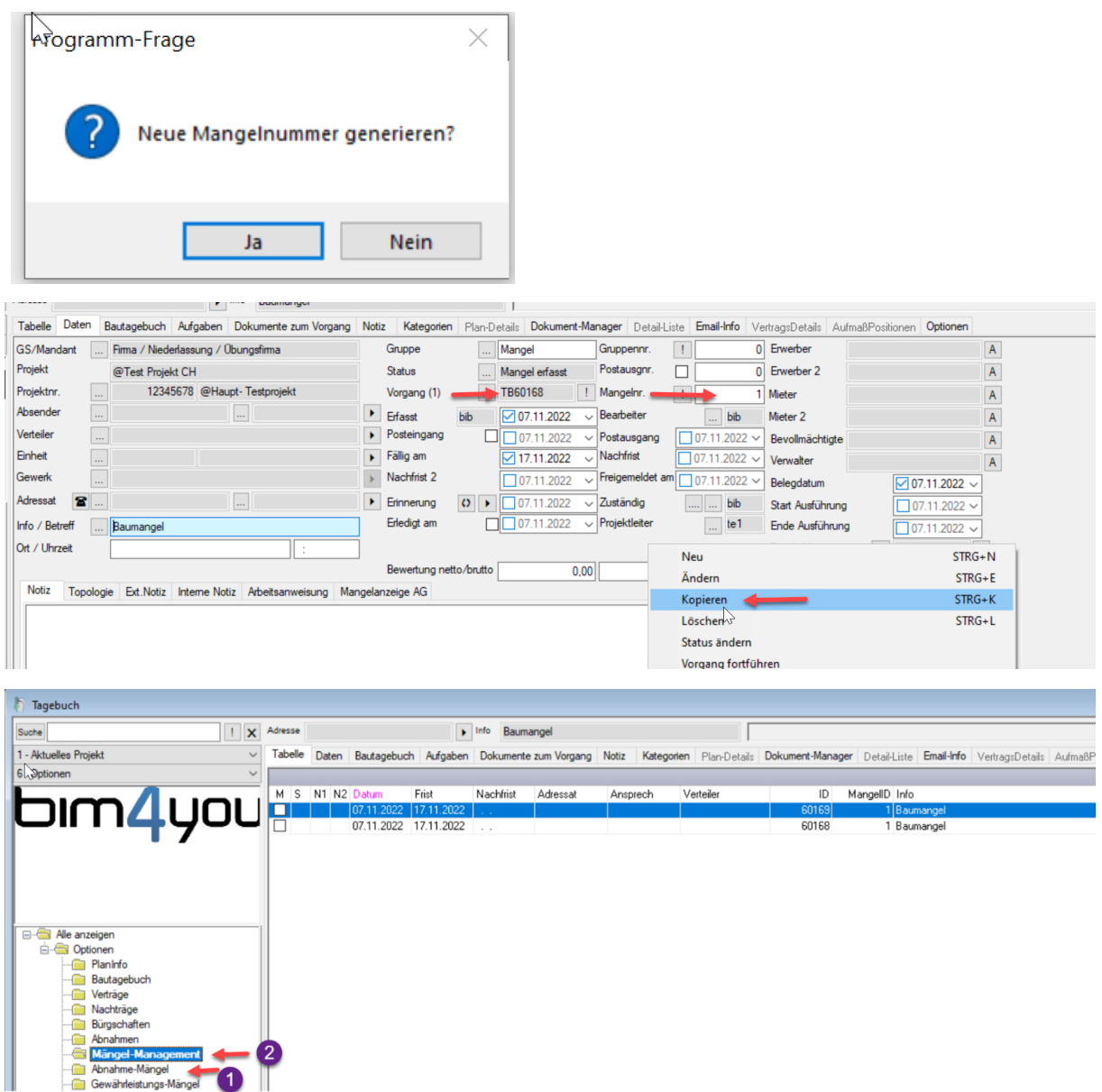

#### <span id="page-36-0"></span>2.12.22 (.022) Protokollpunkt kopieren > Laufende Protokollpunkt-Nr. wird nicht erhöht

Es wurde ein Fehler behoben, der dazu führte, dass beim Kopieren von Protokollpunkten eines Protokollberichts, die laufende Nr. des Protokollpunkts nicht hochgezählt wurde.

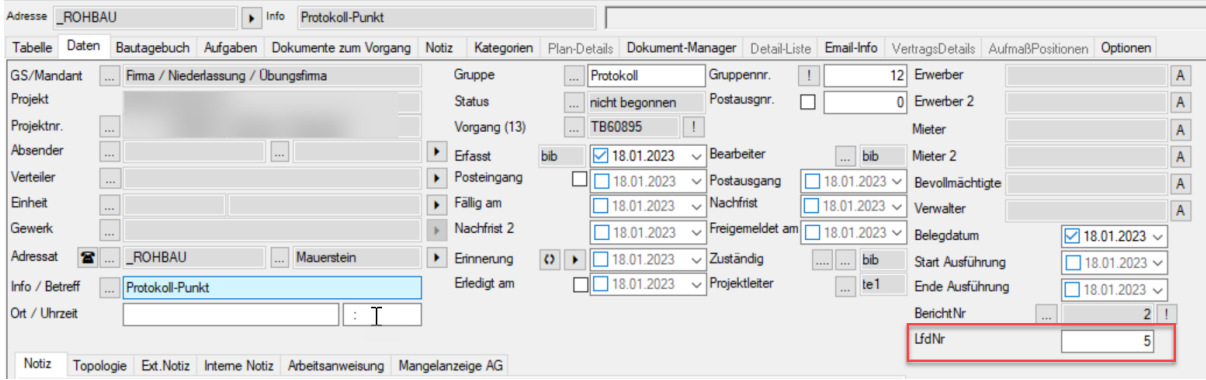

#### <span id="page-36-1"></span>2.12.23 (.022) Office > Bautagesbericht anlegen

Es wurde ein Fehler behoben, der das korrekte Neuanlegen von Bautagesberichten verhinderte. Nach dem Anlegen sprang die Anzeige in den ersten im Projekt angelegten Bautagesbericht und dem eigentlich neue Vorgang fehlte die Eigenschaft "Bautagesbericht".

#### <span id="page-36-2"></span>2.12.24 (.038) Office > Dokumentenablage in Ebenen > Vorgang anderer Ebene zuordnen

Es wurde ein Fehler behoben, der dafür sorgte, dass beim Verschieben von Vorgängen in eine andere Ebene die dazugehörigen Dokumente nicht im richtigen Unterordner, sondern im allgemeinen TEXT-Verzeichnis landeten. Der Fehler trat nur auf, wenn die globale Variable TGBHideEbenenAblage auf "1" stand. Zukünftig funktioniert die Dokumentenablage unabhängig von der Einstellung korrekt.

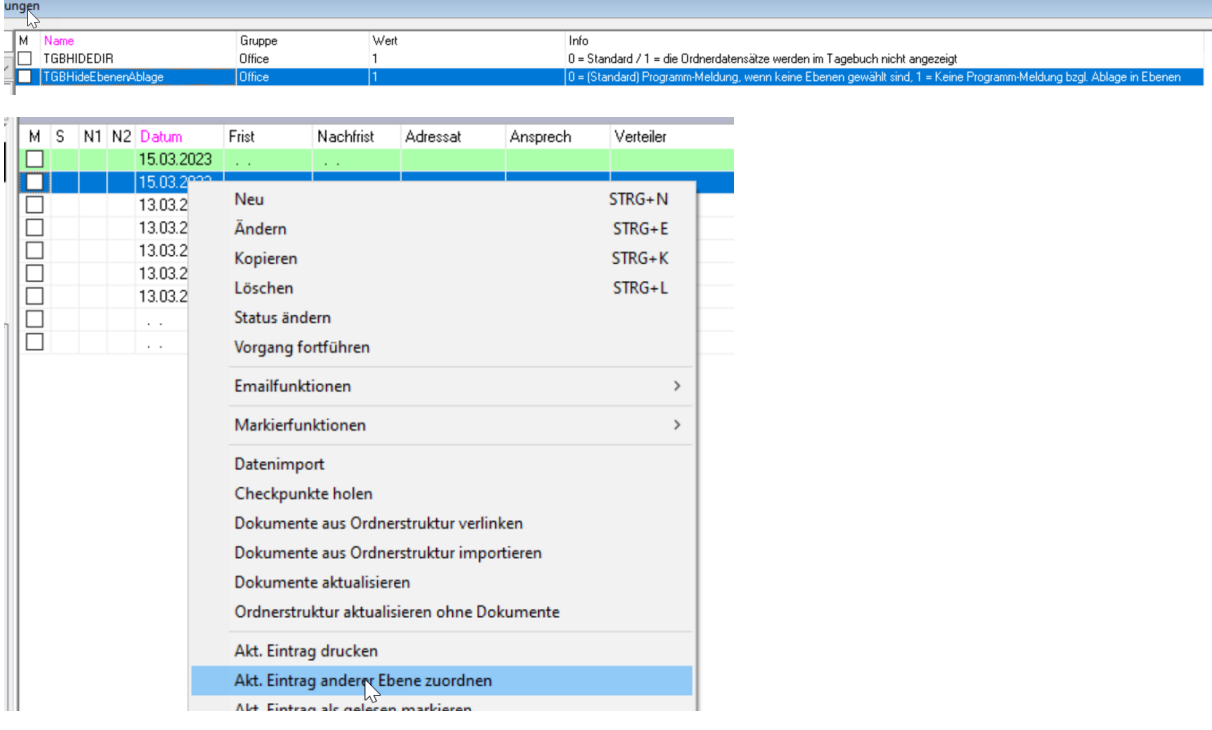

#### <span id="page-37-0"></span>2.12.25 (.022) Office > Eintrag "Persönliches Tagebuch" fehlte

Es wurde ein Fehler behoben, der trotz Haken in der Benutzer-Verwaltung kein "Persönliches Tagebuch" anzeigte. Dies war nur für Sysadmins möglich.

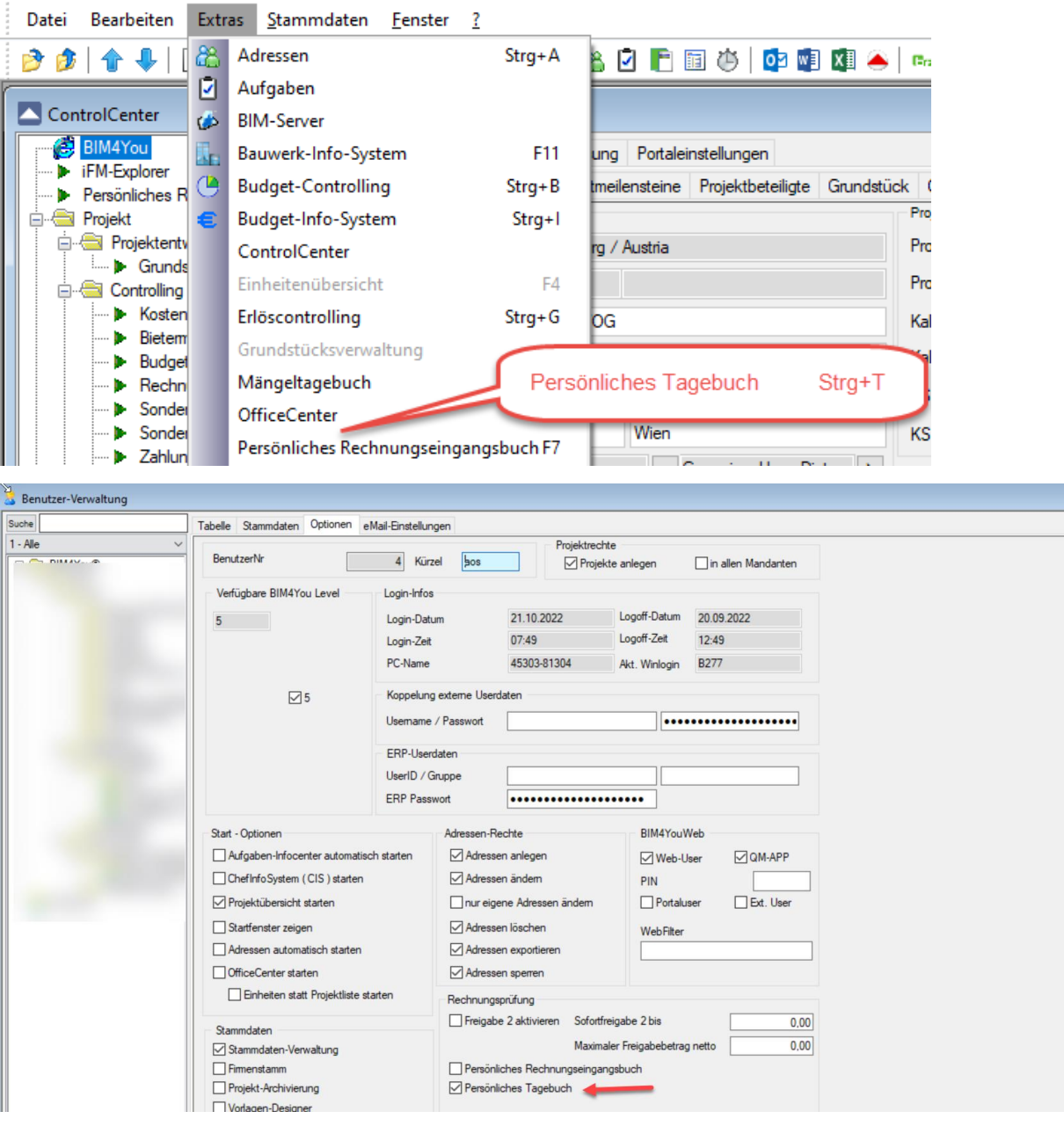

#### <span id="page-37-1"></span>2.12.26 (.038) Reports > Vertragserfüllung

Es wurde ein Fehler beim Report "Vertragserfüllung" korrigiert, der dazu führte, dass der Report nicht gefüllt wurde.

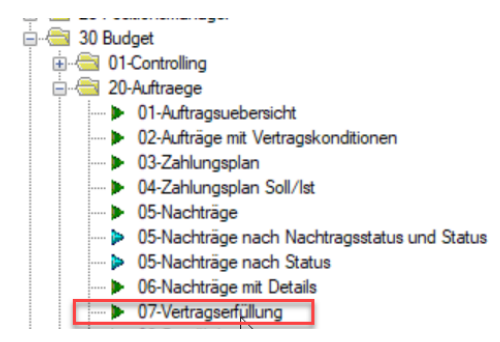

# <span id="page-38-0"></span>3 Web

### <span id="page-38-1"></span>**3.1 BIM Server**

### <span id="page-38-2"></span>3.1.1 Filter für loadBearing und Pset\_isExternal Spalten

Für die loadBearing und Pset isExternal Spalten ist ein DropDown-Menü hinzugekommen. Mit diesem kann man die Tabelle für die gewählte Eigenschaft nach "1" -> ja bzw. vorhanden und "0" -> nein bzw. nicht vorhanden filtern.

**The Contract of the Contract of the Contract of the Contract of the Contract of the Contract of the Contract of the Contract of the Contract of the Contract of the Contract of the Contract of the Contract of the Contract** 

### <span id="page-38-3"></span>3.1.2 Seitennavigation im BIM-Server

Über ein Eingabefeld im BIM-Server kann man zur gewünschten Seite navigieren.

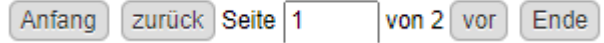

### <span id="page-38-4"></span>3.1.3 "Geschoss"-Erkennung aus Allplan

Aus Allplan stehen die Geschosse für die BRI/BGF-Bemusterung zur Verfügung.

### <span id="page-38-5"></span>Anpassungen an der automatischen Bemusterung

Damit die automatische Bemusterung auch für den aktuellen IFC-Export funktioniert, wurde diese angepasst.

### <span id="page-38-6"></span>3.1.5 Lage Erdoberfläche anpassen

Bei nicht unterkellerten Gebäuden wird die Gründung aus dem IFC-Modell mit der Lage "oberirdisch" bezeichnet, weil die Lage Geschoss bei 0,000 liegt und die Höhenkote für die Null-Ebene auf -1 festgelegt wurde:

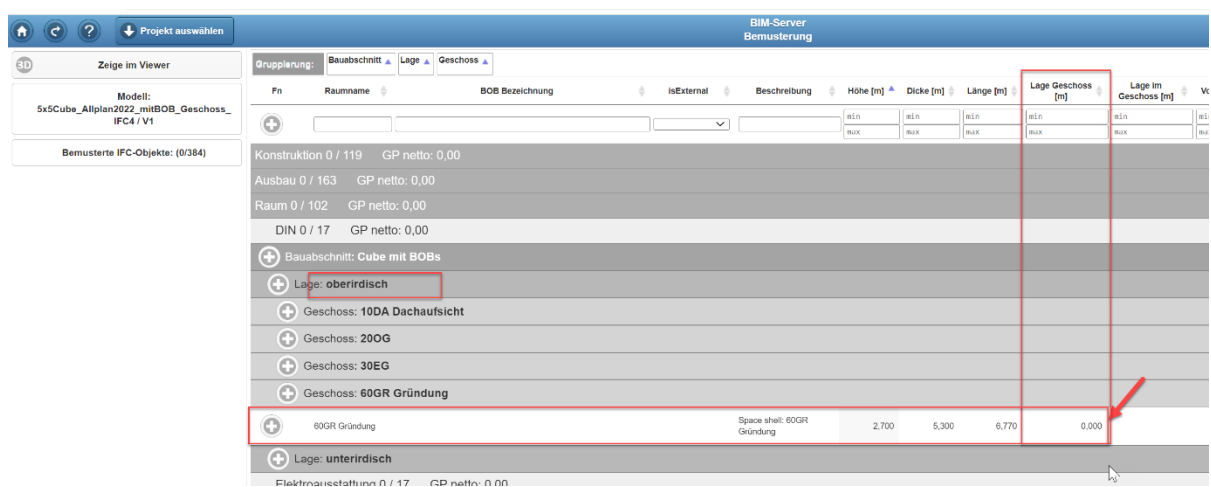

Wenn Sie das ändern wollen und die Gründung der Lage "**unterirdisch"** zugeordnet werden soll, muss die Höhe der Erdoberfläche für das Projekt manuell definiert werden.

Öffnen Sie dazu das Modell im 3D Viewer und setzen Sie die Höhe der Erdoberfläche größer 0,000 [m]. Sie finden die Höhe in der Topologie des Explorers. Bestätigen Sie dann die Eingabe mit "Ändern" und klicken sie auf "Fortfahren".

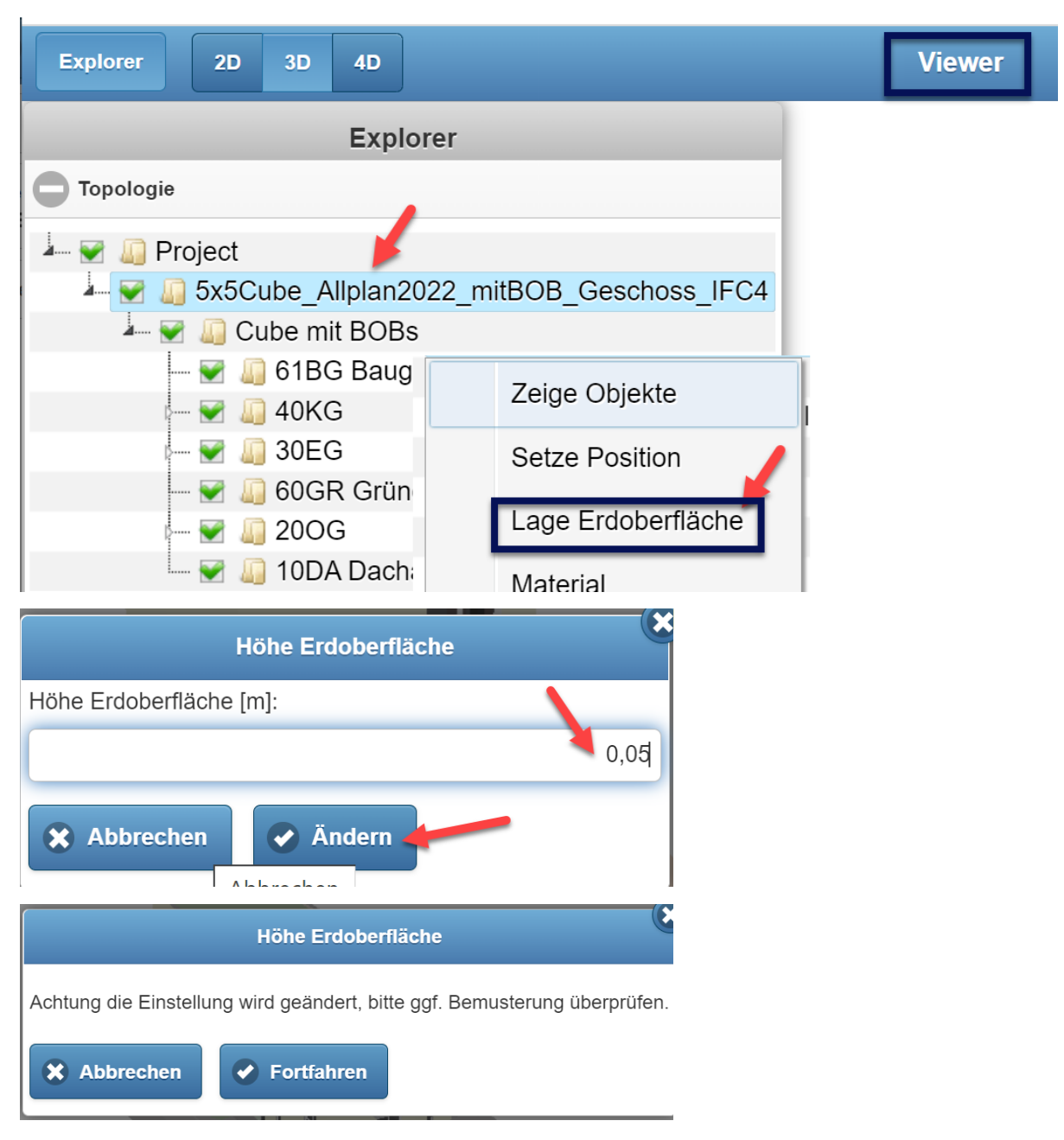

Im Anschluss aktualisieren Sie den BIM-Server (z.B. über F5), damit die Gründung der Lage "**unterirdisch"** zugeordnet wird.

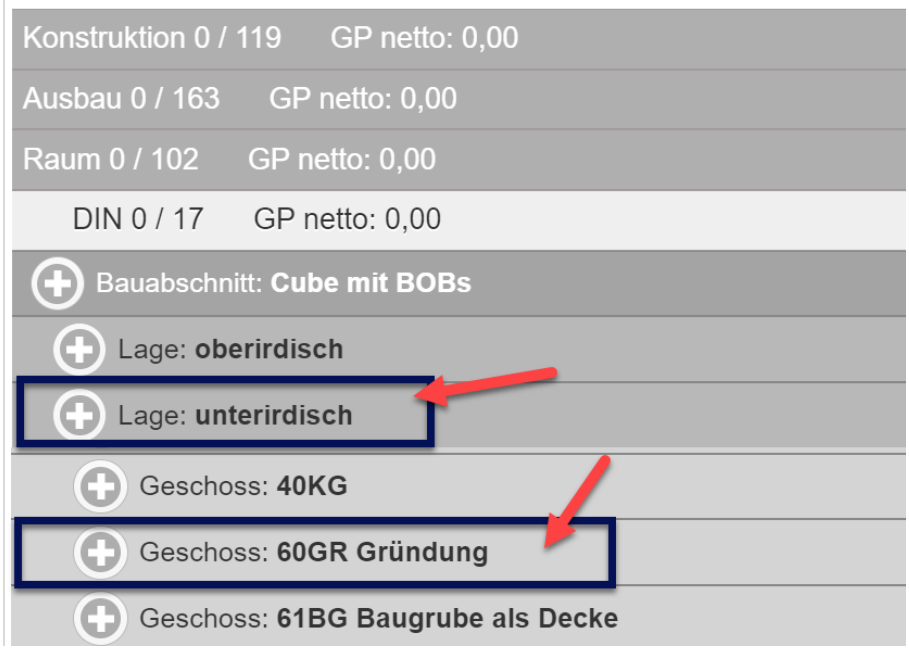

# <span id="page-40-0"></span>3.1.6 Korrekturen

- Optimierungen am IFC-Import
- Ansichten können wieder fehlerfrei gelöscht werden.
- Doppelvergabe von Nummern in der Kostenplanung unterbunden. Wenn im BIM-Server unter 5D-Berechnung eine 2. Kostenplanung angelegt wird, erhält die 2. Kostenplanung die nachfolgende Nummer (0002).
- Anpassungen am IFC-Import.

### <span id="page-41-0"></span>**3.2 Content-Manager**

### <span id="page-41-1"></span>3.2.1 Rechnersymbol farbig nach Änderung eines BOB

Um das Arbeiten mit BIM4You übersichtlicher zu machen, wird nach der Änderung eines BOBs das Rechnersymbol nun farbig.

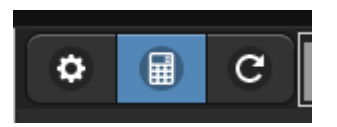

Achtung: Wenn man einen BOB geändert hat, muss man ihn vor dem Berechnen generieren.

### <span id="page-41-2"></span>3.2.2 BRZ Preis- und Text-Abgleich

Mit dem BRZ Preis- und Text-Abgleich hat der Anwender die Möglichkeit, Texte und Preise, die im BRZ 7 geändert/ bearbeitet wurden, über die Funktion "Abgleich" in BIM4You zurückzuschreiben.

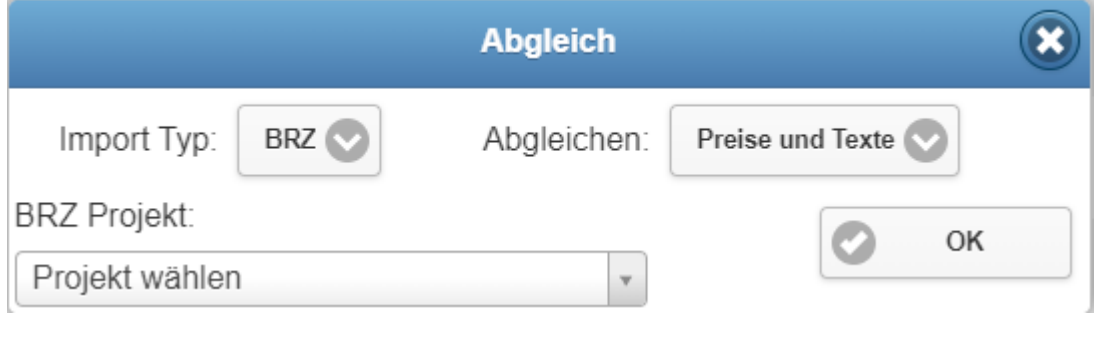

### <span id="page-41-3"></span>3.2.3 Korrekturen

- Die Tabelle im Content-Manager wird aktualisiert, wenn die Positionsart auch im BOB-Detail-Fenster geändert wird.
- Der Fehler, welcher verursachte, dass das Gen.Bedingungs-Feld auch bei nicht dynamischen Positionen anzeigt wird, wurde behoben.

### <span id="page-42-0"></span>**3.3 Positionsmanager**

### <span id="page-42-1"></span>3.3.1 Zielmengen im Positionsmanager erfassen

Der Positionsmanager bietet die Möglichkeit die Zielmengen für die kalkulierten Mengen zu erfassen:

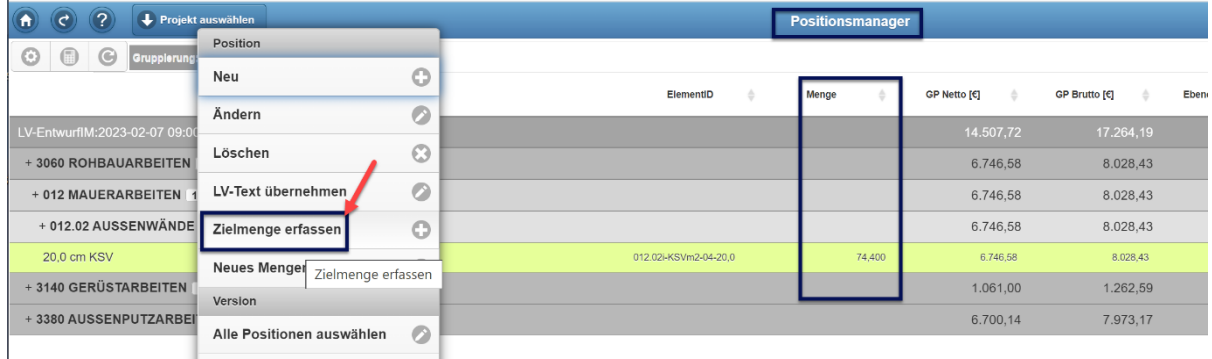

Wenn im Positionsmanager eine Zielmenge erfasst wird,

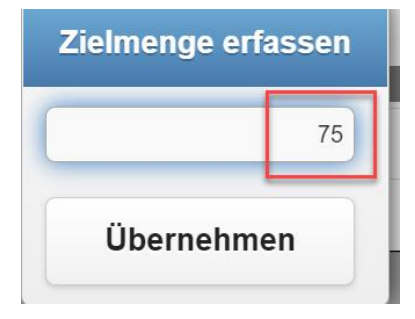

wird die Differenz-Menge mit entsprechender Topologie (BA, Geschoss, Nutzung und Raum) gebildet:

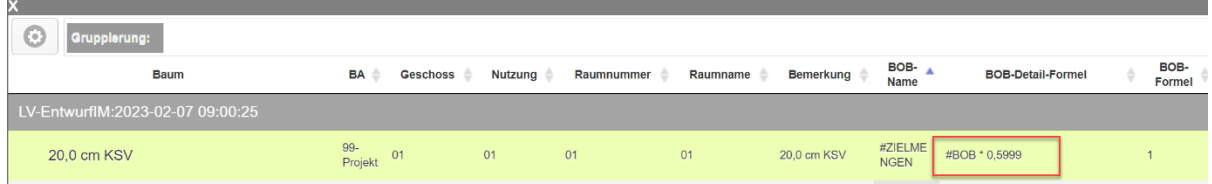

Im Content-Manager ist ein neuer BOB "ZIELMENGEN" entstanden.

In diesem BOB sind alle Differenzmengen enthalten, welche durch das Erfassen von Zielmengen entstanden sind:

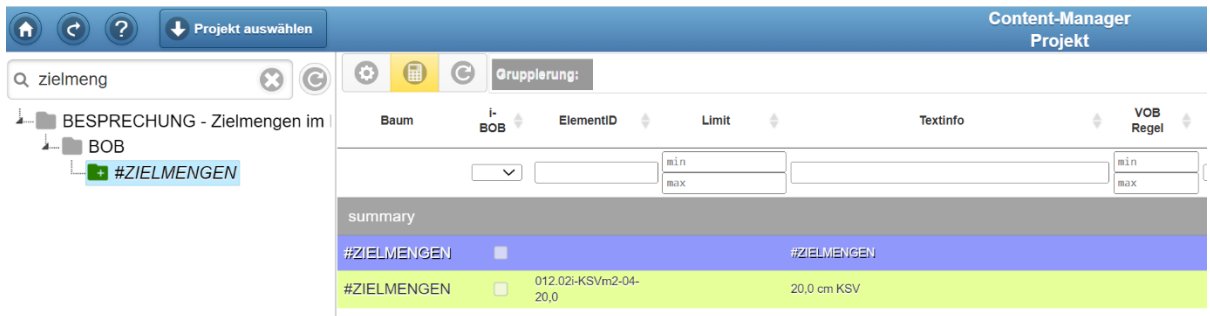

Dieser BOB ist auch im Raumbuch und im Mengendetails zu finden:

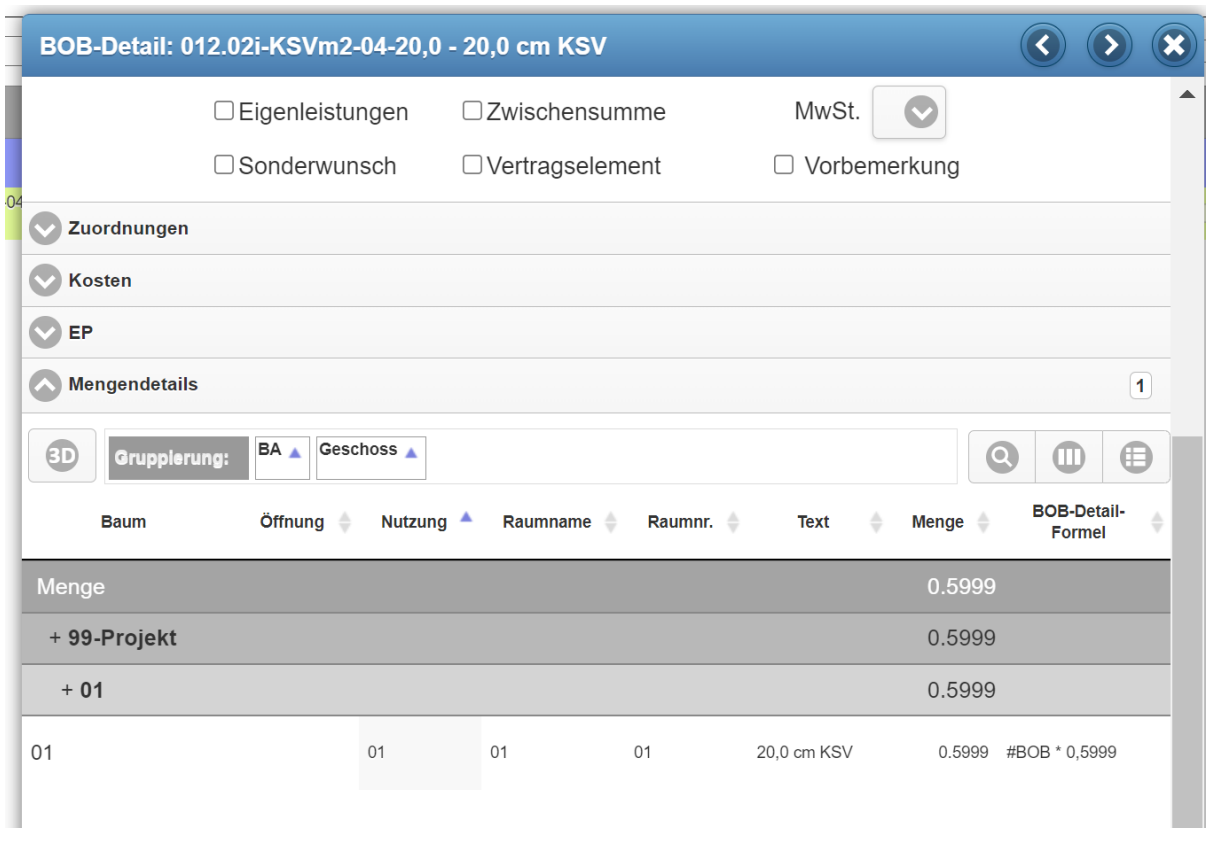

# <span id="page-43-0"></span>3.3.2 RIB-Export

Der "ARRIBA"-Export heißt nun "RIB-Export".

# <span id="page-43-1"></span>3.3.3 Korrekturen

• Internationalisierung der Zielmengenerfassung korrigiert.

### <span id="page-44-0"></span>**3.4 Raumbuch**

### <span id="page-44-1"></span>3.4.1 Taschenrechnerschalter im Raumbuch

In den Raumdetails des Raumbuchs (5D-Auswertung) wurde ein Taschenrechnerschalter hinzugefügt, der bei Änderung eines BOBs gelb wird und somit signalisiert, dass das Projekt erneuert gerechnet werden sollte. Drückt man auf den Taschenrechner, öffnet sich ein Fenster, in dem man die Komplettberechnung starten kann.

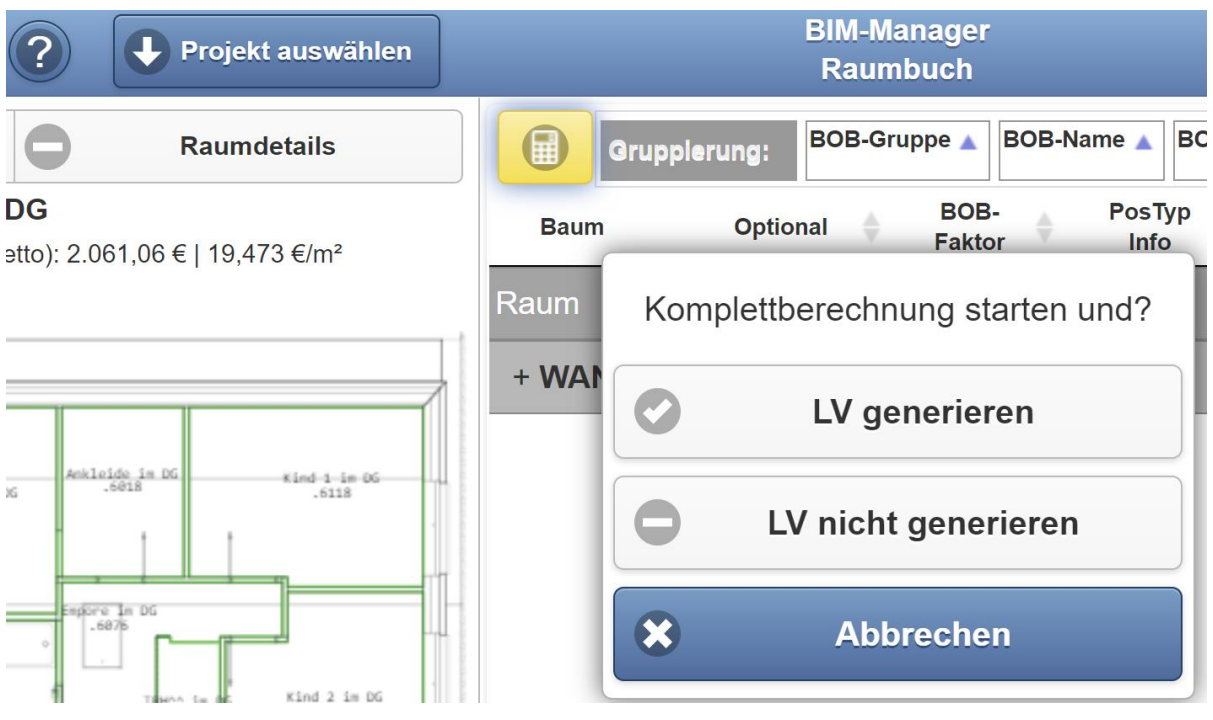

### <span id="page-44-2"></span>3.4.2 Neue Spalten im Raumbuch

Im Raumdetail eines Raumbuchs können folgende Spalten hinzugefügt werden:

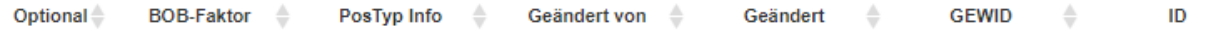

### <span id="page-44-3"></span>3.4.3 Korrekturen

- Im Raumbuch unter Raumeigenschaften lassen sich die Wohneinheiten auswählen und übernehmen.
- Änderungen der Wohneinheiten in den Raum-Eigenschaften des Raumbuchs bleiben nun bis zum Modellupdate erhalten.

### <span id="page-45-0"></span>**3.5 Sonstiges im Bereich Kalkulation**

### <span id="page-45-1"></span>3.5.1 Auswahl für CAD-Properties für zusätzliche Felder

Im BIM-Server und im Content-Manger wurden für mehrere Felder die CAD-Property-Auswahl, so wie man sie schon an anderer Stellen finden konnte, ergänzt.

Beispiel Namensschema:

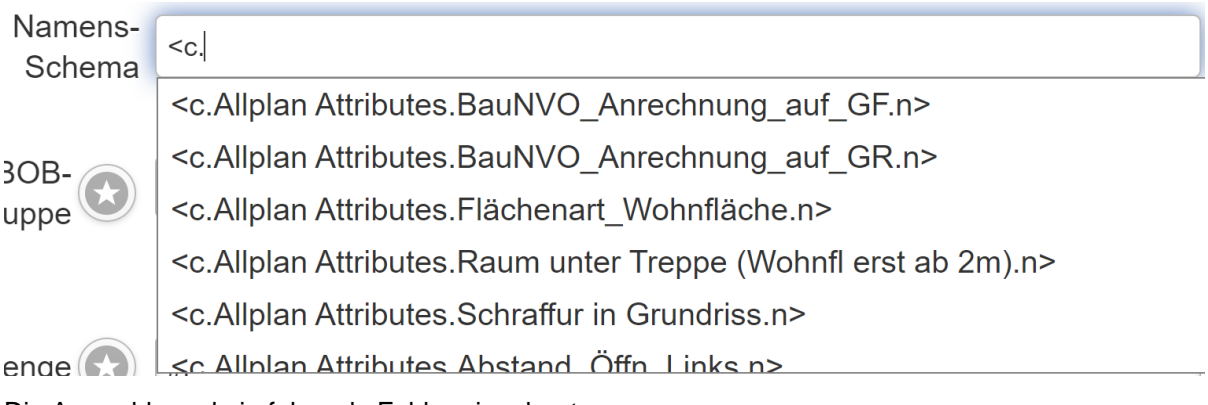

Die Auswahl wurde in folgende Felder eingebaut:

- Namens-Schema und IFC-Menge der BOB-Daten
- Formel der BOB-Geometrie
- Formel der BOB-Parameter
- Namens-Schema und BOB-Detail-Formel der BOB-Details

### <span id="page-45-2"></span>3.5.2 Mengendetails Spaltengröße definieren

Man kann die Größe der Mengendetails-Spalten ändern, indem man die Spalten größer oder kleiner zieht.

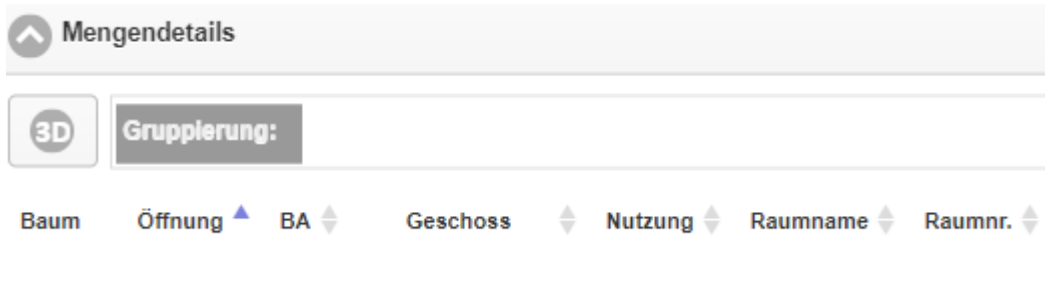

### <span id="page-45-3"></span>3.5.3 Summe der Wohn- und Gewerbe-Flächen (WQM und GQM)

Für die genaue Ermittlung der Gesamtfläche Wohn- oder Gewerbeeinheiten soll im BIM-Server im Bereich "Raum" -> "DIN" die genaue Bemusterung nach DIN277 für die WF stattfinden.

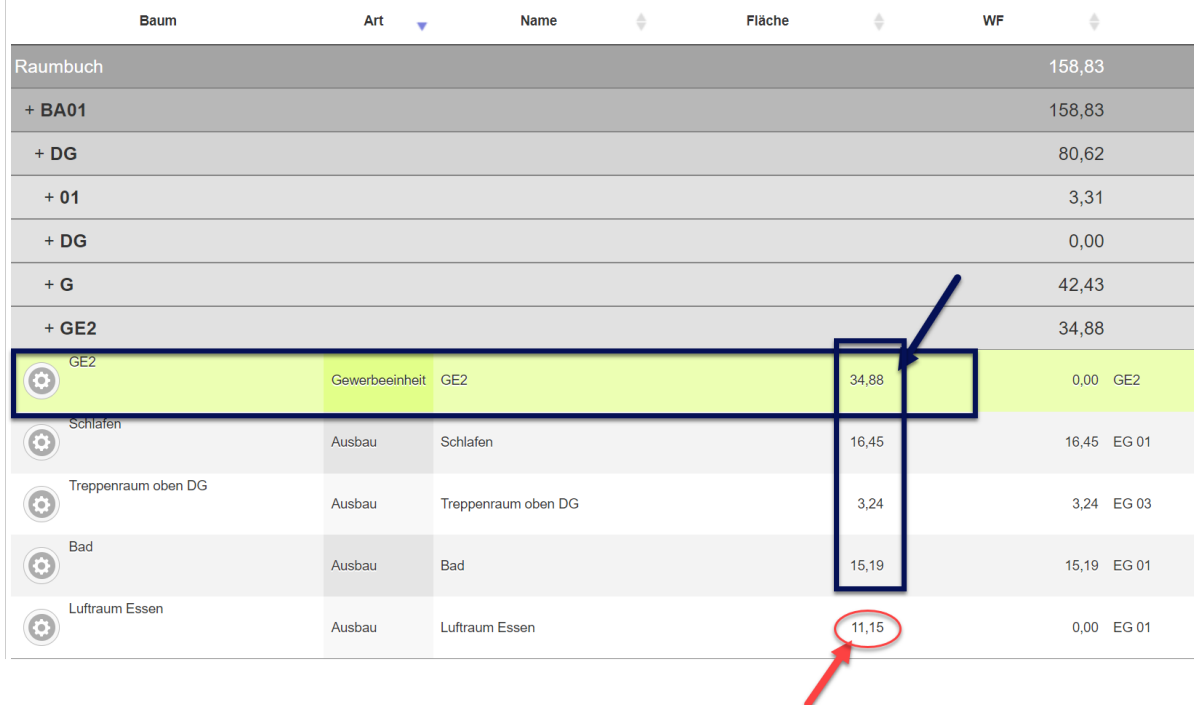

### Luftraum wird bei der Summe Gewerbeeinheit nicht berücksichtigt

|  | Nutzung: GE2           |                                          |                                                                                                    |                 |
|--|------------------------|------------------------------------------|----------------------------------------------------------------------------------------------------|-----------------|
|  | Luftraum<br>Essen      | DIN277-WF-2016-000                       | keine WF Wohn- oder Wertvolle Fläche<br>#f*0.00                                                                                                   |                 |
|  | Treppenraum<br>oben DG | DIN277-WF-2016-100<br>DIN277-NUF1-2016-R | WF Wohn- oder Wertvolle Fläche, 100% der Fläche<br>NUF 1 Nutzungsfläche (Wohnen und Aufenthalt), R. vollständig umschlossen (DIN277-1 2016-01)    | # $f*1.0$<br>#F |
|  | Bad                    | DIN277-WF-2016-100<br>DIN277-NUF1-2016-R | WF Wohn- oder Wertvolle Fläche, 100% der Fläche<br>NUF 1 Nutzungsfläche (Wohnen und Aufenthalt), R, vollständig umschlossen (DIN277-1 2016-01) #F | #f*1.0          |
|  | Schlafen               | DIN277-WF-2016-100<br>DIN277-NUF1-2016-R | WF Wohn- oder Wertvolle Fläche, 100% der Fläche<br>NUF 1 Nutzungsfläche (Wohnen und Aufenthalt), R. vollständig umschlossen (DIN277-1 2016-01)    | $#f*1.0$<br>#F  |

Beim Bemustern ist folgendes zu beachten:

-> die Räume, die bei der Gesamtsumme der Wohn- und Gewerbe-Flächen (WQM und GQM) nicht summiert werden dürfen (z.B. Lufträume o.a.), sollen keine WF haben und mit 0% Fläche bemustert werden (DIN277-WF-2016-000)

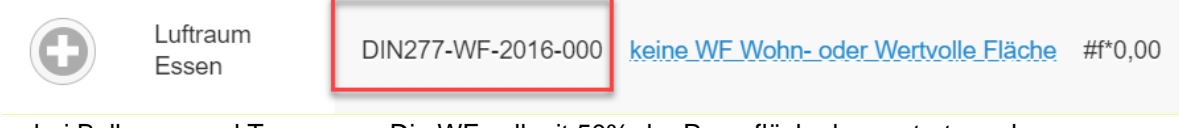

-> bei Balkonen und Terrassen: Die WF soll mit 50% der Raumfläche bemustert werden:

### (DIN277-WF-2016-050)

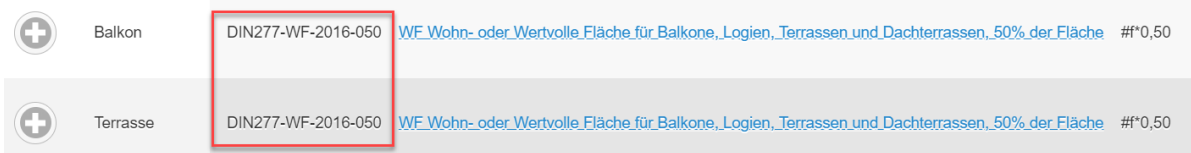

-> wird keine WF bei Räumen bemustert, wird die Summe der Wohn- und Gewerbe-Flächen aus **allen**  Raumflächen berechnet.

# <span id="page-47-0"></span>3.5.4 Korrekturen

- Wenn man in der Arbeitsvorbereitung mehrere Datenzeilen markiert, können nun mit "Löschen" alle zusammen gelöscht werden.
- In der Arbeitsvorbereitung kann ein Report mit einer gefilterten DIN-Spalte wieder erstellt werden.
- In selten Fällen kam in der Arbeitsvorbereitung bei der Änderung oder Neuerstellung ein 404- Fehler. Dies ist behoben.

### <span id="page-48-0"></span>**3.6 Schnittstellen für die Kalkulation**

### <span id="page-48-1"></span>Im- und Export von User-Stammdaten in \*.bibbob-Format

Es ist nun möglich User-Stammdaten (BOBs, iBOBs und BOB-Detail) auszutauschen, indem man sie zunächst exportiert und im Anschluss importiert.

### **Export**

Zum Exportieren geht man in den Content-Manager, wählt die gewünschte Kategorie aus und öffnet dann das Menü:

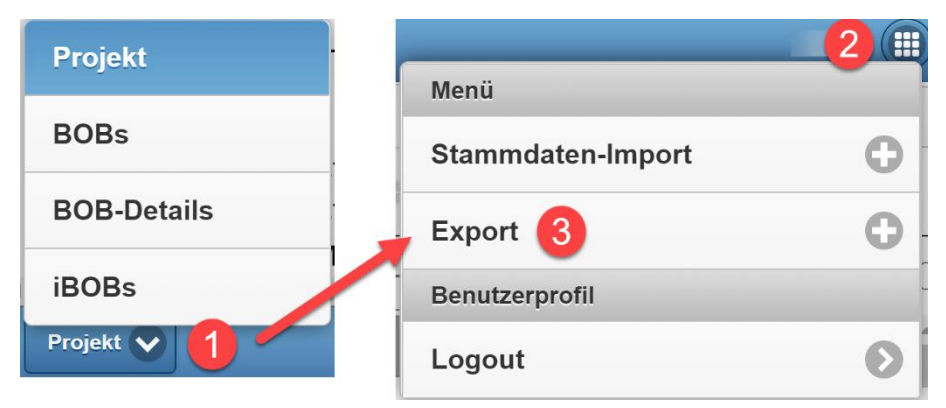

Dann drückt man auf "Export in bibbob-Datei" und der Export startet sofort.

### **Import**

Der Import finden genauso wie der Export im Content-Manager entweder unter BOBs, BOB-Details oder iBOB statt (nicht im Bereich Projekt!). Dazu öffnet man das Menü und klickt dann auf "Stammdaten-Import":

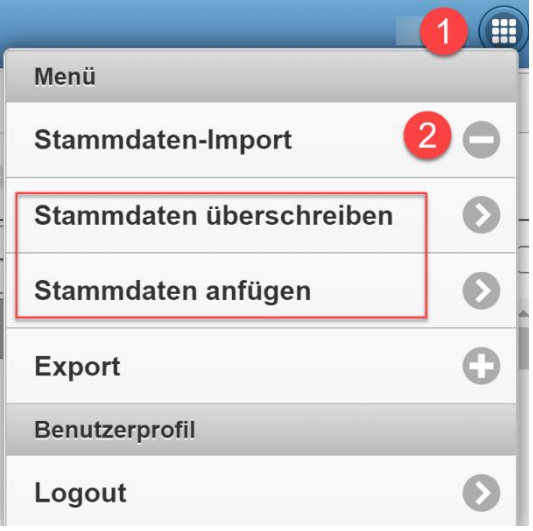

Es stehen nun zwei Optionen zur Verfügung:

- 1. "Stammdaten überschreiben":
- 2. "Stammdaten anfügen"

"Stammdaten überschreiben": Hier werden die vorhandenen Daten zunächst gelöscht und dann durch die importierte Datei ersetzt.

"Stammdaten anfügen": Beim Anfügen bleibt der Stamm bestehen und es kommt der Inhalt der importierten Datei hinzu.

### <span id="page-49-0"></span>**3.7 Quality-Manager**

### <span id="page-49-1"></span>3.7.1 Zahnrad an Vorgängen, Berichten, Protokollen

Zukünftig können über das Zahnrad an Vorgängen/Berichten/Protokollen einheitlich mehrere Optionen gewählt werden. Ein direktes Öffnen ist über einen Doppelklick/Doppeltab auf den Eintrag weiterhin möglich.

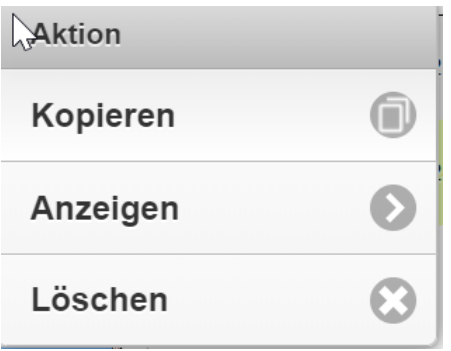

### <span id="page-49-2"></span>3.7.2 Projektbuchprojekte im Quality Manager

Projektbuchprojekte sind im Synchronisierungsdialog für den Offlinebereich nicht mehr sicht- und synchronisierbar

### <span id="page-49-3"></span>3.7.3 Warnung beim Löschen des letzten Checklistenpunktes

Bei Protokollen mit Checklisten kommt beim Löschen des letzten Checklistenpunktes eine Warnung.

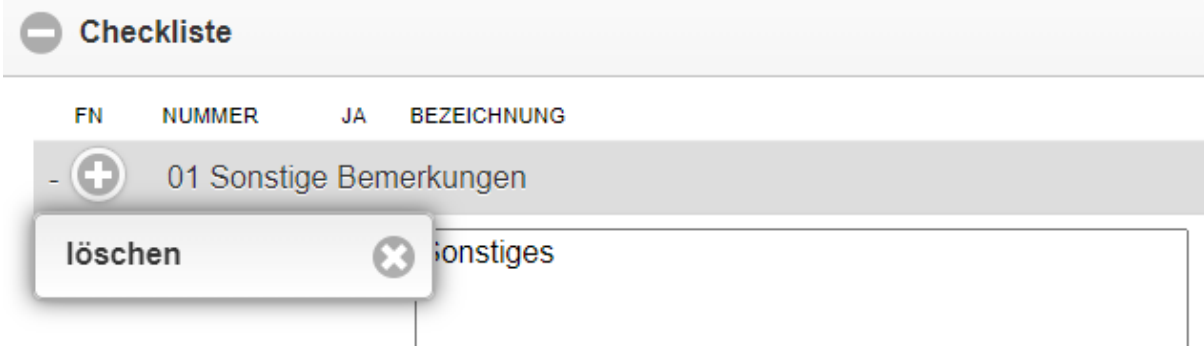

So ist der Benutzer informiert, dass man keine weiteren Punkte mehr der Überschrift hinzufügen kann.

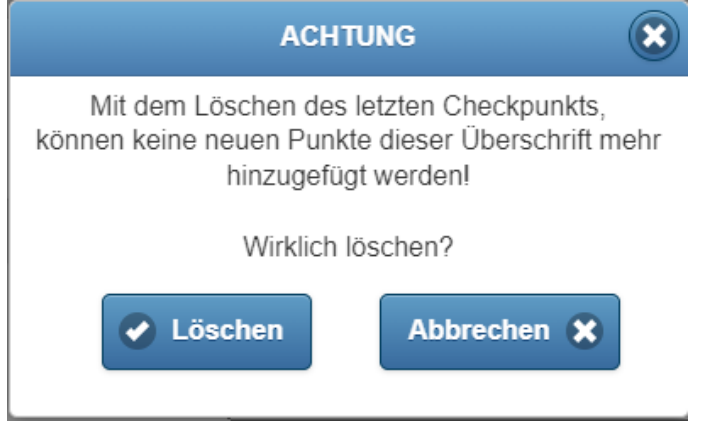

# <span id="page-50-0"></span>3.7.4 Mangelnummern nach Aufnahmezeit generiert

Ab sofort werden Mangelnummern beim Online-Gehen entsprechend ihrer Aufnahmezeit hochgezählt.

# <span id="page-50-1"></span>3.7.5 Korrekturen

- Es wurde ein seltener Fehler behoben, der beim Löschen von Protokollen auftrat, die Anwesende enthielten, welche nicht mehr Teil der Adressdatenbank waren.
- Ab sofort werden Änderungen in der Checkliste eines bestehenden Protokolls wieder beim Online gehen übernommen.

### <span id="page-51-0"></span>**3.8 Adressen**

### <span id="page-51-1"></span>3.8.1 Button "Zur Adresse springen"

Sie können direkt aus dem Ansprechpartner zurück zur Adresse springen. (Klick auf Button oder Link)

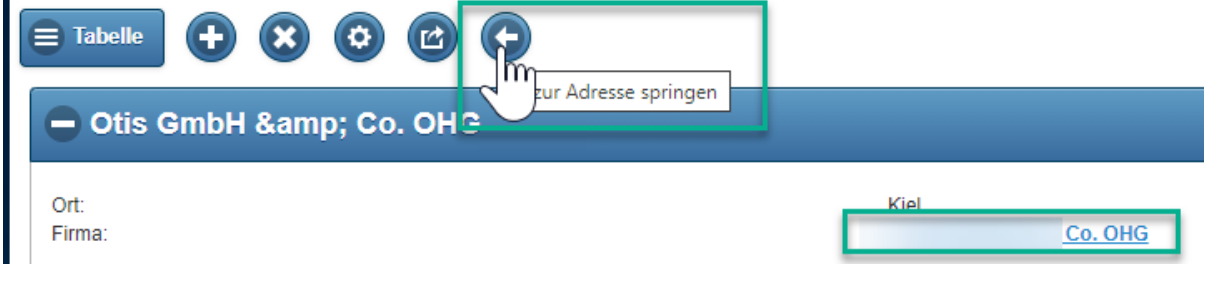

### <span id="page-51-2"></span>Externe ID als neue Spalte in der Adresstabelle

Die externe ID kann unter der Tabellenansicht als Spalte angezeigt werden.

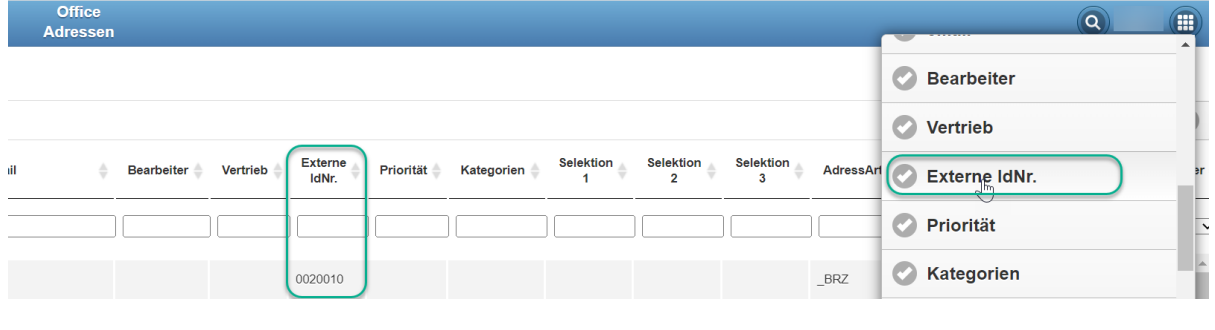

### <span id="page-51-3"></span>3.8.3 Link zu Adressen und Ansprechpartnern abspeichern

Ab sofort können sie sich den Link zu einer Adresse oder einem Ansprechpartner einfach in die Zwischenablage kopieren und damit zum Beispiel einen Favoriten anlegen oder den Link in andere Programme wie MS Teams zum schnellen Aufrufen der BIM4You Webadressen hinterlegen.

Stehen sie in der Adresse kopiert er den Link der Adresse, stehen sie im Ansprechpartner kopiert er diesen.

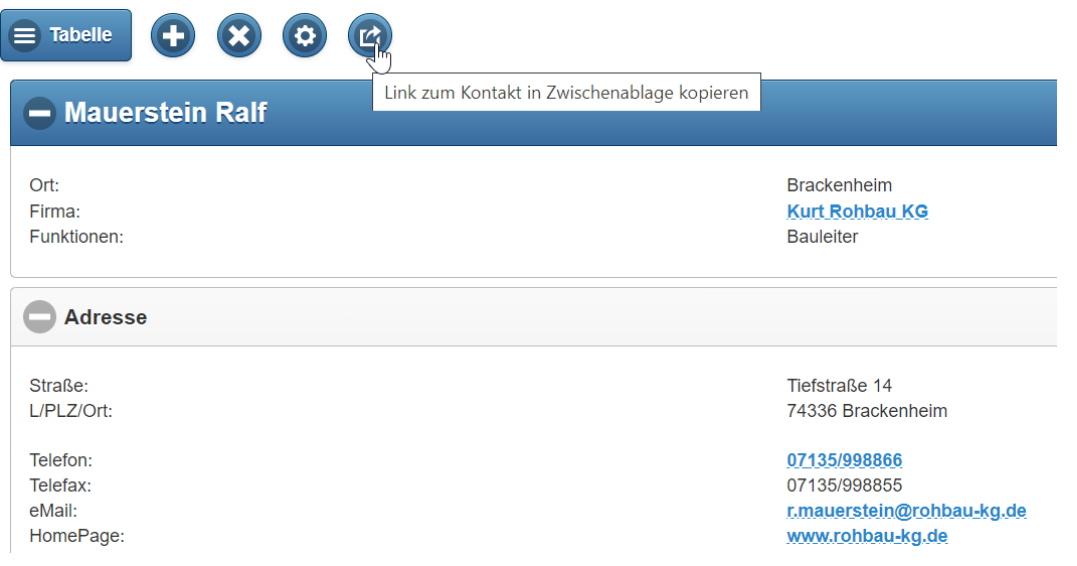

# <span id="page-52-0"></span>3.8.4 Neue Spalte in Adresstabelle: "DSGVO"

"DSGVO" ist eine neue Spalte in der Adresstabelle zur Anzeige, ob eine Adresse DSGVO-geschützt ist.

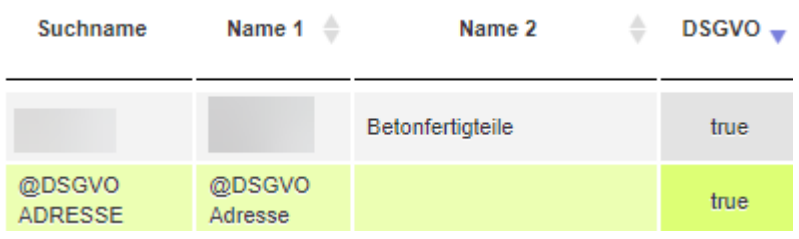

Der Wert ist unter Optionen in der Adresse steuerbar:

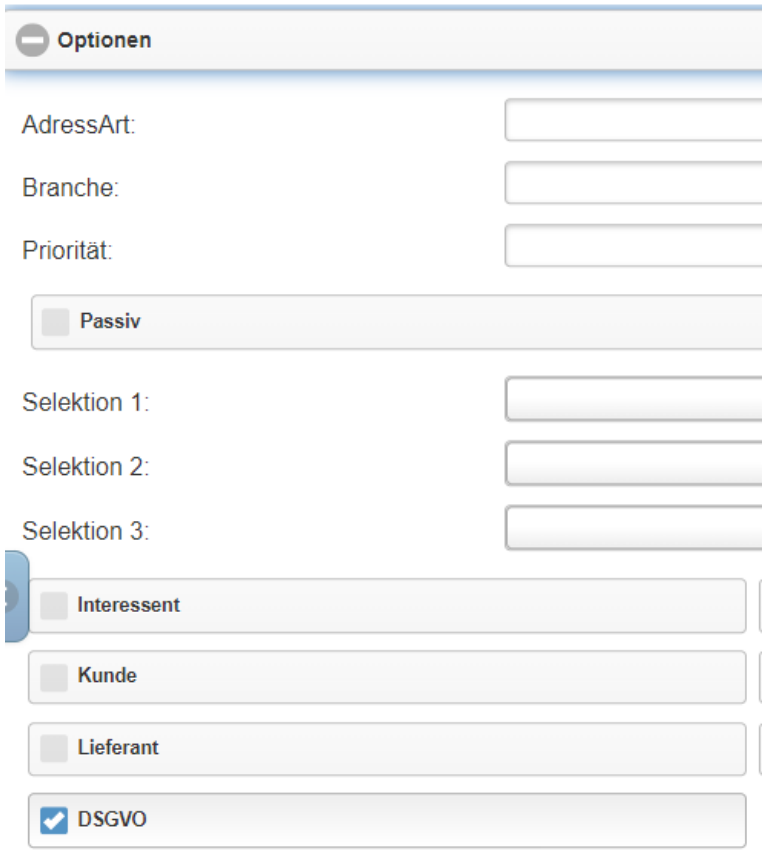

### <span id="page-53-0"></span>3.8.5 DSGVO Adressen im Web

Seit der Jahresversion 2022 gibt es einen neuen Schalter "DSGVO" unter Optionen der Adresse mit dem bestimmte Adressen als DSGVO-relevant gekennzeichnet werden können und somit für bestimmte Rollen ("DSGVO sichtbar") im gesamten Adressmodul sichtbar bleiben. Für alle anderen Rollen werden diese Adressen nicht mehr sichtbar sein. Um die Funktion freizuschalten, wurde eine neue Globale Variable ausgeliefert: ADRDSGVO. Diese ist zunächst standardmäßig auf 0 gesetzt. Soll die neue Funktion aktiviert werden, bitte diese Variable auf 1 stellen.

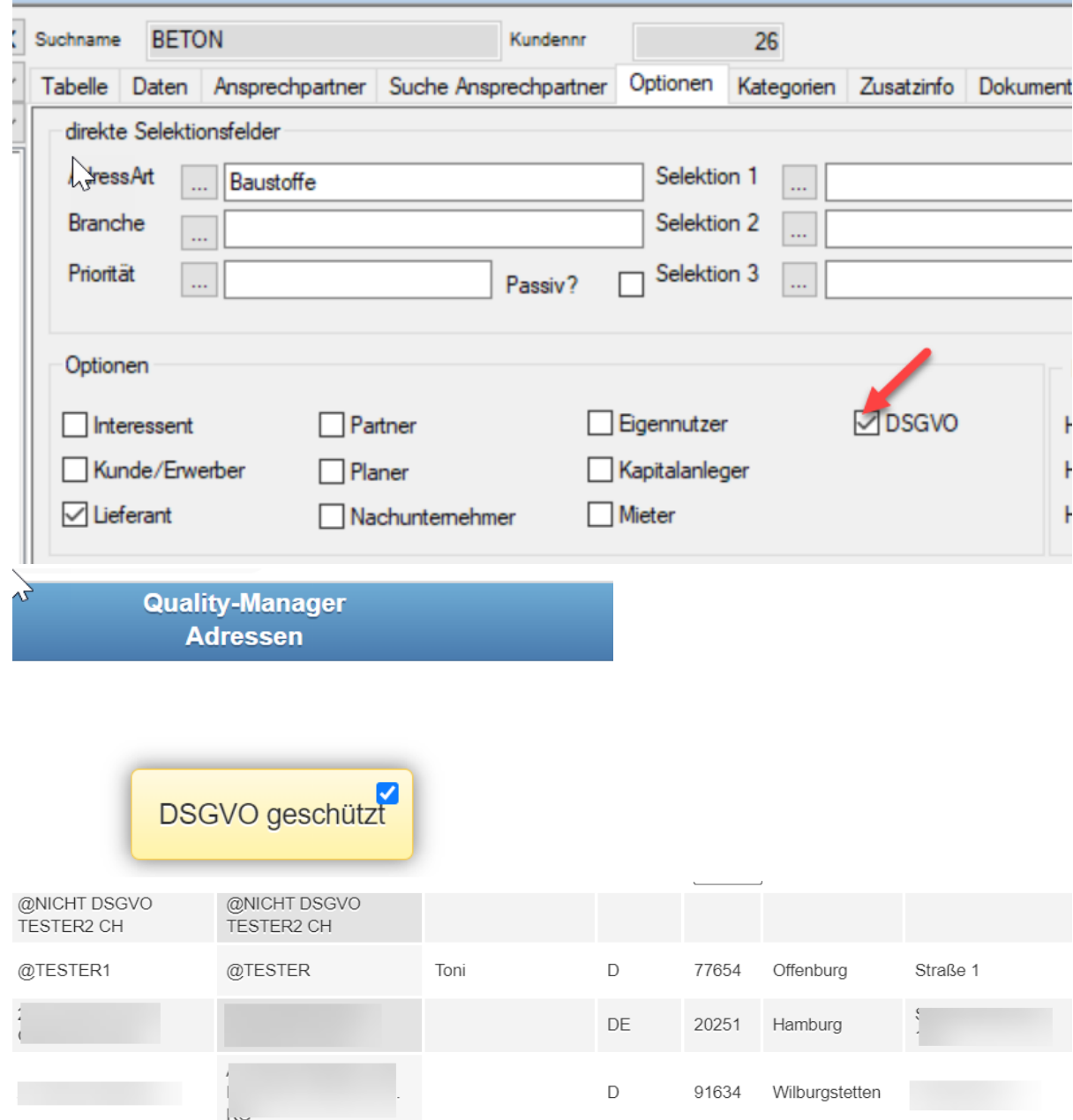

Ab sofort werden auch Adressen im Web entsprechend ausgeblendet. Adressen mit dem DSGVO-Schalter, werden für die nicht DSGVO berechtigten Rollen im Übrigen auch in allen Adress-/ Ansprechpartner- Auswahlmenüs nicht mehr angezeigt oder es erscheint beim Öffnen die Warnmeldung "DSGVO-geschützt".

### <span id="page-54-0"></span>3.8.6 Korrekturen

### • **Öffnen von Webseiten aus der Adressverwaltung in BIM4You**

Es wurde ein Fehler behoben, der dazu führte, dass Adressen mit https:// vor der Webseitenadresse nicht direkt geöffnet werden konnten.

• Ab sofort wird beim Anlegen einer neuen Adresse im Web der Name 1 erfasst und nicht mehr der Suchname. Der Suchname wird automatisch mit der Eingabe aus Name 1 gefüllt. Wird später Name 1 verändert, erfolgt eine Abfrage, ob auch der Suchname dementsprechend geändert werden soll.

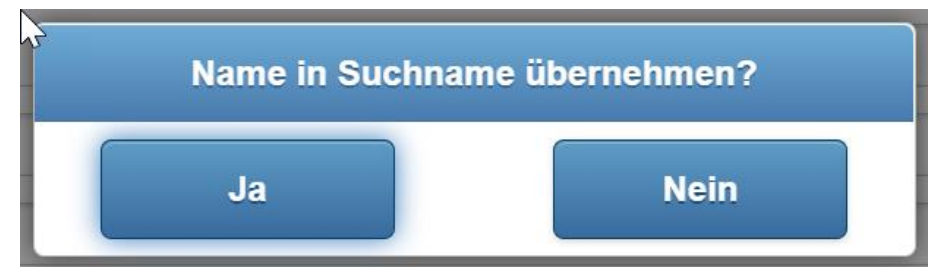

• Bei der Bearbeitung von Ansprechpartnern, werden die Felder Mobil und Privat auch in der Bearbeitungsmaske angezeigt.

### <span id="page-55-0"></span>**3.9 Sonstiges**

### <span id="page-55-1"></span>Einträge setzen und entfernen in der Mittellohn- und Gewerke-Struktur-Tabelle

In der Gewerke-Struktur- und der Mittellohn-Tabelle gibt es die Möglichkeit den "Status für markierte zu ändern". Dazu markiert man die gewünschten Positionen und öffnet das Kontextmenü:

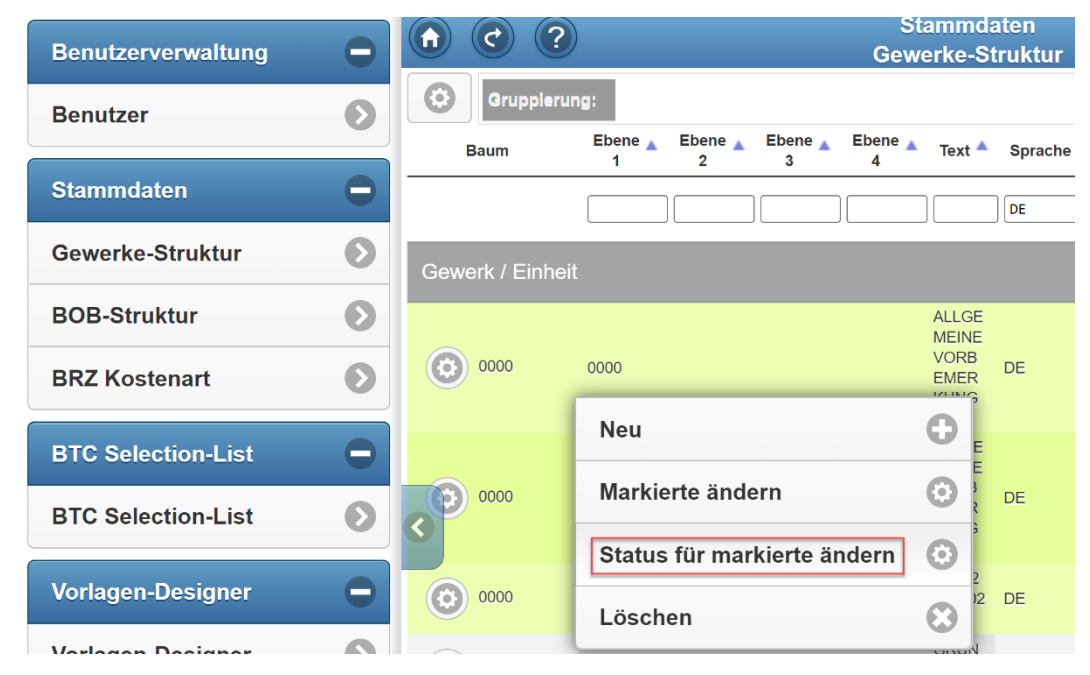

Es öffnet sich folgendes Fenster:

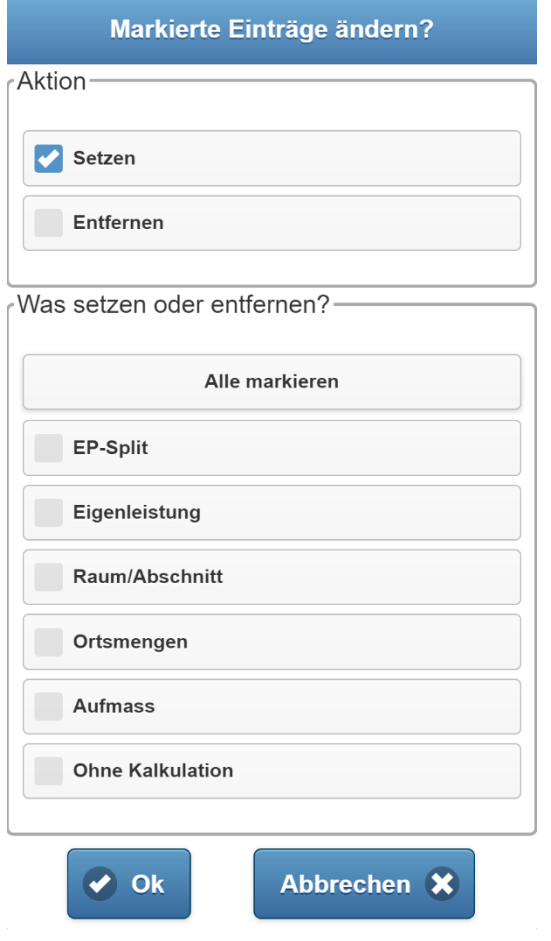

Im Bereich Aktion kann man wählen, ob man die unteren angehakten Parameter für die markierten Einträge setzen oder entfernen möchten. Im unteren Bereich müssen die Parameter ausgewählt werden auf die, die oben ausgewählte Aktion durchgeführt werden soll. Mit dem Button "alle markieren" kann man mit einem Klick alle Parameter markieren. Mit "OK" wird die Aktion durchgeführt.

### <span id="page-56-0"></span>3.9.2 Kopierfunktion der Projektvariablen

Im Kontextmenü der Projektvariablen-Liste sind folgende Funktionen vorhanden:

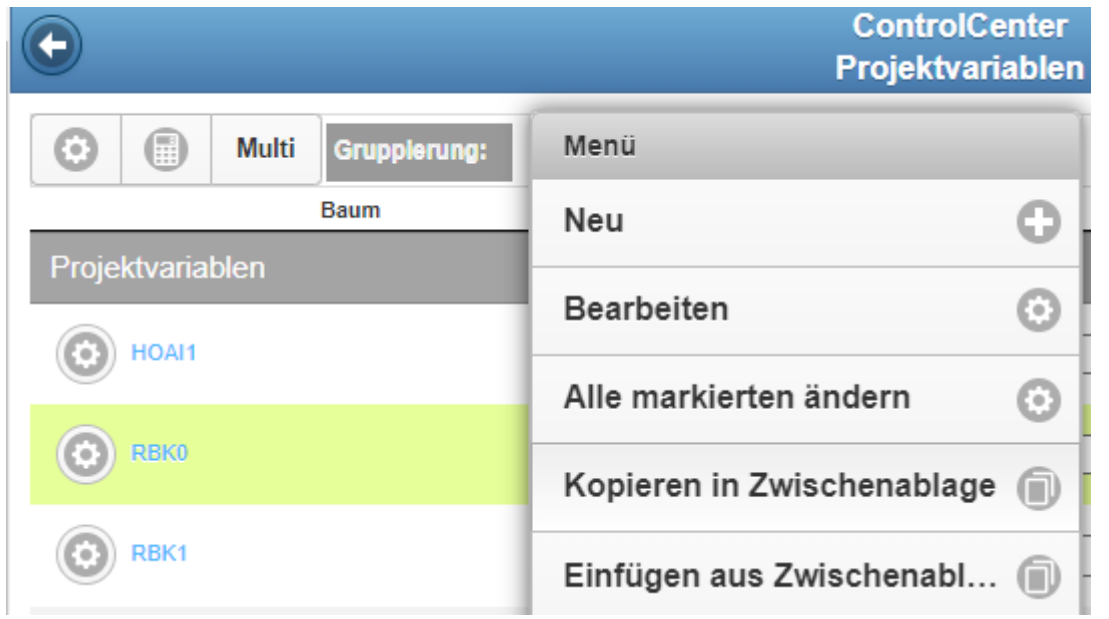

- 1. In Zwischenablage kopieren (mit Shortcut Ctrl. + C), wenn min. eine Variable markiert ist
- 2. Aus Zwischenablage holen (mit Shortcut Ctrl. + V), wenn sich etwas in der Zwischenablage befindet

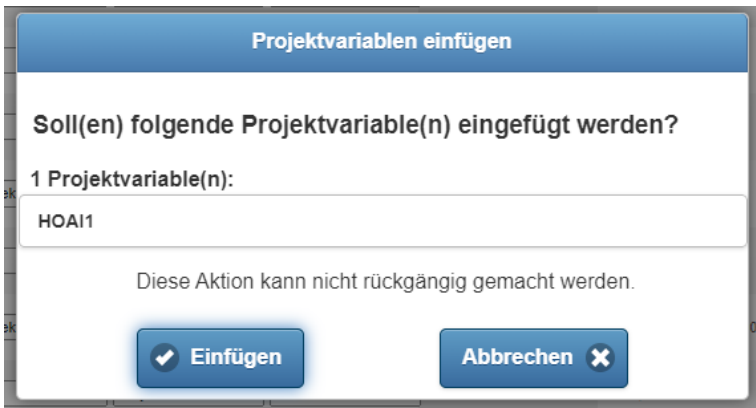

Achtung: Wenn der Variablenname der zu holenden Projetvariable schon vorhanden ist, wird diese nicht eingefügt und folgende Meldung erscheint:

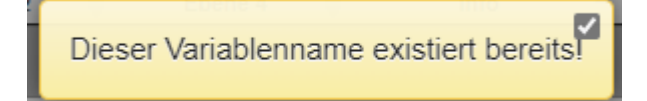

<span id="page-57-0"></span>aus einem Projektbuch-Projekt kann man direkt vom Projekt-Navigator in den Positionsmanager gelangen.

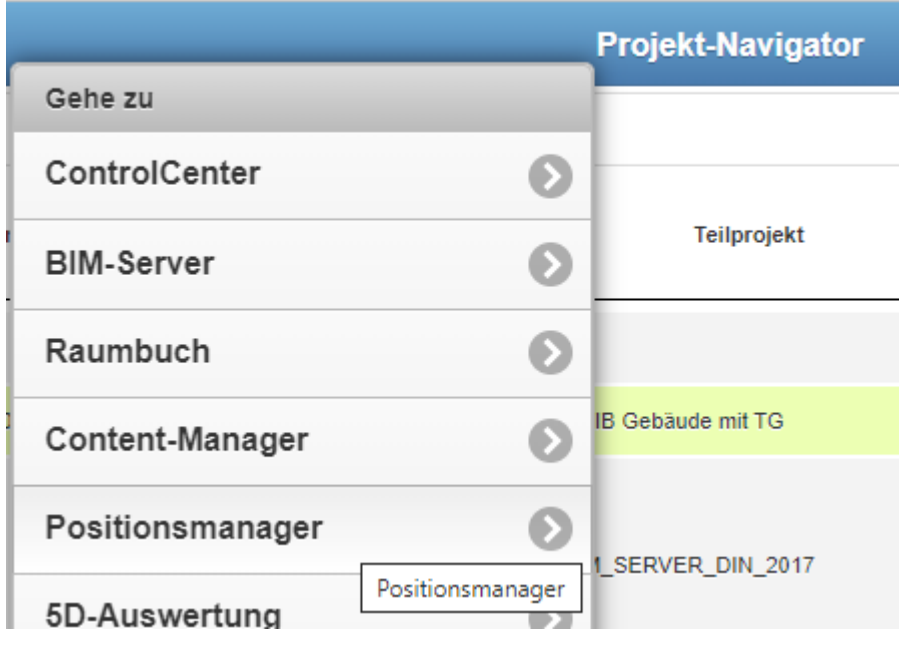

### <span id="page-57-1"></span>3.9.4 Neue Spalten im Projekt-Navigator

Folgende Spalten sind im Projekt-Navigator verfügbar: Interne Projekte, Vorlagen, FM-Projekte

# <span id="page-57-2"></span>3.9.5 Korrekturen

• In selten Fällen kam es in der Zeiterfassung zu einer Fehlermeldung, wenn auf Details gedrückt wurde. Dies wurde behoben.

### • **E-Mail aus Tagebucheintrag versenden - Laden der Mandantenemailvorlage**

Es wurde ein seltener Fehler behoben, der beim Laden der Standard-Emailtextvorlage aus dem Firmenstamm (Mandant) zu Problemen beim Öffnen des Emailfensters aus dem Tagebuch heraus entstand. Die Vorlage konnte jedoch weiter manuell geladen und die Mail problemlos versendet werden. Die Fehlermeldung erscheint nun nicht mehr. Die Standardvorlage wird direkt geladen.